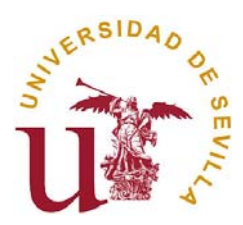

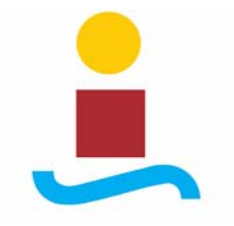

# PROYECTO DE FIN DE CARRERA

# **Software para la monitorización y control de receptores GPS. Aplicación a receptores Novatel RT-2.**

Ingeniería de Telecomunicación Escuela Superior de Ingenieros Universidad de Sevilla

Sevilla, Junio de 2006

Autor: José Manuel Toledo Fernández Tutor: Ángel Rodríguez Castaño

# **Índice de la memoria**

## **CAPÍTULO 1**

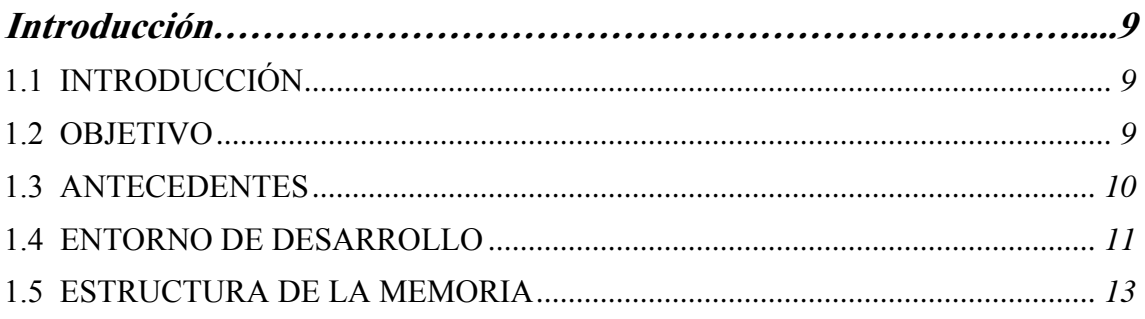

## **CAPÍTULO 2**

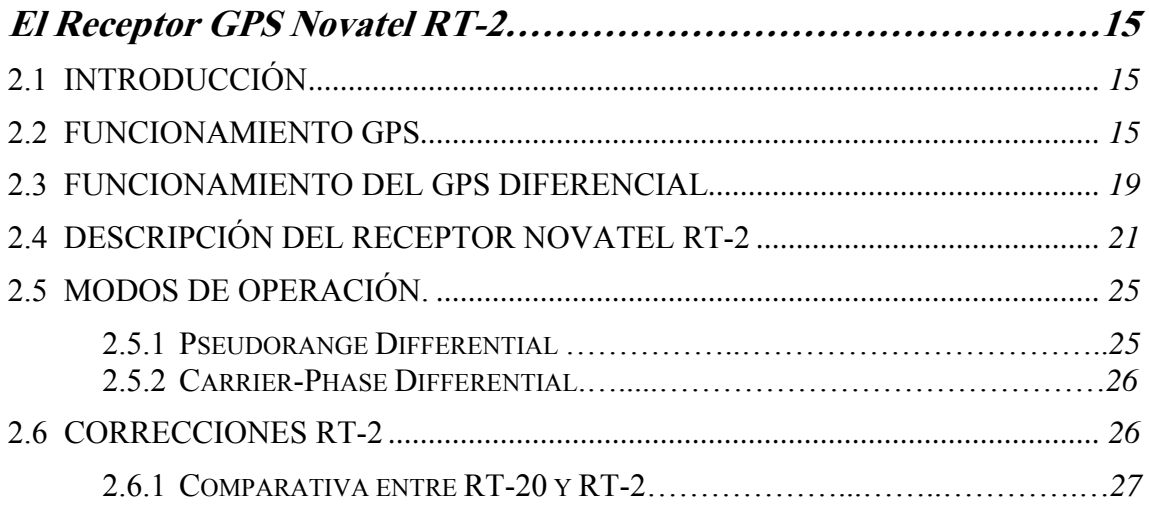

## **CAPÍTULO 3**

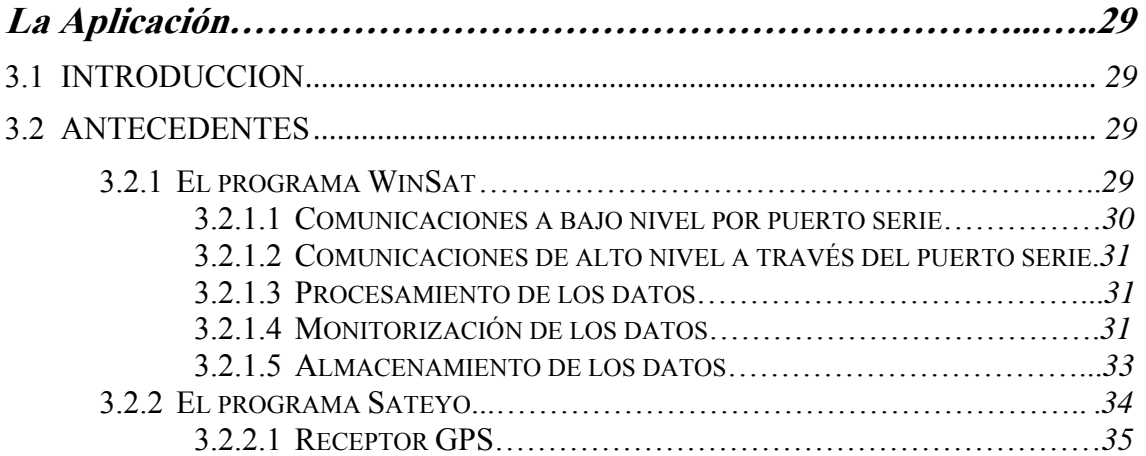

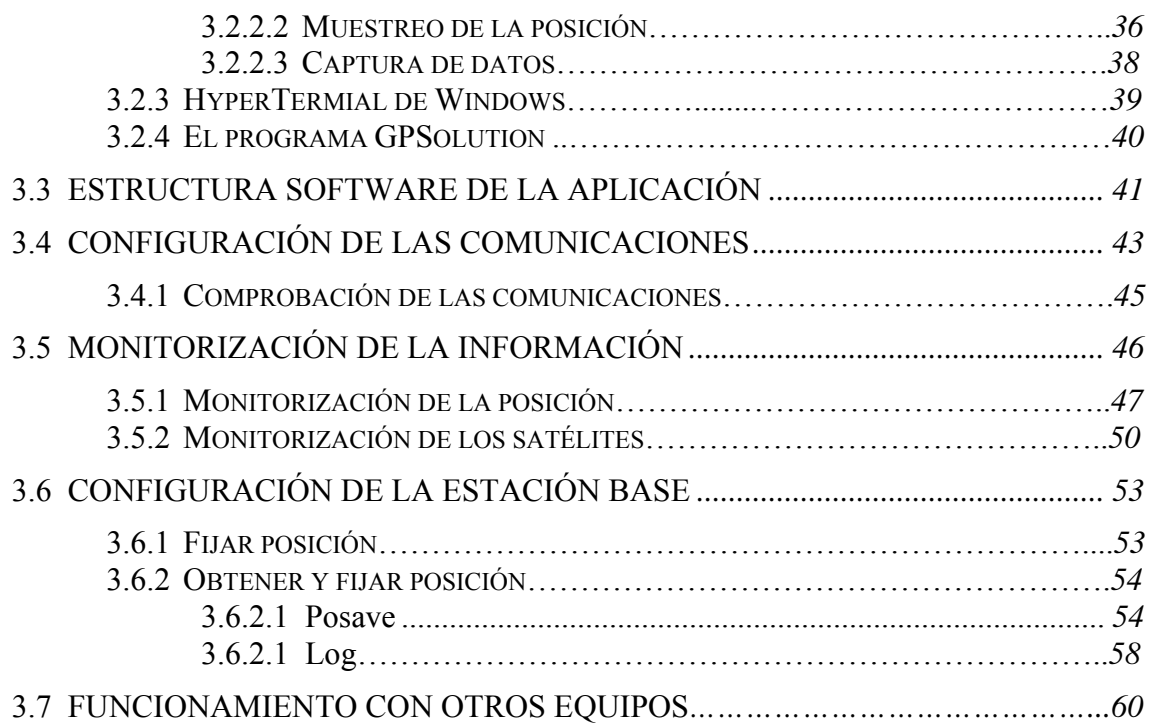

## **CAPÍTULO 4**

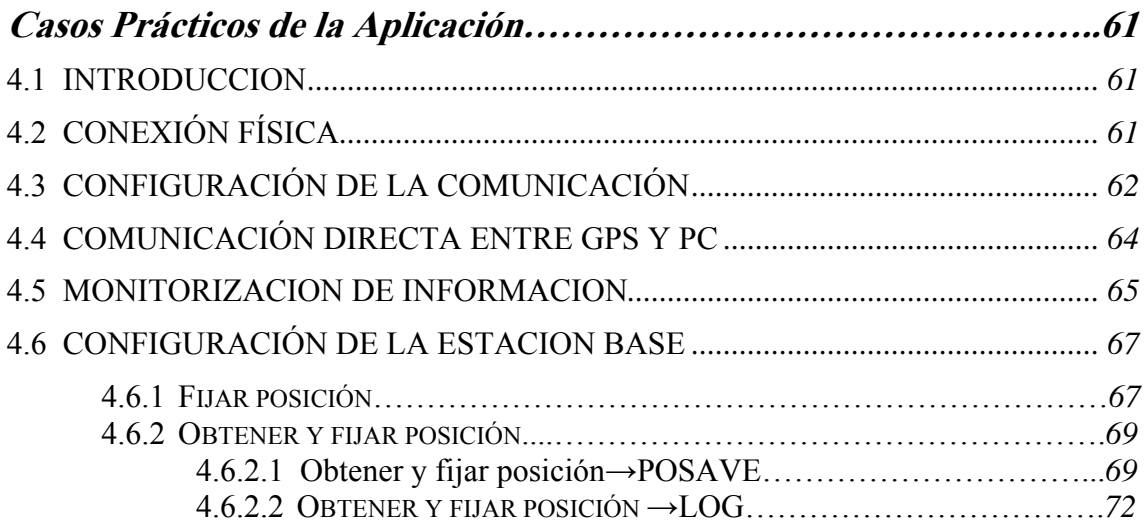

## **CAPÍTULO 5**

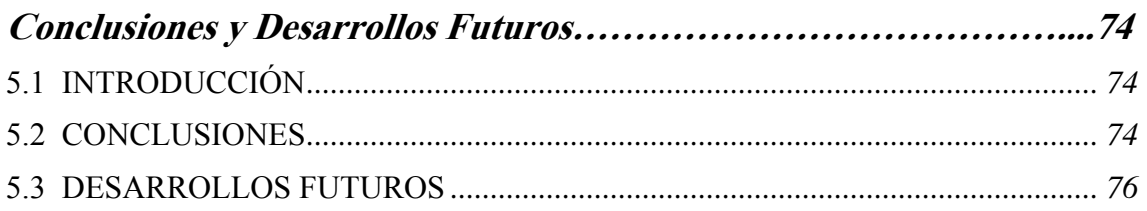

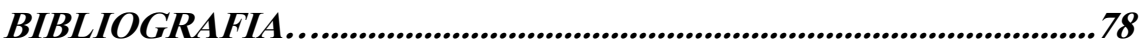

#### **ANEXO A**

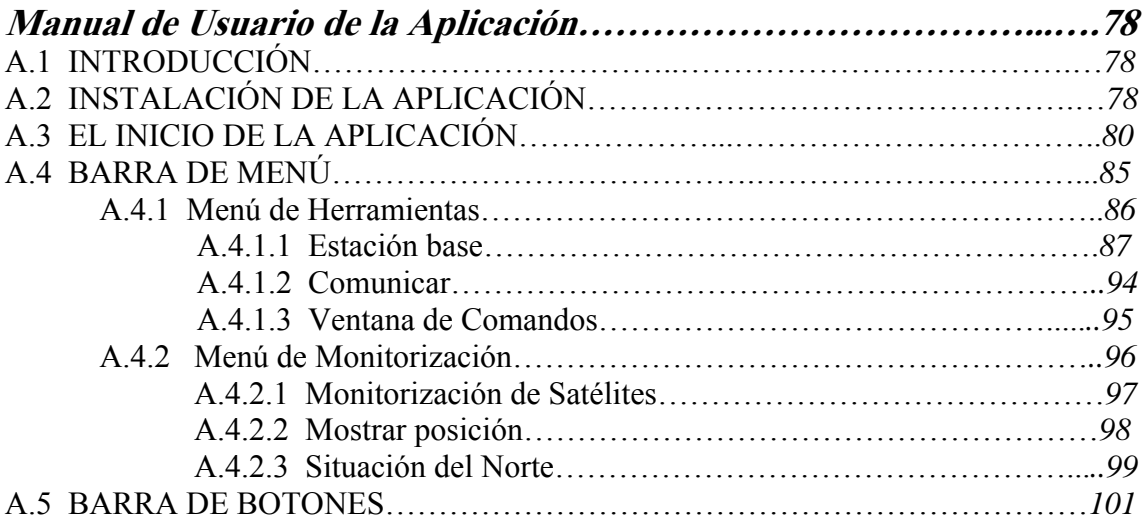

#### **ANEXO B**

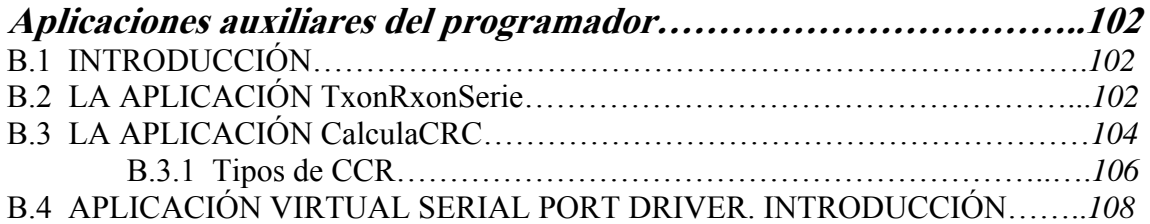

### **ANEXO C**

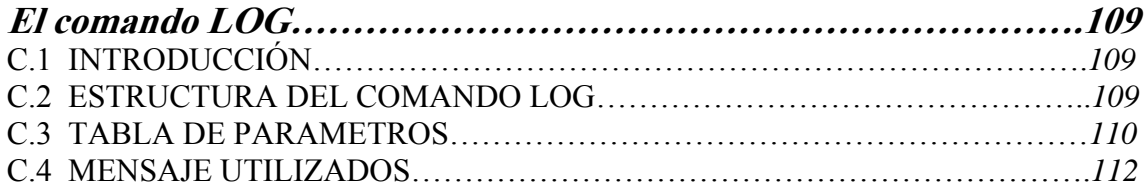

# **Índice de Imágenes**

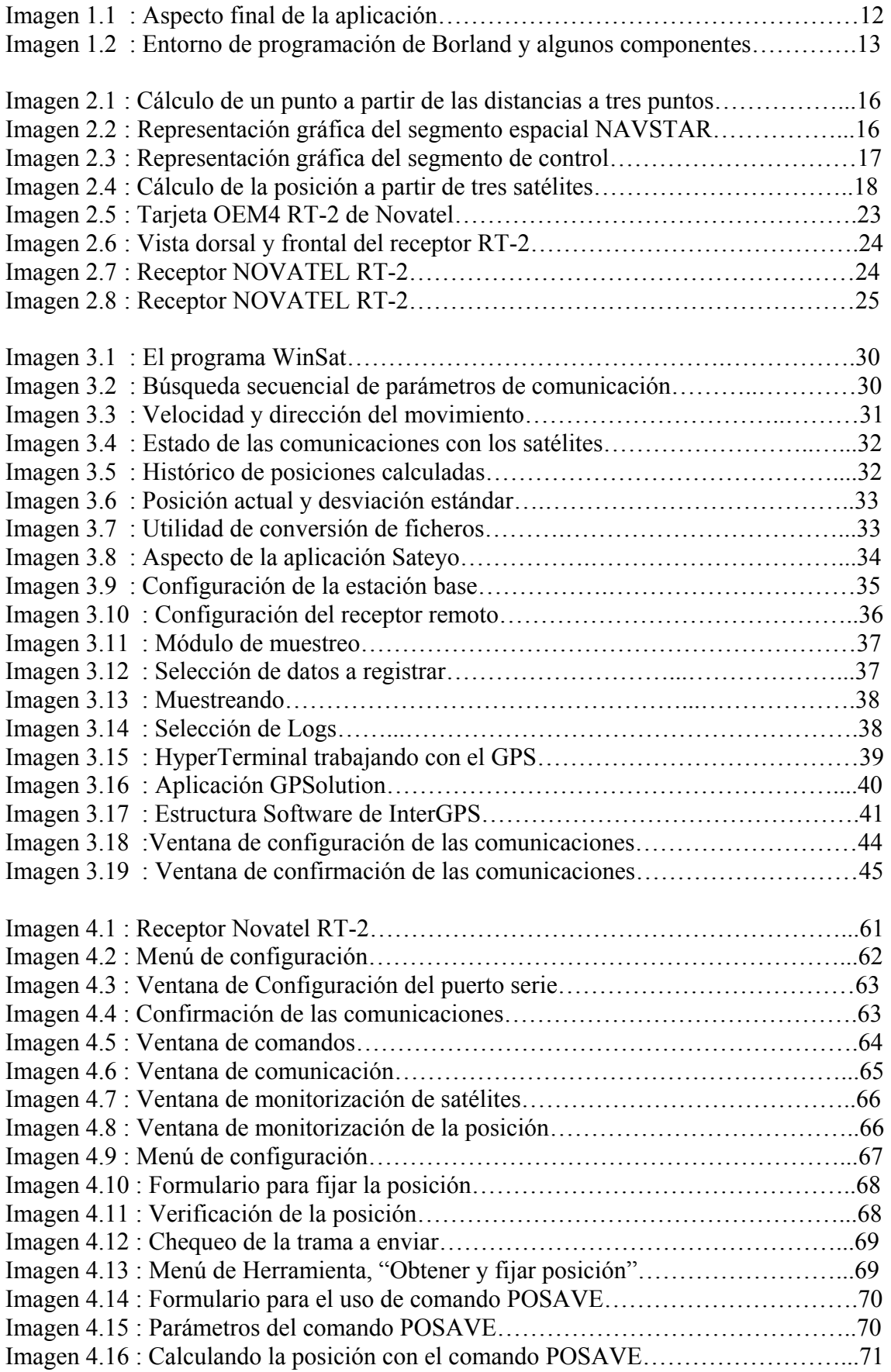

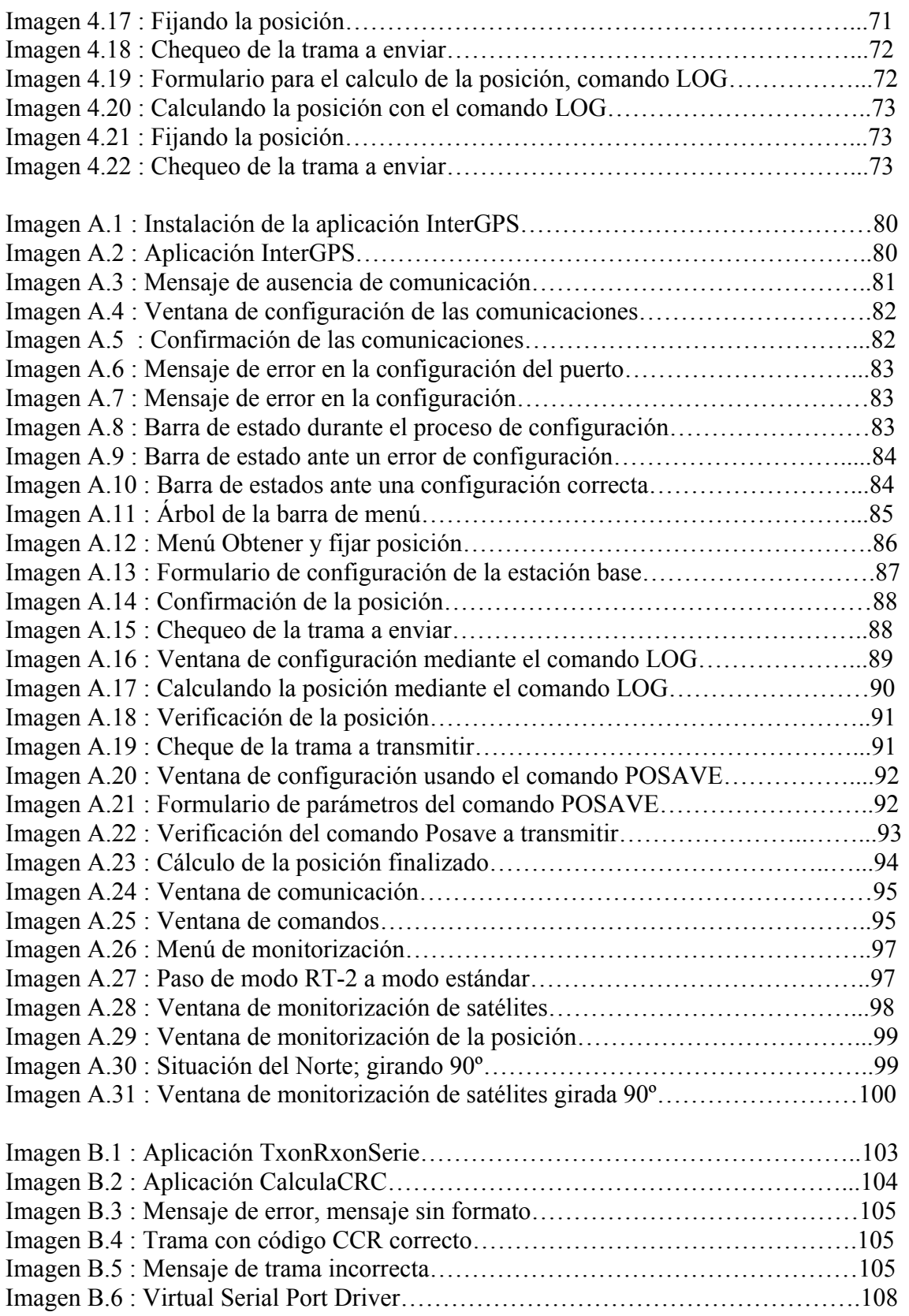

# **Índice de Tablas**

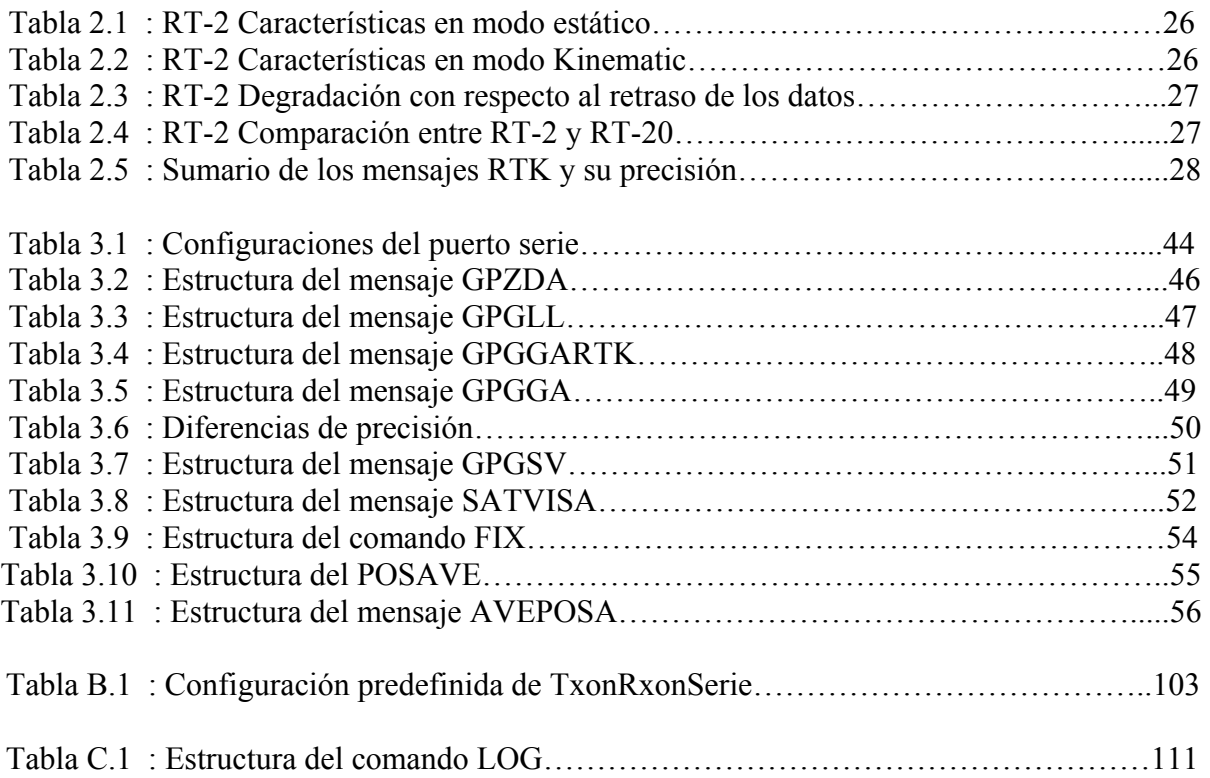

# **1** Introducción

### **1.1 INTRODUCCIÓN**

El Sistema de Posicionamiento Global (GPS) se viene usando normalmente desde que el 8 de Diciembre de 1993 la constelación de los 24 satélites desarrollados y lanzados al espacio, por el Departamento de Defensa del los Estados Unidos, alcanzara su Capacidad Inicial de Operación (IOC). El objetivo inicial de esta constelación fue su uso en la navegación militar. No obstante, en la actualidad el uso del GPS se ha extendido al mundo cotidiano, existiendo receptores de GPS instalados en barcos, aviones, automóviles e incluso existen tarjetas de tamaño lo suficientemente pequeño como para integrarlos en teléfonos móviles, PDAs. La máxima capacidad del GPS sólo se encuentra disponible para un uso militar PPS (Precise Positioning Service) que es capaz de proporcionar una posición del receptor con mucha más precisión que el SPS (Standard Positioning Service). Con el fin de mejorar las prestaciones para uso civil se ideó el GPS diferencial, técnica con la que se consigue una precisión comparable a la militar basándose en el uso de dos receptores de GPS, uno fijo y otro móvil. A lo largo de esta memoria describiremos nuestro trabajo y nuestras experiencias durante el desarrollo de una interfaz destinada a facilitar el uso de esta técnica.

## **1.2 OBJETIVO**

El objetivo de este proyecto es desarrollar una interfaz gráfica que permita realizar tareas de monitorización y reconfiguración de receptores GPS de una forma rápida y sencilla. Como punto de partida se tenía una aplicación realizada en este mismo departamento llamada Sateyo. Esta aplicación fue creada con el mismo objetivo que el que ahora nos ocupa, con la única diferencia de que los receptores utilizados anteriormente, los equipos Novatel RT-20, eran distintos a los que se tratan en este proyecto, los receptores Novatel RT-2.

Con respecto a la configuración de los receptores, se pretende sobre todo poder lograr una configuración más o menos óptima, en un tiempo reducido y de forma automática, tal que el receptor de GPS que estamos configurando se comporte como una estación base, en un marco de medidas diferenciales. En principio, no será necesaria una configuración explicita de las estaciones móviles, puesto que dadas las propiedades de los receptores RT-2, estos equipos se encuentran totalmente configurados por defecto como estaciones remotas o móviles. De este modo, con un mismo PC y sin tener que cerrar la aplicación, es posible realizar la configuración de una estación base y de cuantas estaciones remotas sean necesarias.

En cuanto a la monitorización, el objetivo es poder acceder de forma visual, a ser posible, a toda la información relativa al estado de los receptores y a la calidad de las comunicaciones existentes tanto entre los satélites y el receptor, como entre el receptor y los dispositivos que se conecten por puerto serie (PCs u otros receptores de GPS). Para tal fin, es imprescindible una óptima captura, comprensión y procesado de los datos que lleguen desde el equipo GPS. Una vez tratada esta información, será representada de un modo los más visual posible, haciendo que su comprensión sea más rápida e intuitiva que si nos limitáramos a mostrar por pantalla, única y exclusivamente, las tramas recibidas a través del puerto serie.

Como ya se ha mencionado, mientras Sateyo trabajaba con receptores fabricados por Novatel y configurados en modo RT-20, la nueva aplicación a la que hemos llamado InterGPS, debía trabajar con equipos de este mismo fabricante pero ahora, trabajando en modo RT-2. En los próximos capítulos se describirá el receptor Novatel RT-2 y se hará una comparativa entre este modelo y el configurado en modo RT-20.

A medida que se realizaba el proyecto, se fue abandonando la idea de orientar su funcionamiento exclusivo a este tipo de receptores, concretamente el Novatel RT-2, por la de hacer una aplicación algo más versátil. Capaz de trabajar no sólo con estos equipos, sino también con cualquier receptor GPS, sea del fabricante que sea, siempre y cuando estuviera sujeto a los estándares RTCM, RTCA y NMEA. De ser posible realizar una aplicación que se atuviera a estas nuevas condiciones, podríamos utilizar o mejor dicho seguir utilizando, los antiguos equipos RT-20 con los que trabajaba la aplicación Sateyo y a su vez hacer uso de los nuevos equipos adquiridos.

Para conseguir este nuevo objetivo, se decidió comunicarnos con el GPS a través de un conjunto concreto de trama, todas ella pertenecientes a los estándares ya mencionado. Gracias al uso de este grupo de tramas, fuimos capaces de acceder a toda la información necesaria para cubrir, de un modo genérico, las distintas funciones que debía realizar nuestro programa.

Como resultado final, se ha obtenido una aplicación realizada en Borland C++ Builder 5.0, capaz de trabajar con equipos receptores GPS, realizados por distinto fabricantes que se adapten a los estándares RTCM, RTCA y NMEA, y con un conjunto de funciones propias y exclusivas de los equipos Novatel RT-2. Entre estas últimas cabe destacar la configuración del equipo para su funcionamiento en modo diferencial. Dicho modo de funcionamiento, también será tratado en profundidad más adelante.

#### **1.3 ANTECEDENTES**

Antes de comenzar el proyecto ya se había trabajado en distintas ocasiones con los equipos de GPS, de ahí que gracias a este trabajo previo, no fuera necesario realizar un gran esfuerzo en lo referente al montaje de los equipos, la colocación de la antena, comprobación de los puertos y configuración de los receptores. Debido a esto, fue posible desde el primer momento empezar a trabajar a nivel software con los equipos, con idea de comenzar a conocer un poco mejor su funcionamiento y familiarizarnos con sus comandos y los distintos mensajes.

Para llevar a cabo esta primera fase de aproximación a los equipos se contaba con varias aplicaciones capaces de trabajar con receptores GPS. Junto con los equipos iniciales, los Novatel RT-20, el fabricante nos suministro un software llamado WinSat. Este programa nos permitía monitorizar y configurar dichos receptores. Además de WinSat y como hemos mencionado con anterioridad, otra aplicación de partida fue Sateyo. Esta última también estaba orientada a trabajar con los equipos Novatel RT-20.

Otro software clave al realizar este proyecto, fue el HyperTerminal de Windows. Este programa ha sido de gran utilidad a lo largo de toda la elaboración del proyecto. No solo en su fase inicial, en la que se utilizó para comprobar el funcionamiento de las comunicaciones series, sino también en las posteriores, en las que nos sirvió para comprobar el funcionamiento que presentaba nuestro nuevo programa. No obstante, el HyperTerminal tenía ciertas limitaciones a la hora de enviar cadenas de caracteres, por lo que se decidió implementar una aplicación auxiliar, que se adaptara en mayor medida a nuestras necesidades. Como solución a este problema nació un nuevo software al que se le dio el nombre de TxonRxonSerie (Ver Anexo B)

Del mismo modo que con los equipos Novatel RT-20 se nos suministro el software WinSat, al adquirir los receptores Novatel RT-2 se recibió un nuevo software, GPSolution, orientado a trabajar con los nuevos modelos. Esta y todas las aplicaciones que han sido citadas anteriormente han sido tratadas con mayor profundidad en el capítulo 3.

#### **1.4 ENTORNO DE DESARROLLO**

La aplicación está desarrollada para sistemas operativos Windows de 32 bits. Todo el código ha sido realizado en Windows XP por lo que no se garantiza un funcionamiento correcto en otras versiones. No obstante, el software ha sido probado con Windows 98 sin presentar problemas.

La práctica totalidad de la aplicación ha sido concebida desde en un entorno de trabajo proporcionado por la empresa Borland, mediante su software Borland C++ Builder 5.0. Esta herramienta de trabajo ideada para desarrollar aplicaciones destinadas al sistema operativo Windows y basada en lenguaje C++ posee ciertas cualidades que la hacen diferente del resto de aplicaciones destinadas a un uso similar.

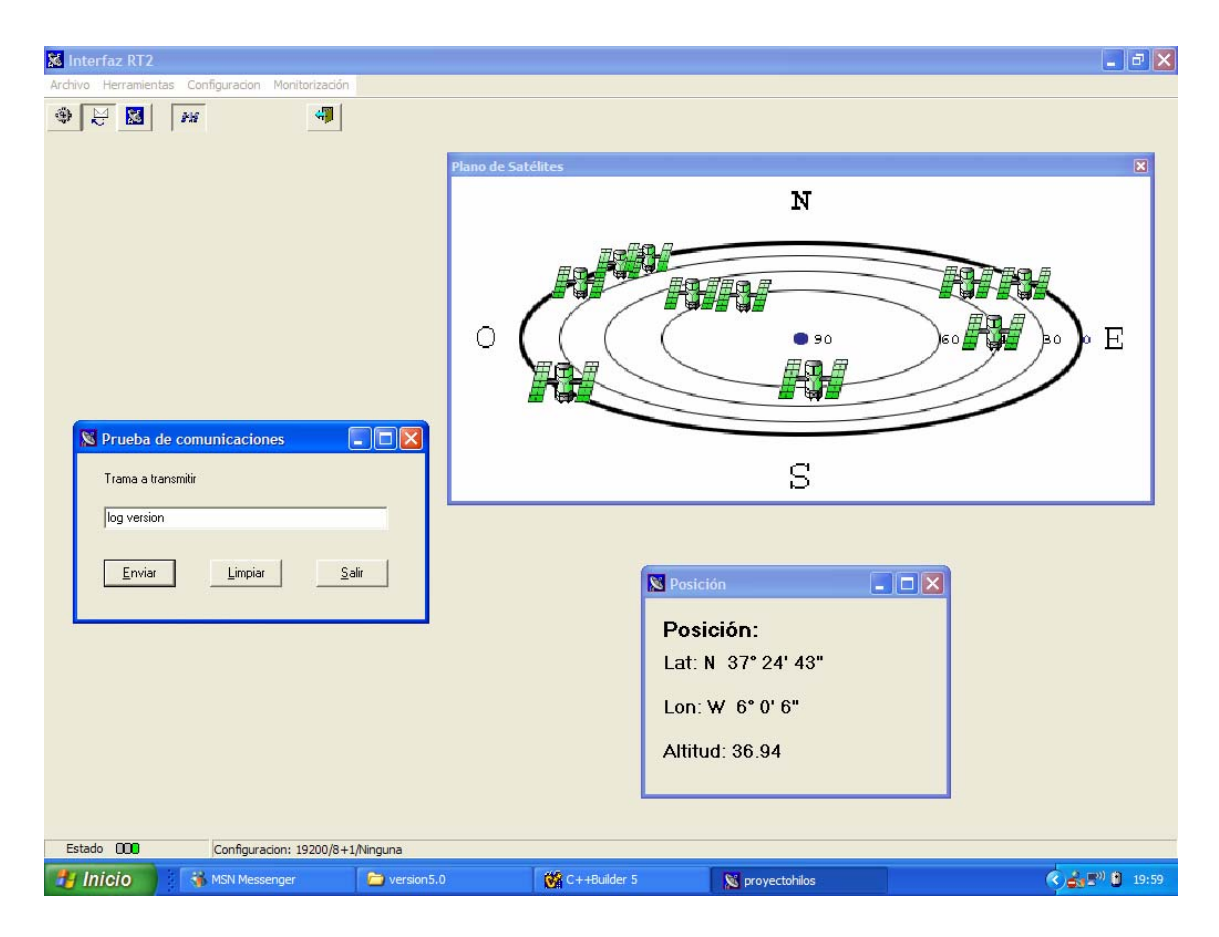

**Imagen 1.1 : Aspecto final de la aplicación** 

Lo más destacable de estas cualidades es la librería VCL (Visual Component Library), está librería facilita enormemente al programador el desarrollo de la interfaz visual de la aplicación. Heredada de otro lenguaje de programación de la misma empresa como es Delphi, permite al programador que objetos tan cotidianos en los actuales sistemas operativos como pueden ser ventanas, botones, etiquetas, campos de edición . . . puedan ser insertados en la interfaz gráfica sin más que arrastrar y soltar.

Cada uno de esos objetos tiene su propio código desarrollado por Borland, incluyendo una gran cantidad de propiedades y métodos que quedan disponibles para el programador en el momento que quiera usarlos.

A la sencillez lograda a la hora de desarrollar la interfaz gráfica, hay que añadir también la potencia proporcionada por el lenguaje de programación C++, así como algunas otras cualidades como pueden ser la detección de memoria reservada sin liberar, y un formato especial para guardar los archivos que se refieren a objetos visuales creados por el programador (Delphi Form).

En estos archivos se guarda absolutamente toda la información visual necesaria para describir los objetos que creemos, así si insertamos en una ventana un gráfico importado, una descripción binaria de dicho gráfico se guardará en este archivo junto con la descripción de la ventana que lo posee y del resto de componentes insertados en la misma ventana. Esto ahorra al programador tener que llevar los archivos gráficos además del código fuente, haciendo un poco más independiente la aplicación.

Del mismo modo que existe la VCL otras empresas desarrolladoras ponen a disposición del programador que las solicite, otro tipo de librerías de objetos visuales, como puede ser el caso de las IOCOMPs (In/Out Components). Esta librería añadida a Borland pone a disposición del usuario una nueva cantidad de objetos todos ellos pensados para introducir o expresar los valores de ciertas magnitudes. Así pues en esta librería podemos encontrar desde leds de todo tipo, hasta representaciones de motores pasando por ilustraciones de potenciómetros que pueden ser manejados al antojo del usuario final.

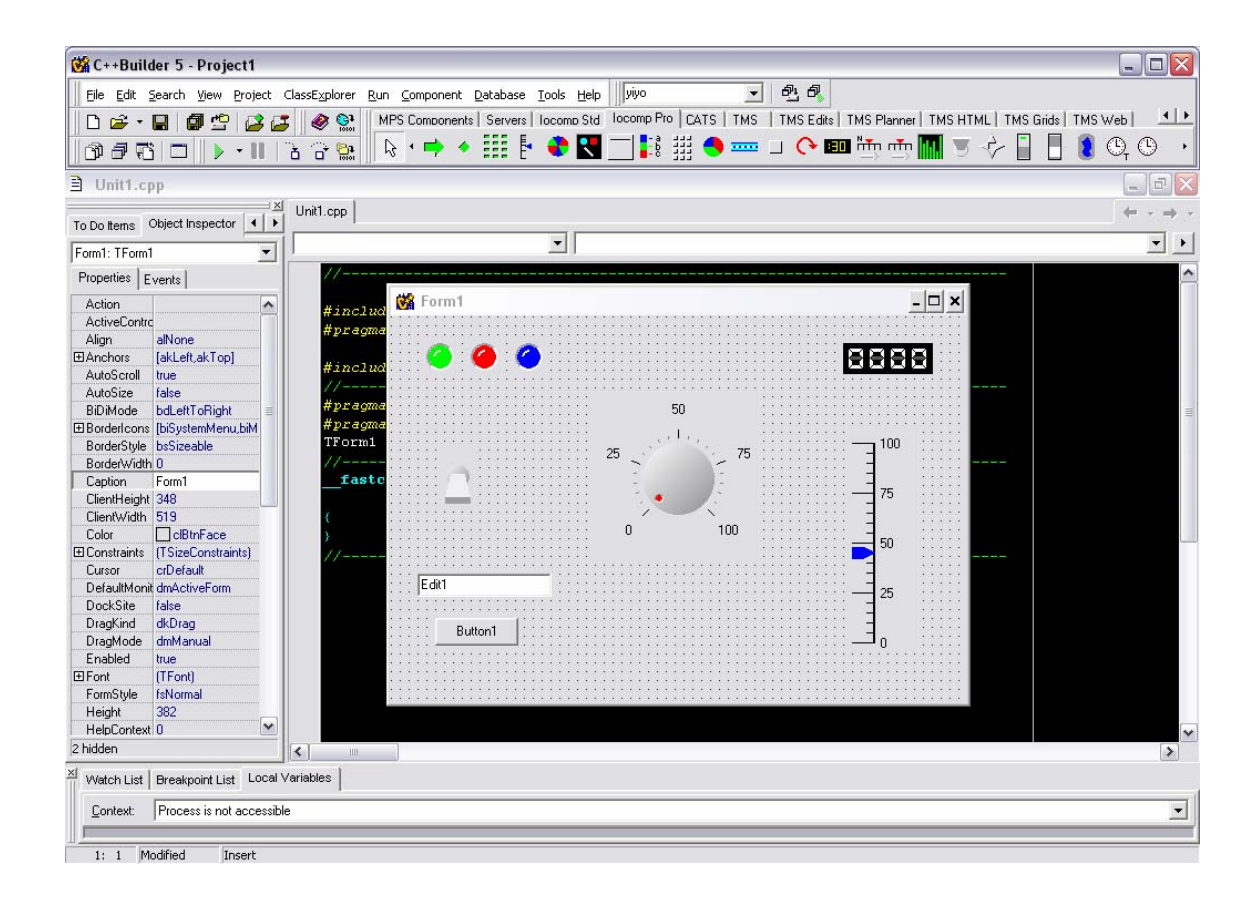

**Imagen 1.2 : Entorno de programación de Borland y algunos componentes** 

#### **1.5 ESTRUCTURA DE LA MEMORIA**

El presente documento consta de cinco capítulos. En el primero de ellos se enumeran los objetivos que se han intentado cubrir con la realización de este proyecto, se da una visión general de la situación en la que nos encontrábamos al inicio y se ha presenta al lector el entorno de trabajo en el que se ha realizado el proyecto.

En el segundo capítulo abordaremos en mayor medida el funcionamiento de los GPS y más concretamente su funcionamiento en modo diferencial. Por otro lado describiremos el equipo con el que hemos trabajado, el Novatel OEM4 RT-2 y haremos una pequeña comparativa, a efectos prácticos, entre este equipo el anterior, el receptor Novatel RT-20.

El tercer capítulo se ha dedicado a presentar al lector la aplicación que se ha desarrollado en este proyecto, InterGPS. En los primeros apartados se describen los programas antecedentes con los que se contaba y se da una descripción de la estructura software del programa realizado. Una vez descrito todo lo anterior, se abordará la aplicación en si, se describirán todos los comandos y mensajes utilizados para comunicarnos con el receptor de GPS y se estudiará con mayor detalle el modo de funcionamiento de nuestro programa.

En el contenido del cuarto capítulo encontramos una pequeña guía de funcionamiento del programa. En esta guía se indica paso por paso las pautas que hay que seguir para un correcto uso de la aplicación ante diferentes casos prácticos, de modo que un usuario que no haya sido ampliamente instruido en el funcionamiento de los GPS, ni de nuestro programa, sea capaz de utilizar de un modo sencillo cualquiera de las opciones que ofrece nuestro programa.

En el quinto capítulo presentaremos las conclusiones a las que hemos llegado durante la realización del proyecto y se propondrán posibles ampliaciones, mejoras y desarrollos futuros referentes a nuestro programa.

Además de estos cinco capítulos, la memoria esta formada por tres anexos que suministraran al lector la información necesaria para una mayor comprensión del documento y del uso de la aplicación y por una bibliografía en la que se enumeran todos los documentos que han sido consultados durante la elaboración del proyecto.

**2**

# El Receptor GPS Novatel RT-2

### **2.1 INTRODUCCIÓN**

En este segundo capítulo trataremos de abordar de un modo más o menos exhaustivo el funcionamiento del Sistema de Posicionamiento Global (GPS), dado que su conocimiento se hace necesario para el correcto seguimiento de esta memoria. Comenzaremos explicando como un determinado receptor es capaz de calcular su posición, o más concretamente la de su antena receptora, a través de una serie de tramas y de los distintos satélites orbitantes sobre la atmósfera terrestre. Posteriormente y para completar dicha información, dedicaremos algunos párrafos a familiarizarnos con el funcionamiento de los equipos de GPS en modo diferencial, puesto que la implementación de nuestra aplicación ha sido orientada en todo momento a este modo de funcionamiento.

Una vez descrito el funcionamiento del sistema GPS, nos centraremos en conocer el receptor con el que se va trabajar, en este caso los OEM4 RT-2 de Novatel. Describiremos las principales características de dichos receptores, incluyendo aquellas funciones destinadas a facilitar el uso de la tarjeta en un sistema GPS diferencial.

#### **2.2 FUNCIONAMIENTO GPS**

En primer lugar recordaremos ciertos conceptos de las matemáticas geométricas. Supongamos que queremos conocer la posición exacta de un punto 'X'. Para ello partiremos de la posición de unos cuantos puntos de referencia y de la distancia existente entre estos y el punto a calcular. Con estas premisas y el número suficiente de puntos de referencia debería ser posible hallar con precisión la posición de 'X'. Pero ¿cuántos puntos de referencia serán necesarios?

De las leyes trigonométricas se deduce que con 3 puntos de referencia, la posición de 'X' queda reducida a dos únicas posibilidades. Matemáticamente deberíamos usar un punto de referencia más con el fin de descartar la solución falsa de entre las dos posibilidades. Pero la propia naturaleza del GPS nos ahorrará en un principio este último punto de referencia para luego obligarnos a tomarlo por otro motivo que explicaremos más adelante.

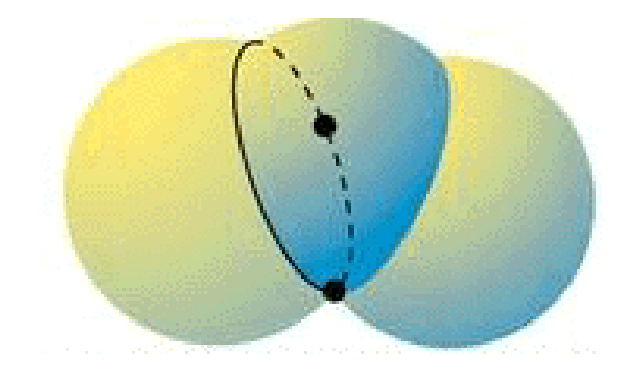

#### **Imagen 2.1 : Cálculo de un punto a partir de las distancias a tres puntos**

24 son los satélites que componen el llamado Segmento Espacial o NAVSTAR, nombre con el que se conoce a la constelación de satélites de GPS. Toda la constelación se encuentra orbitando a una altura aproximada de 20.200 Km. (unos 15.000 Km. por debajo de la órbita geoestacionaria), lo que ocasiona que cada satélite tarde unas 12h en dar una vuelta al planeta. Este hecho es aprovechado para realizar ajustes en los satélites con un periodo mínimo de 12h, haciendo uso de lo que se conoce como el Segmento de Control.

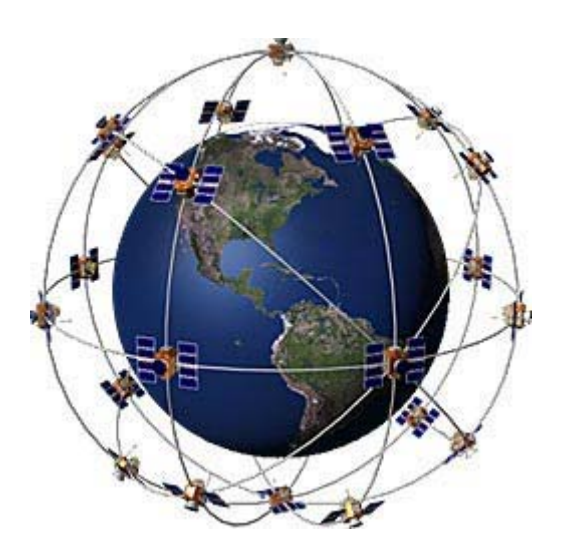

**Imagen 2.2 : Representación gráfica del segmento espacial NAVSTAR** 

Dicho segmento está compuesto por 5 estaciones de referencia (Colorado Springs, Hawaii, Ascension, Diego Garcia y Kwajalein), siendo una de ellas la estación maestra (Colorado Springs) y 3 estaciones de carga de datos en sentido ascendente (Ascensión, Diego Garcia, Kwajalein). El funcionamiento es sencillo. Las estaciones de referencia están constantemente monitorizando datos relativos a los satélites, como por ejemplo lo que se conoce como efemérides de los satelites, y datos de almanaque.

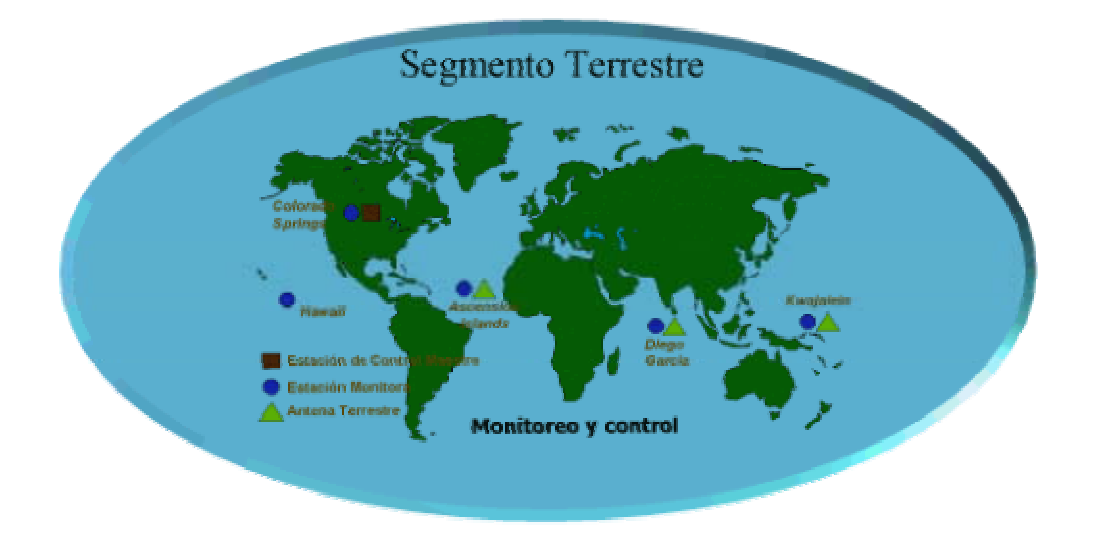

**Imagen 2.3 : Representación gráfica del segmento de control** 

Las efemérides de los satélites son los parámetros que describen la órbita de cada satélite, y en el almanaque de cualquier satélite podemos encontrar la posición aproximada de todos los satélites de GPS, estos datos serán muy útiles para que los receptores puedan calcular su posición.

Todos los datos recogidos por las estaciones de referencia (denominadas así porque se conoce la posición exacta y precisa de cada una de ellas), serán enviados a la estación de referencia maestra, que realizará una serie de cómputos para recalcular las efemérides de los satélites, ya que estás varían constantemente debido por ejemplo a los efectos gravitacionales de la Luna y el Sol. Una vez terminado el cálculo, estos datos se pasarán a las estaciones de carga de datos para que sean enviados a todos los satélites de NAVSTAR.

Cada uno de los satélites está equipado con un reloj atómico de Cesio, que le permite tener una medida muy precisa del tiempo. Constantemente cada satélite radia hacia la Tierra la posición que cada uno de ellos calcula como propia, teniendo en cuenta los datos que se le envían desde las estaciones de carga de datos. Además de esto, se envían otro tipo de datos como puede ser por ejemplo el momento en el que dicha posición fue calculada y radiada hacia la Tierra o el almanaque del satélite, para que el receptor tenga más facilidades a la hora de buscar el resto de satélites de NAVSTAR.

El receptor de GPS usa la posición de cada satélite como punto de referencia geométrico, y mediante complejos mecanismos de sincronización, es capaz de usar los datos de tiempo del satélite para calcular la distancia a la que se encuentra de éste. Hecho esto y con los datos recopilados de tan solo 3 satélites, podremos situar dos puntos en un entorno tridimensional, uno de los cuales nos indica la posición de nuestra antena. No obstante sólo uno de los 2 puntos se encuentra por debajo de la "corteza esférica" descrita por NAVSTAR, por lo que el otro queda descartado.

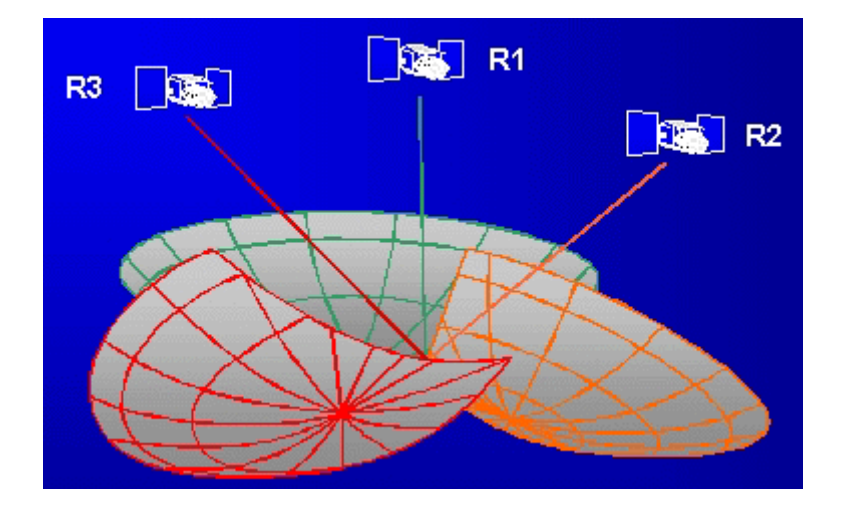

**Imagen 2.4 : Cálculo de la posición a partir de tres satélites** 

Aunque esta simplificación nos haya limitado el número necesario de satélites a 3, los complejos mecanismos de sincronización mencionados anteriormente, obligan al receptor a captar los datos de un cuarto satélite para poder sincronizarse con el reloj atómico de los satélites. Esto se realiza para corregir los desfases entre los relojes de los satélites y de los receptores, ya que estos últimos son menos precisos para reducir costes.

El retardo en la recepción, se puede considerar más o menos constante, puesto que el tamaño de las tramas no varía mucho y además el medio de transmisión es el mismo para todos los satélites. En cambio, el problema es más acentuado a la hora de procesar la información, puesto que el tiempo empleado en hacerlo puede variar bastante. Esta incertidumbre produce un cierto error a la hora de calcular la posición, y esto a su vez se traduce en la necesidad de utilizar un cuarto satélite para el cálculo de la posición. Este retardo produce un error en la medida de la distancian existente entre el satélite y el receptor, que en vez de dar lugar a una superficie esférica entrono a cada satélite, dará lugar a una corteza esférica, cuyo grosor está directamente relacionado con el error de la medición. Es relativamente fácil de comprobar que si aplicamos este efecto al cálculo de la posición con sólo tres satélites, en vez de obtener dos puntos, lo que resultará serán dos líneas de puntos. Debido a esto se hace necesario a la hora de calcular la posición, la distancia a un cuarto satélite que nos ayude a determinarla con mayor precisión.

Éste es el motivo de que cualquier receptor de GPS requiera un mínimo de 4 satélites captados para poder dar una estimación de la posición de su antena. Si existiera un exceso de satélites, los datos proporcionados por estos satélites se usarían para mejorar la calidad de la medida usando algún método de promediado tridimensional.

Los datos de los satélites son radiados a la Tierra en forma de tramas de datos digitales, usando técnicas de espectro expandido en dos portadoras distintas denominadas L1 y L2. L1 está centrada en 1575.42 MHz y se encuentra modulada por el código C/A y por el código-P y provee al usuario de lo que se conoce como SPE o Servicio de Posicionamiento Estándar (en inglés SPS). L2 usa una banda centrada en 1227.6 MHz y una modulación en código-P. Las especificaciones de dicho código están clasificadas para uso estrictamente militar, de ahí que antiguamente los equipos

convencionales, como el RT-20, no trabajaran con esta frecuencia. Hoy en día, es posible trabajar con ambas, L1 y L2, de hay que la precisión de los equipos RT-2 sea mayor. No obstante, no podemos acceder a toda la información suministrada por la portadora L2 puesto que su uso sigue siendo, aunque en menor medida, limitado a uso militar. Mediante esta segunda frecuencia, por tanto, podemos disponer del Servicio de Posicionamiento Preciso o SPP (en inglés PPS).

Tal y como se puede entender por los nombres de cada servicio, el Servicio de Posicionamiento Preciso, permite obtener una medida de la posición mucho más precisa que la que nos pueda proporcionar el Servicio Estándar. Esta diferencia se debe a la utilización de las distintas señales: el código C/A para acceso civil y el código P para acceso militar.

Otra fuente de error es la Disponibilidad Selectiva (en inglés SA), que fue introducida por el departamento de defensa de los EE.UU. para evitar que cualquier usuario pudiera hacer uso de su sistema de posicionamiento con fines bélicos.

La estación maestra de referencia (Colorado Springs), introduce ciertos errores intencionados en los relojes y en los datos de las efemérides de los satélites para que sean retransmitidos a los receptores de GPS y estos calculen su posición en base a estos datos erróneos. Pese a que estos errores no se aplican constantemente, al usuario de un receptor le es imposible conocer cuando las tramas recibidas lo contienen o no.

Aunque para muchas de las aplicaciones de naturaleza civil como senderismo, cartografía o incluso para la conducción por carretera, dicho error puede no ser crítico, en otras cuantas aplicaciones este error es completamente inaceptable. Entre estas últimas encontramos por ejemplo los sistemas de aterrizaje y acercamiento a pista de muchos aeropuertos. Este tipo de aplicaciones y otras de índole similar son el motivo de que numerosos estudios se llevaran a cabo con el fin de poder alcanzar una mayor precisión en las medidas proporcionadas por un receptor de GPS en entornos civiles. Todos estos estudios dieron fruto en una nueva técnica conocida como GPS Diferencial.

#### **2.3 FUNCIONAMIENTO DEL GPS DIFERENCIAL**

La precisión con la que un receptor de GPS puede medir la posición se encuentra limitada por diversos factores. Uno de estos es el desajuste intencionado que se realiza en los parámetros de los satélites. Sin embargo, también hemos de hacer frente a otros tipos de errores no intencionados, inherentes a la naturaleza de la transmisión de las tramas.

Como explicamos antes, para poder calcular su posición, el receptor debe conocer la distancia existente entre cada satélite y su propia antena. Dicho cálculo se basa principalmente en calcular el tiempo que emplea una trama desde que es emitida por el satélite hasta que llega al receptor. Suponiendo el caso ideal en que el trayecto de la trama se hace en línea recta y la velocidad de propagación es constante el cálculo se presenta bastante sencillo y por lo tanto preciso. Sin embargo estas condiciones ideales

nunca se dan, y cualquier hecho que modifique alguna de ellas contribuirá a aumentar los errores en la medida.

Los factores más importantes son los que alteran la velocidad de propagación de la onda y los que de alguna u otra manera puedan falsear la medida de lo que se conoce como "tiempo de vuelo" de la señal.

Entre estos destacamos por ejemplo la presencia de nuestra atmósfera. Tanto la ionosfera como la troposfera son capaces de introducir importantes retrasos, debido a la gran presencia de partículas con carga electrónica en el primer caso y, en el segundo caso, a la gran cantidad de moléculas de agua (con dimensiones similares a la longitud de onda de la señal GPS) que dicha capa puede contener.

En entornos urbanos, también podemos destacar sobre todo, las distintas reflexiones que puede sufrir la señal hasta llegar a nosotros. Este efecto comúnmente se conoce como "multitrayecto" de la señal e influye tanto en la velocidad como en la trayectoria de la propagación y por lo tanto es capaz no sólo de retrasar nuestra señal sino también de multiplicarla y hacer que recibamos varias veces la misma trama.

A los dos inconvenientes citados anteriormente podemos sumar también otros que no tienen que ver con la propagación de la trama, pero que también producen errores. Mencionaremos algunos ejemplos como: la "presión" que las radiaciones solares ejercen sobre los satélites o los llamados "eclipses" producidos cuando el satélite en cuestión se encuentra en la línea que une los centros del Sol y la Tierra. Bajo esta última situación las radiaciones solares interfieren y anulan las frecuencias enviadas por el satélite, por lo que las medidas que pudiera proporcionar dicho satélite quedan inutilizadas.

La técnica de GPS diferencial intenta eliminar o mejor dicho cancelar estos errores, basándose en la idea de que las medidas proporcionadas por dos receptores relativamente cercanos tendrán errores muy similares, ya que ambos reciben tramas de los mismos satélites, y dichas tramas son tramas que han atravesado prácticamente el mismo medio heterogéneo.

Tras la cancelación de los errores no podremos conocer mejor la posición de cada receptor por separado, pero si podremos medir con mucha más precisión la posición relativa de ambos receptores, sin más que hallar la diferencia entre las medidas de ambos receptores.

Usando técnicas de GPS diferencial, es usual tener errores en las medidas relativas que ronden de los cm. Por lo que siempre y cuando tengamos los dos receptores relativamente cerca (< 50Km) podremos disponer de tal precisión.

Por lo general uno de los receptores se denominará base, y permanecerá fijo con una posición de referencia predeterminada, mientras que el otro (receptor móvil) podrá moverse con libertad y así conocer en todo momento su posición con respecto a la base de forma precisa.

El receptor móvil puede conocer además su posición global (en latitud, longitud y altura), atendiendo a las medidas que él mismo calcula a partir de las tramas llegadas de los satélites, o también sumando a su posición relativa con respecto a la base, aquella posición que la base tiene como predeterminada.

Esta segunda forma resultará un poco más interesante, siempre y cuando, podamos proporcionar al receptor base unas coordenadas de su posición más precisas que las que obtendríamos usando técnicas de GPS simple. Por lo general nos podemos beneficiar del hecho de que el receptor base permanece inmóvil todo el tiempo. Sabiendo esto podemos dejar al receptor durante algunas horas o días calculando medidas de su propia posición. Posteriormente justo antes de poner en funcionamiento el receptor móvil le asignaremos como posición predeterminada una media o algún tipo de proceso más complejo de las medidas que han ido recopilando.

Mediante este procedimiento podemos eliminar los errores de posición que tengan naturaleza aleatoria, por lo que mejoraremos en gran magnitud la precisión de las coordenadas globales del receptor base y por lo tanto, mediante esta técnica, también las del receptor móvil.

Por lo general es el receptor base el que, teniendo en cuenta la posición predeterminada y la posición calculada a partir de los satélites, realiza una serie de cálculos destinados a producir las correcciones que, tras ser aplicadas a las posiciones calculadas por el receptor móvil, permiten obtener posiciones absolutas basadas en técnicas diferenciales, y por lo tanto mucho más precisas.

La práctica totalidad de los receptores que se encuentran en el mercado actualmente, están preparados para actuar de la forma descrita, y pueden ser configurados tanto en modo base como en modo móvil. Las correcciones calculadas pueden ser enviadas y recibidas en distintos formatos tanto estándares (RTCM, RTCA, NMEA ver punto 2.4) como propietarios.

Para este proyecto se usó un receptor de Novatel basado en su tarjeta "OEM4 RT-2", cuyas características principales se resaltaran el los siguientes puntos.

#### **2.4 DESCRIPCIÓN DEL RECEPTOR NOVATEL RT-2**

Novatel es una empresa canadiense dedicada desde hace tiempo al diseño y fabricación de productos relacionados con el GPS. De dicho fabricante proviene el equipo usado en este proyecto, el receptor OEM4 RT-2.

A continuación describiremos brevemente algunas de sus características principales de este equipo, no obstante, para una mayor profundización en el estudio de este receptor, remitiremos al lector a la información suministrada por el fabricante.

Como ya hemos mencionado la tarjeta con la que se ha trabajado en este proyecto pertenece a la familia OEM4 de Novatel. Esta familia de tarjetas es un grupo de receptores de alto rendimiento de GPS, capaz de trabajar hasta con 24 canales a la vez y de comunicarse tanto a la frecuencia L1, o L1 y L2 modulada en código C/A, como en la frecuencia L2 modulada en código P, con hasta 12 satélites a la vez.

La familia de GPSCards OEM4 consiste en una tarjeta caracterizada por su gran flexibilidad de integración y configuración. Una vez conectada esta tarjeta a una fuente de alimentación, y conectado tanto la antena de GPS como el equipo que vamos a utilizar para la comunicación, que en este caso será un PC convencional, la tarjeta de GPS estará lista para comenzar a trabajar.

Existen dos tipos diferentes de GPSCards en la familia OEM4:

- OEM4-G2L
- OEM4-G2

Todas la GPSCards del a familia OEM4-G2 tienen una serie de características comunes, que por destacar algunas podríamos decir:

- Sincronización y sintonización paralela de hasta 24 canales
- Readquisición rápida de satélites
- Firmware actualizable
- Bajo consumo de potencia
- Tasa de medidas de hasta 20 Hz
- Monitorización de tensiones y temperature en la placa

Cualquiera de los modelos disponibles de esta familia son capaces de trabajar como mínimo, de cualquiera de los siguientes modos de funcionamiento:

- Exclusivamente con la frecuencia L1
- $\bullet$  L1/L2
- $L1 + RT-20$
- $L1/L2 + RT-2$
- L1 + Satellite-Based Augmentation System (SBAS)
- $\bullet$  L1/L2 + SBAS

Por otro lado, los modelos que trabajan con frecuencia dual son capaces además de conseguir:

- Mayores distancias del móvil a la base en posicionamiento en modo diferencial, debido a la reducción de errores atmosféricos.
- Una resolución más rápida de las ambigüedades en el ciclo de la portadora al realizar el posicionamiento en modo RTK

En este proyecto, la GPSCard con la que se ha trabajado ha sido la OEM4-G2, que es la que aparece en la siguiente figura.

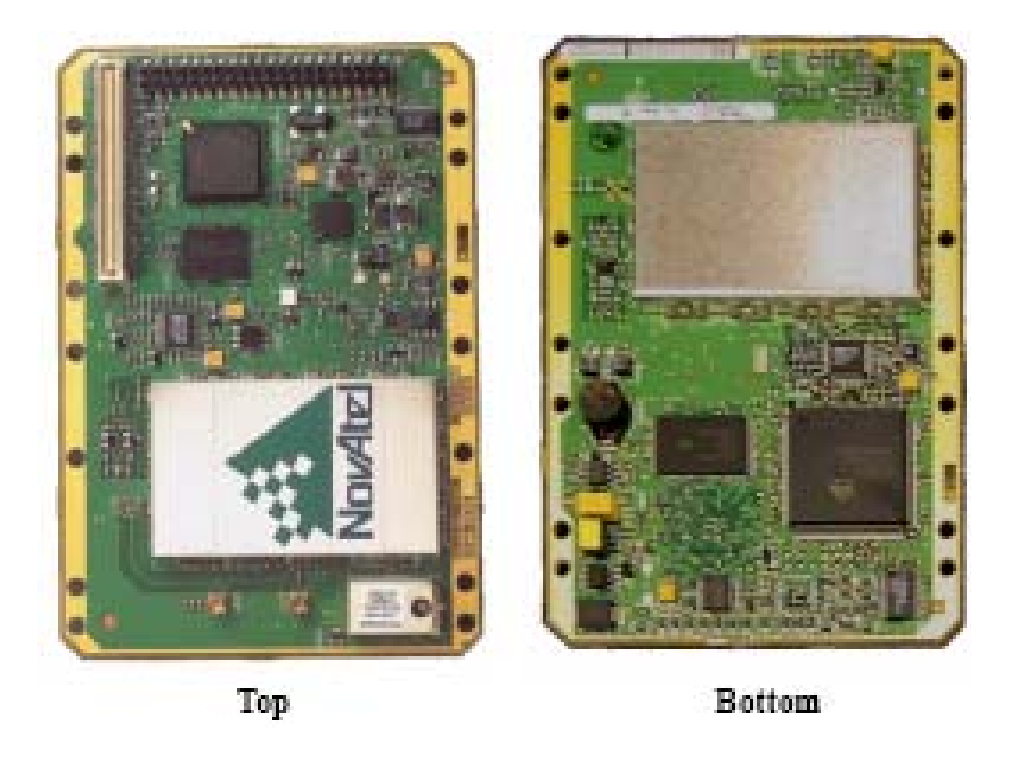

**Imagen 2.5 : Tarjeta OEM4 RT-2 de Novatel** 

No vamos a detenernos en una explicación detallada de cada componente de la tarjeta, dado que no ha sido necesario su conocimiento a la hora de la realización del proyecto. Esto se ha debido a que la GPSCard ha estado, casi en todo momento, introducida en su encapsulado. Dicho encapsulado viene representado en las siguientes imágenes, y como se puede apreciar, permite un uso bastante simple del equipo receptor puesto que es única y exclusivamente una carcasa que recubre la placa, a la que se le ha añadido una pequeña circuitería que nos va a permitir conectar de modo fácil y rápido la antena del GPS, los puertos (mediante conectores DB-9) y la fuente de alimentación (4.5 a 18V). Esta pequeña circuitería tampoco se va a mostrar por el mismo motivo por el que no se describe la tarjeta de GPS.

En el lado frontal del encapsulado podemos apreciar un interruptor, este se encargará de encender o apagar el equipo. Además del interruptor podemos ver cuatro LEDs. El primero por la izquierda, de color verde, permanecerá encendido de modo permanente cuando se estén inicializando las comunicaciones. Una vez la comunicación se haya establecido, y en caso de que se haya hecho de modo satisfactorio, el LED pasará a parpadear con una frecuencia de un 1Hz. El resto de LED no se encenderán en ningún momento puesto que han sido deshabilitados físicamente en el interior del encapsulado. No obstante, estos LED hacían referencia a la trasmisión y recepción de caracteres en los diferentes puertos y a la alimentación del equipo.

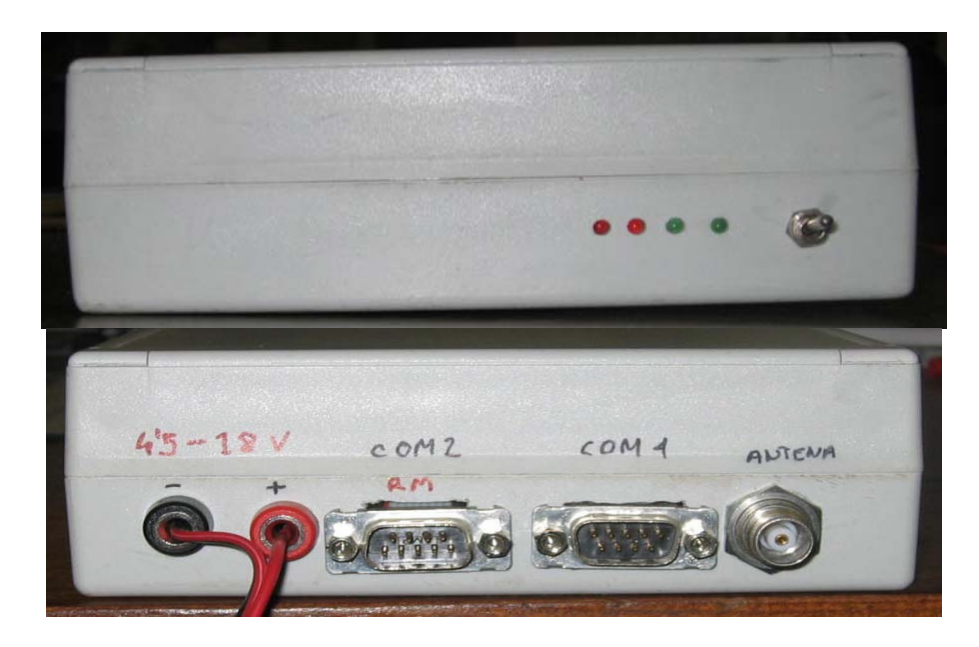

**Imagen 2.6 : Vista dorsal y frontal del receptor RT-2** 

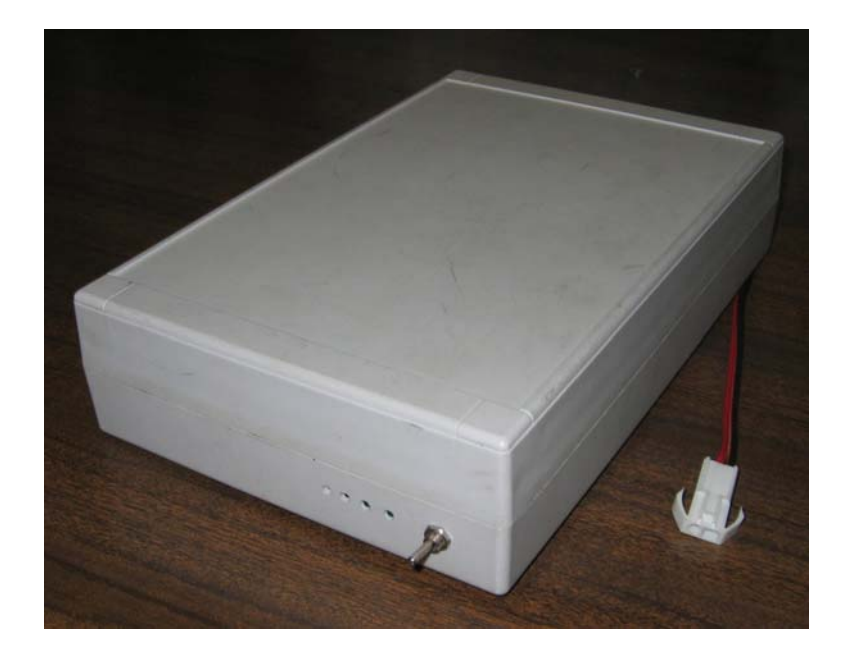

**Imagen 2.7 : Receptor NOVATEL RT-2** 

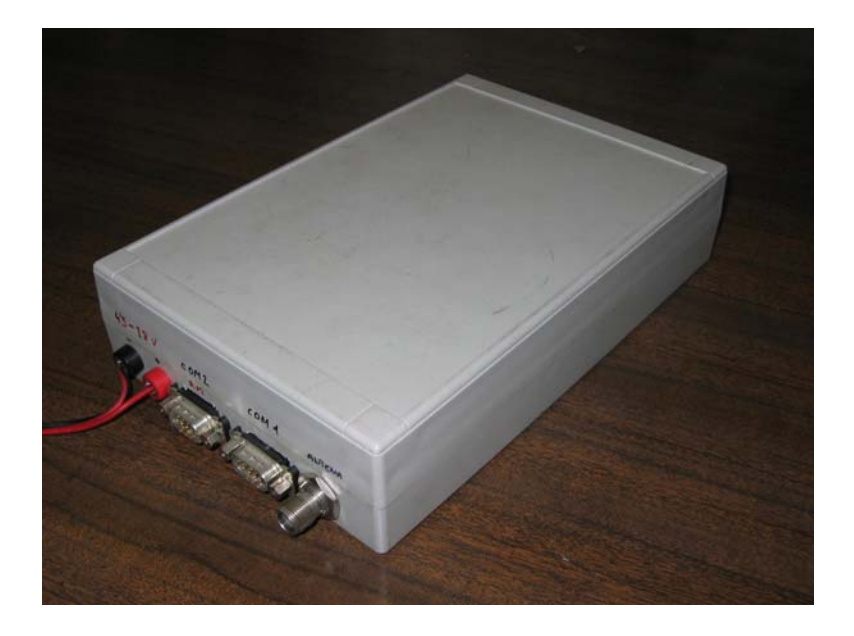

**Imagen 2.8 : Receptor NOVATEL RT-2** 

### **2.5 MODOS DE OPERACIÓN.**

Ya hemos dicho que el receptor utilizado, OEM4 RT-2, es capaz de trabajar con las dos frecuencias L1 y L2 a la vez. Esto nos permitirá obtener una mayor precisión a la hora de calcular nuestra posición. Por otro lado, el funcionamiento en modo diferencial también nos permitirá aumentar la precisión de nuestros cálculos. Para el cálculo de la posición existen diferentes métodos, no obstante en este apartado nos centraremos únicamente en dos de ellos, Pseudorange Differential y Carrier-Phase Differential, puesto que estos son los que utiliza nuestro receptor y además, son los únicos orientados al funcionamiento de los equipos en modo de posicionamiento diferencial.

Una característica común, de los algoritmos basados en el funcionamiento diferencial, es que la precisión de los cálculos aumenta a medida que crece el número de satélites visualizados simultáneamente por la base y la estación móvil. Una segunda particularidad que puede hacer aumentar la precisión de nuestros cálculos es el hecho de presentar una distribución de los satélites favorable. A continuación describiremos por separado ambos métodos de posicionamiento.

### **2.5.1 Pseudorange Differential.**

Pseudorange Differential es un algoritmo de posicionamiento diferencial que consiste en el cálculo de una correlación entre el código pseudoaleatorio recibido desde un satélite determinado y una versión generada en la propia estación base. El retraso existente entre las dos versiones, multiplicado por la velocidad de la luz, produce la medida de pseudorango entre un satélite determinado y la estación base. A partir de cuatro de estos pseudorangos, la estación base podrá computar su posición (en tres dimensiones) y el offset requerido para sincronizar su reloj con el sistema de tiempo GPS. La diferencia entre la Posición que acaba de calcular la estación base y la que tiene fijada es debida a los errores presentes en cada pseudorango. La base sumará todos estos errores y los medirá para enviarlos a las estaciones móviles que se encargarán, a su vez de aplicar dichas correcciones con idea de mejorar la precisión de sus cálculos.

#### **2.5.2 Carrier-Phase Differential.**

Los algoritmos Carrier-Phase monitorizan no sólo el código pseudoaleatorio sino también la señal portadora del mismo. Estos algoritmos son los mas usados en RTK (real-time Kinematic). Comparados con Pseudorange Differential dan un cálculo de la posición mucho más certero llegando a dar precisiones de entorno a 1-2cm (CEP).

### **2.6 PRESTACIONES EN MODO RT-2**

A continuación se encuentran una serie de tablas, en las que podemos apreciar las características principales de este tipo de correcciones. Estas tablas han sido suministradas directamente por el fabricante. No abordaremos en mayor medida estas correcciones puesto que no ha sido necesario a la hora de la realización del proyecto y por lo tanto no tendría sentido.

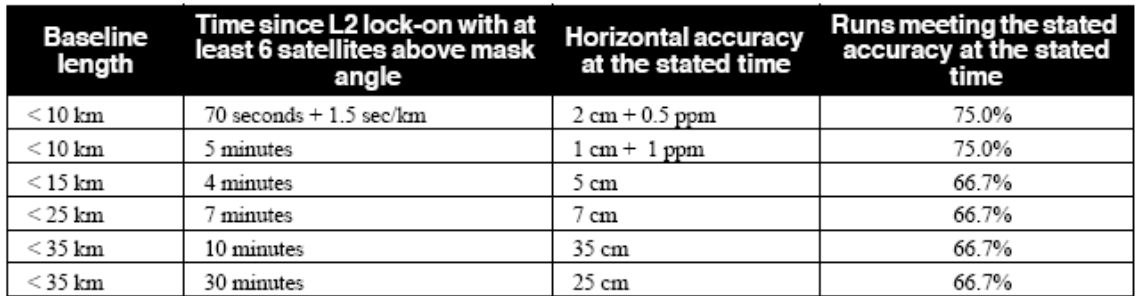

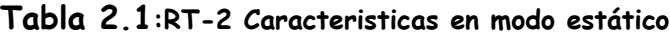

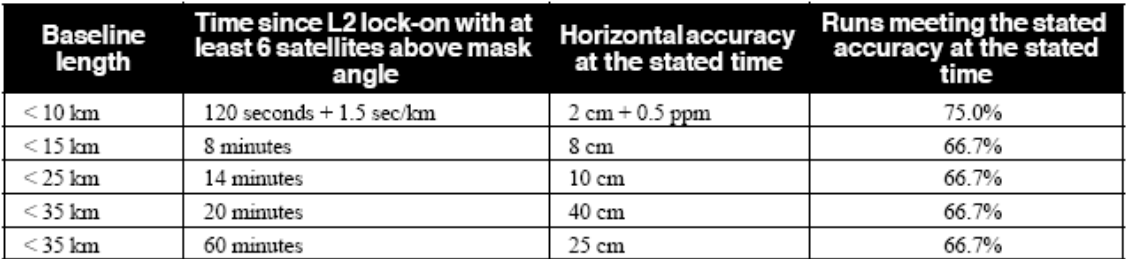

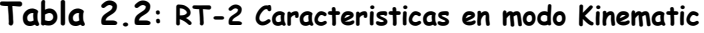

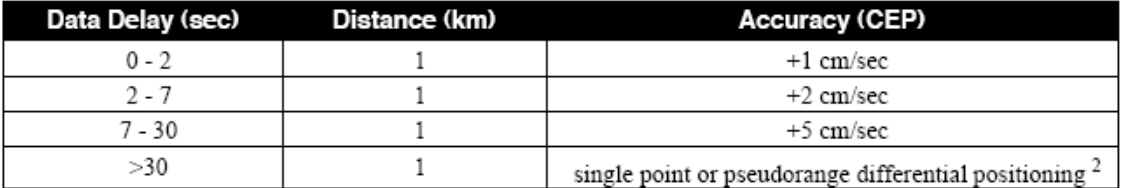

 $1$  Mode = Static or Kinematic

 $2$  After 30 seconds reverts to pseudorange positioning (single point or differential depending on messages previously received from the base station).

**Tabla 2.3: RT-2 Degradación con respecto al retraso de los datos**

### **2.6.1 Comparativa entre RT-20 y RT-2**

Los algoritmos RTK de Novatel usan tanto la portadora como las medidas de pseudorango para el cálculo de la posición, de este modo las soluciones encontradas son bastante robustas, certeras y rápidas. Los principios de funcionamiento del RT-2 y del RT-20 son prácticamente los mismos, la diferencia fundamental consiste en que RT-2 consigue una mayor certeza y precisión debido a que es capaz de trabajar con la conocida frecuencia dual (L1 y L2 al mismo tiempo). Podemos apreciar estas mejoras observando las tablas comparativas entre RT-2 y RT-20 suministradas por el fabricante que se muestran a continuación.

|                                 | RT-2                      | RT-20       |
|---------------------------------|---------------------------|-------------|
| <b>GPS Frequencies Utilized</b> | L1 & L2                   | L1          |
| <b>Nominal Accuracy</b>         | $2 \text{ cm}$ (CEP)      | 20 cm (CEP) |
| Lane Searching                  | Wide lane and narrow lane | None        |

**Tabla 2.4:RT-2 Comparación entre RT-2 y RT-20**

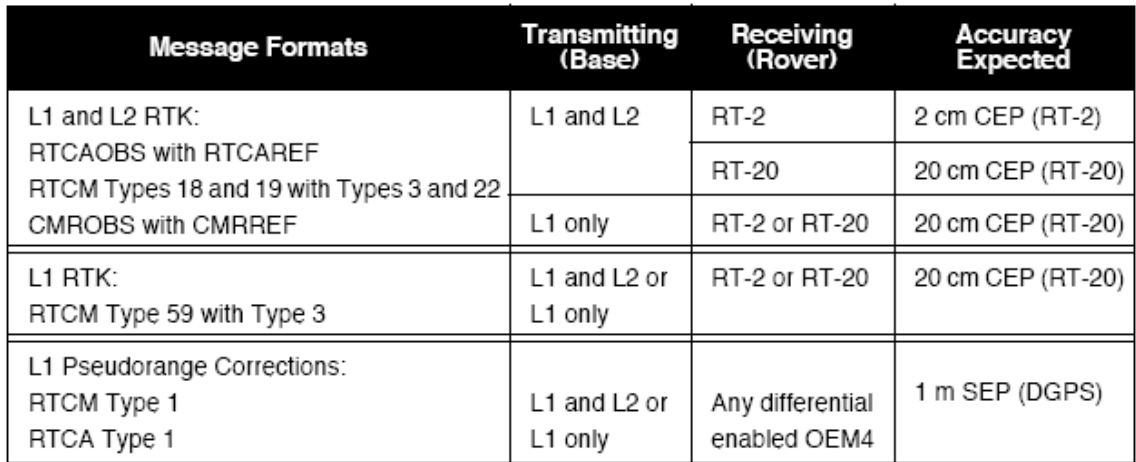

**Tabla 2.5: Sumario de los mensajes RTK y su precisión**

### **3.1 INTRODUCCION**

Una vez fijados unos conocimientos básicos sobre el funcionamiento de los GPS, podemos abordar el proyecto en sí. Este capítulo lo dedicaremos en su totalidad a explicar el funcionamiento de nuestra aplicación.

En el primer punto volveremos a tratar los antecedente de nuestra aplicación y dedicaremos un poco más de atención a cada uno de estos programas. El resto de apartados se centrarán en un determinado punto de InterGPS y nos describirán su funcionamiento interno, su estructura software, las tramas de comunicación que han sido necesarias para su implementación y posibles problemas o particularidades que hayan presentado en su realización. Por último, se verá el funcionamiento de la aplicación con equipos diferentes a los Novatel OEM4 RT20 para los que fue diseñada.

#### **3.2 ANTECEDENTES**

Como ya dijimos en la introducción de esta memoria, antes de iniciar el proyecto se contaba con una serie de programas orientados a trabajar con estos terminales. En el presente apartado estudiaremos con mayor profundidad el funcionamiento de esto software y veremos tanto las carencias como las virtudes que presentan cada uno de ellos.

### **3.2.1 El programa WinSat**

WinSat se presenta como una interfaz gráfica diseñada específicamente para los receptores de Novatel, con el fin de poder hacer uso y explotar la gran mayoría de las capacidades de la tarjeta receptora.

Podemos dividir las funciones de dicho Software en cinco grupos:

- Comunicaciones a bajo nivel por su puerto serie.
- Comunicaciones a alto nivel a través del puerto serie.
- Procesamiento de datos.
- Monitorización de los datos.
- Almacenamiento de los datos.

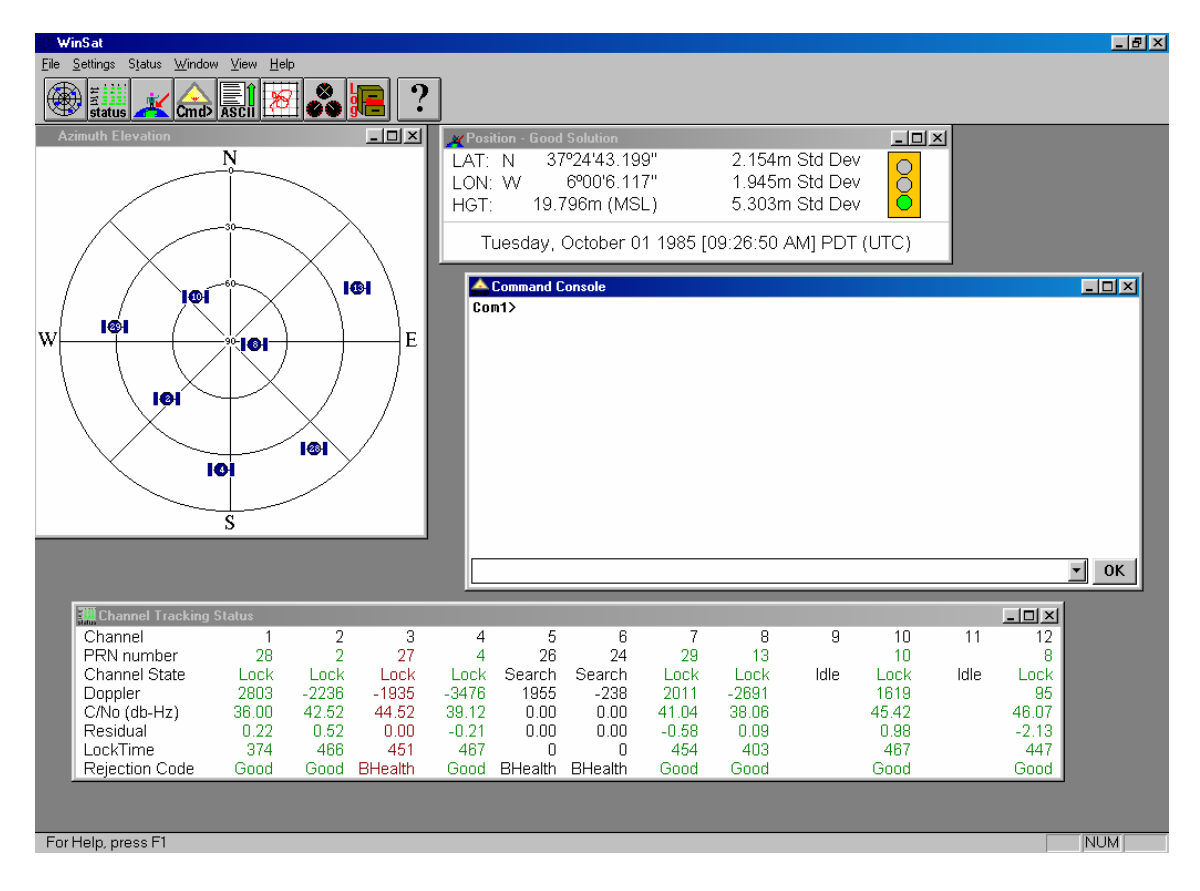

**Imagen 3.1 : El programa WinSat** 

#### 3.2.1.1 Comunicaciones a bajo nivel por puerto serie

Sobre este aspecto el WinSat se limita a automatizar la conexión del puerto serie, permitiendo configurar los parámetros de dicha conexión: puerto, velocidad, paridad, numero de bits por dato... Al inicio de la ejecución del programa, WinSat rastrea las posibilidades más comunes de comunicación con el GPS, de modo que ni siquiera sea necesario para el usuario tener que preocuparse por conocer los parámetros de la conexión.

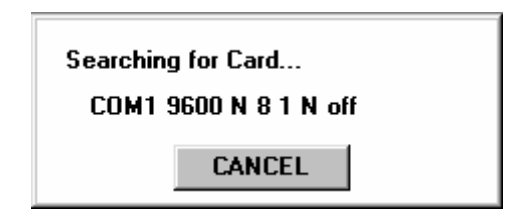

**Imagen 3.2 : Búsqueda secuencial de parámetros de comunicación** 

#### 3.2.1.2 Comunicaciones de alto nivel a través del puerto serie

Sobre los servicios proporcionados por la capa de comunicaciones inferior, WinSat implementa una nueva capa de comunicaciones encargada de recibir y enviar tramas siguiendo un protocolo concreto. Esta nueva capa es totalmente transparente para el usuario, ya que en ningún momento se hace necesario ningún tipo de comunicación. A esta segunda capa de comunicaciones, WinSat incorpora las pertinentes funciones de control de errores y de flujo, de manera que sea posible hacer un seguimiento del estado de las comunicaciones.

#### 3.2.1.3 Procesamiento de los datos

Éste es sin duda el punto débil de la aplicación, ya que la mayoría de los datos que WinSat presenta al usuario son proporcionados directamente por el receptor de GPS, pudiendo hacer una excepción sólo con los datos de la velocidad y dirección del movimiento de la antena. El procesamiento que sufren el resto de datos está principalmente orientado a adecuarlos a una representación gráfica más eficiente para el usuario.

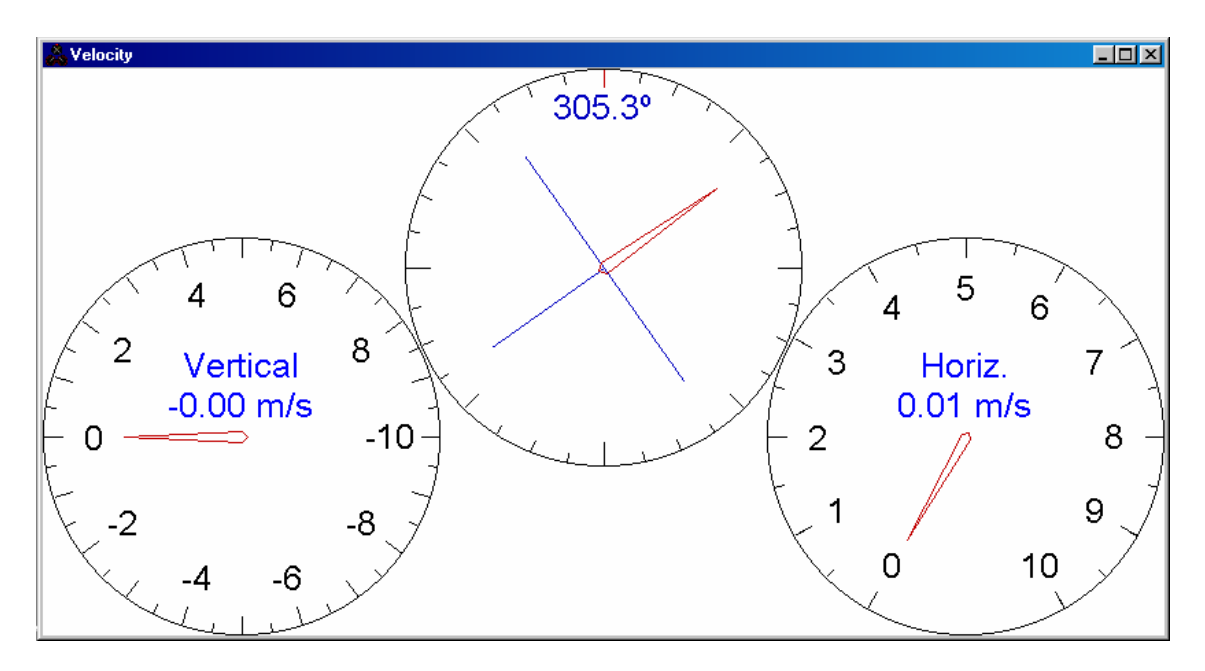

**Imagen 3.3 : Velocidad y dirección del movimiento** 

#### 3.2.1.4 Monitorización de los datos

Al contrario que el punto anterior, este punto sí está ampliamente explotado por la aplicación del fabricante. WinSat permite obtener, mediante multitud de indicadores visuales, la práctica totalidad de los datos que han sido procesados por el receptor de GPS, a partir de los distintos satélites que tenga a la vista en ese instante.

Por ejemplo, es capaz de mostrar información detallada sobre cada uno de los doce canales de que dispone para capturar la señal de algún satélite, dando como dato lo que usualmente se conoce como "salud" del canal, para indicar la calidad de la señal recibida. También aporta el desvío de frecuencia de cada satélite ocasionado por el efecto Doppler y otros datos referentes a las características del enlace Receptor-Satélite.

| <b>THE Channel Tracking Status</b> |       |         |                |         |                |         |         |         |      |       |      | $ \Box$ $\times$ |
|------------------------------------|-------|---------|----------------|---------|----------------|---------|---------|---------|------|-------|------|------------------|
| Channel                            |       |         |                | 4       |                |         |         |         |      | 10    |      | 12               |
| PRN number                         | 28    |         |                | 4       | 26             | 24      | 29      | 13      |      | 10    |      |                  |
| Channel State                      | .ock  | Lock    | _ock           | .ock    | Search         | Search  | Lock    | Lock    | ldle | _ock  | Idle | ∟ock.            |
| Doppler                            | 2803  | $-2236$ | $-1935$        | $-3476$ | 1955           | $-238$  | 2011    | $-2691$ |      | 1619  |      | 95               |
| C/No (db-Hz)                       | 36.00 | 42.52   | 44.52          | 39.12   | 0.00           | 0.00    | 41.04   | 38.06   |      | 45.42 |      | 46.07            |
| Residual                           | 0.22  | 0.52    | $_{0.00}$      | $-0.21$ | 0.00           | 0.00    | $-0.58$ | 0.09    |      | 0.98  |      | $-2.13$          |
| LockTime                           | 374   | 466     | 451            | 467     |                |         | 454     | 403     |      | 467   |      | 447              |
| Rejection Code                     | Good  | Good    | <b>BHealth</b> | Good    | <b>RHealth</b> | BHealth | Good    | Good    |      | Good  |      | Good             |

**Imagen 3.4 : Estado de las comunicaciones con los satélites** 

Es capaz también de mostrar la posición actual de la antena receptora, de dos modos distintos: mediante dígitos o mediante un gráfico, en el que se puede observar, por ejemplo, la desviación que sufren medidas tomadas en las mismas condiciones y en instantes muy cercanos.

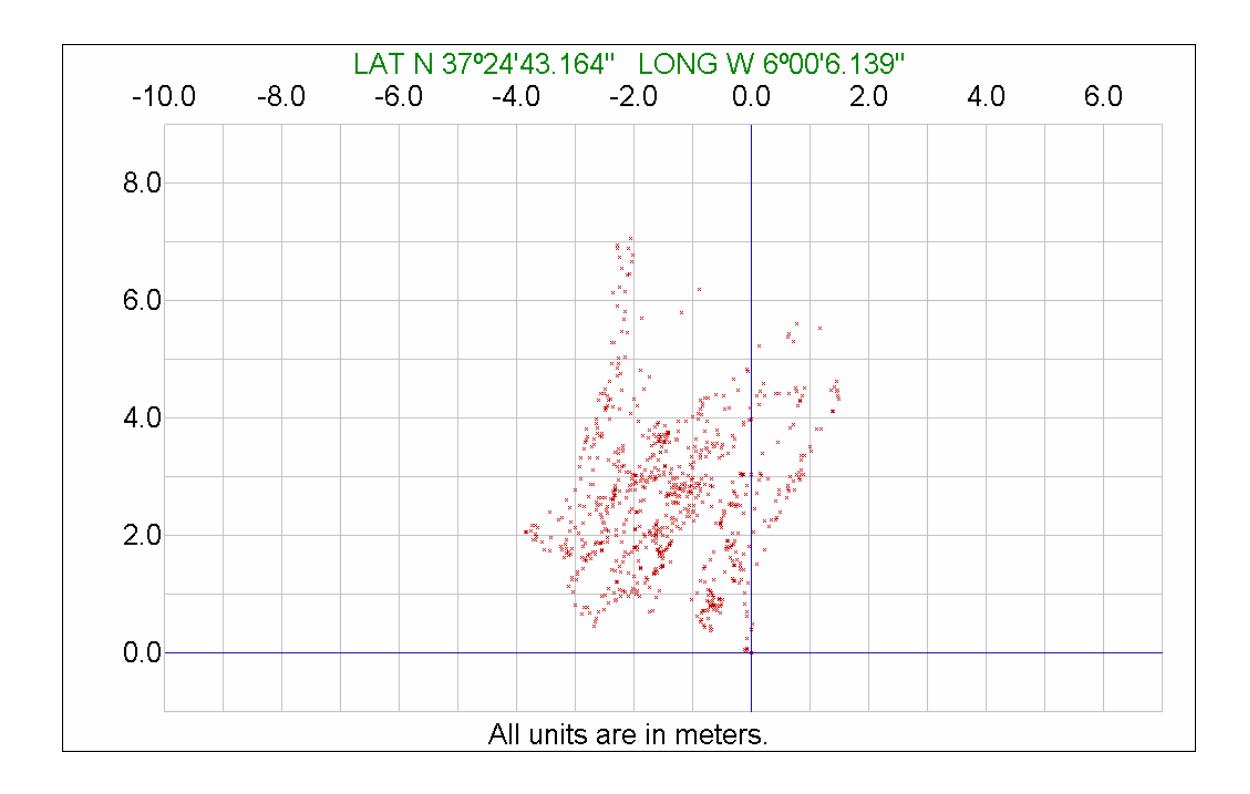

**Imagen 3.5 : Histórico de posiciones calculadas.** 

|                                                  | Position - Good Solution                      |                                                    |  |  |  |  |
|--------------------------------------------------|-----------------------------------------------|----------------------------------------------------|--|--|--|--|
| LAT: N<br>LON: W<br>HGT:                         | 37°24'43.199"<br>6900'6.117"<br>19.796m (MSL) | 2.154m Std Dev<br>1.945m Std Dev<br>5.303m Std Dev |  |  |  |  |
| Tuesday, October 01 1985 [09:26:50 AM] PDT (UTC) |                                               |                                                    |  |  |  |  |

**Imagen 3.6 : Posición actual y desviación estándar.** 

Y por último podemos destacar también la posibilidad de ver la disposición espacial de los satélites que se tienen "a la vista", en un plano que identifica cada satélite por su PRN, que no es más que un número asociado a cada satélite a modo de identificador.

#### 3.2.1.5 Almacenamiento de los datos

El fabricante ha diseñado su aplicación para que pueda salvar en un archivo de texto todas las tramas recibidas y enviadas a través de WinSat, de forma que posteriormente puedan ser exportadas a otra aplicación. Además de esto, junto con WinSat (su aplicación principal) adjunta otra aplicación denominada File Converter que es capaz de transformar estos archivos almacenados a varios formatos como pueden ser ASCII, binario, comprimidos, RINEX.

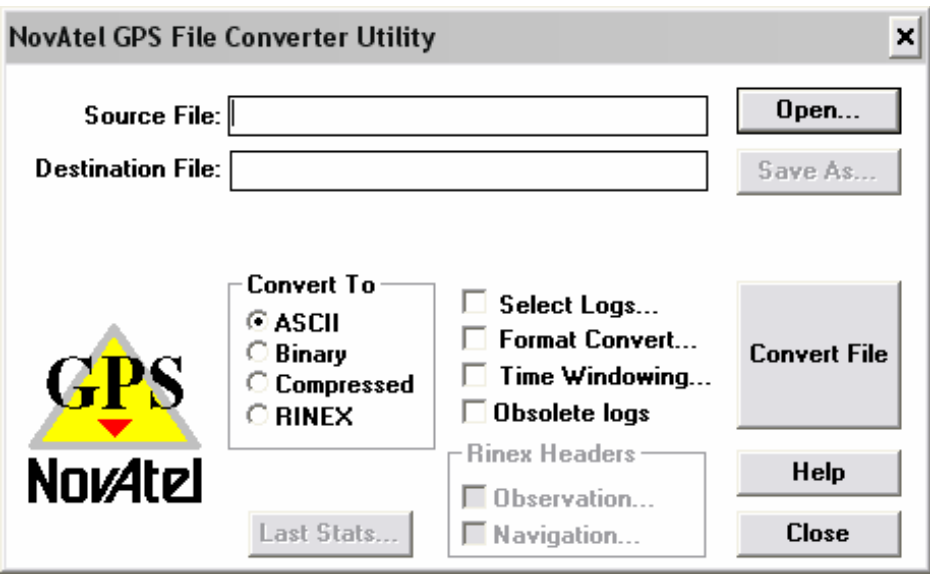

#### **Imagen 3.7 : Utilidad de conversión de ficheros.**

Como hemos comentado antes, con WinSat el PC se usa como una simple consola, en la que presentan los datos recibidos por el GPS, añadiendo funciones sencillas que permiten configurar el receptor, y almacenar los datos. Quizá éste sea el motivo más

importante por el cuál se hace necesario el diseño de otra aplicación que, además de tener todas las capacidades de WinSat, permita un mejor aprovechamiento de las ventajas que nos proporciona el usar un PC conjuntamente con el receptor.

A modo de resumen, podríamos decir que WinSat se diseñó como una aplicación de capacidades básicas, destinada únicamente a hacer una muestra de las funciones que incorpora el receptor.

### **3.2.2 El programa Sateyo**

En el apartado anterior, hemos citado ciertas carencias que presenta la aplicación WinSat. Con el objetivo de cubrir estas necesidades, se desarrolló un software que permitía un mejor aprovechamiento de las ventajas proporcionadas por el uso conjunto del receptor y del PC. Este programa ha sido citado anteriormente, y no es otro que Sateyo.

Como ya hemos visto, el problema que presentaba Sateyo, era que había sido creado para trabajar con los receptores Novatel RT-20, mientras que en el presente proyecto, se estaba trabajando con equipos Novatel RT-2.

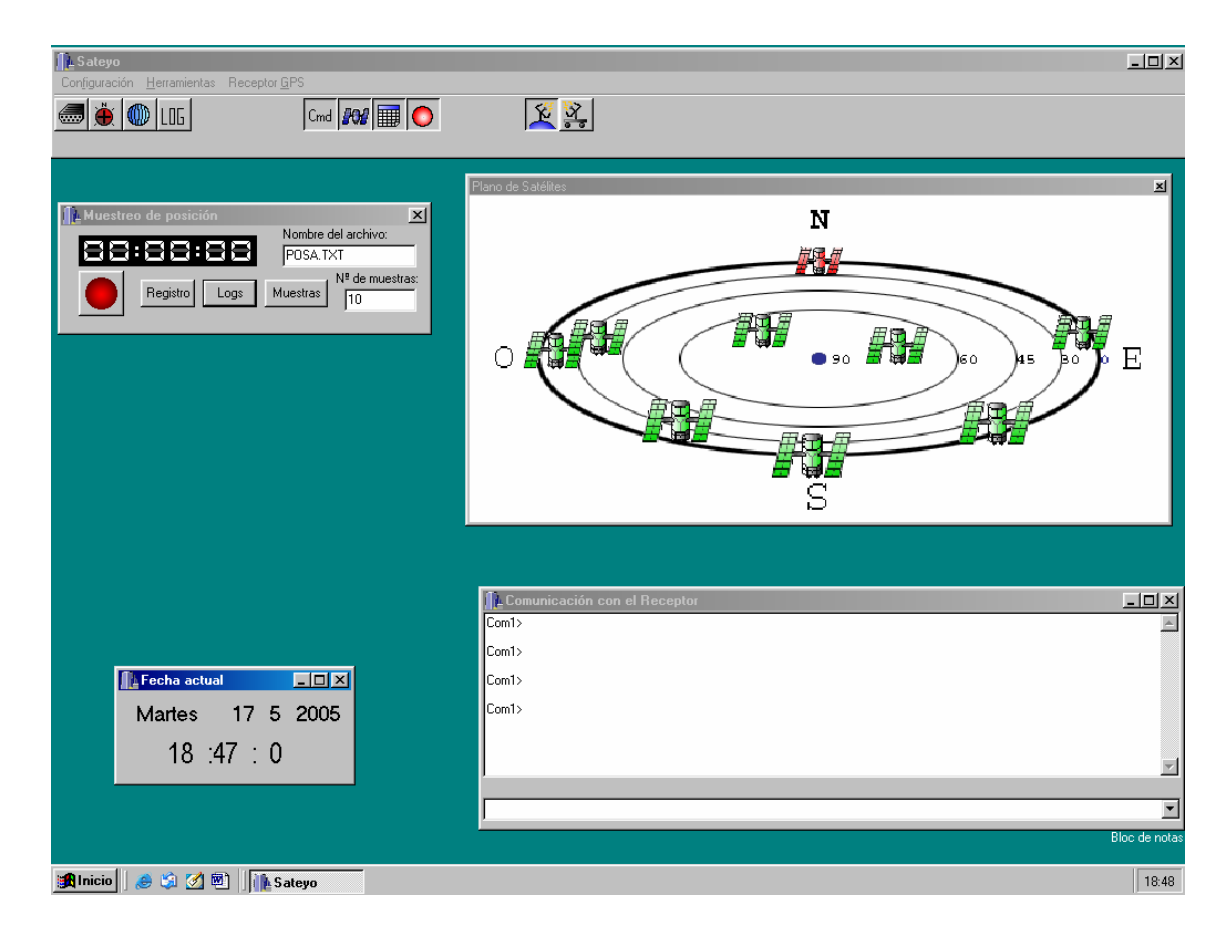

**Imagen 3.8 : Aspecto de la aplicación Sateyo** 

 Muchas de las opciones que proporciona Sateyo ya estaban presentes en WinSat, de ahí que nos centremos con especial interés en aquellas que no lo estaban, como pueden ser la configuración del equipo en modo base o remoto (para un funcionamiento en modo diferencial), la captura de datos durante el muestreo de la posición y la posibilidad de solicitar periódicamente al receptor ciertos datos como la posición de los satélites, la hora y la posición de la antena.

#### 3.2.2.1 Receptor GPS

Esta opción sólo estará disponible si se ha conseguido establecer una comunicación válida con el receptor de GPS, de no ser así, la opción aparece clareada en el menú y será imposible ejecutarla.

Lo que ocurra al pulsar esta opción depende, de si estamos tratando con el receptor base o el receptor remoto. En cualquiera de los dos casos el cometido de esta función es poder configurar al receptor dentro del papel que se haya elegido para él, ya sea remoto o base.

En el caso en que estemos tratando con el receptor base, la ventana que se muestra es la siguiente:

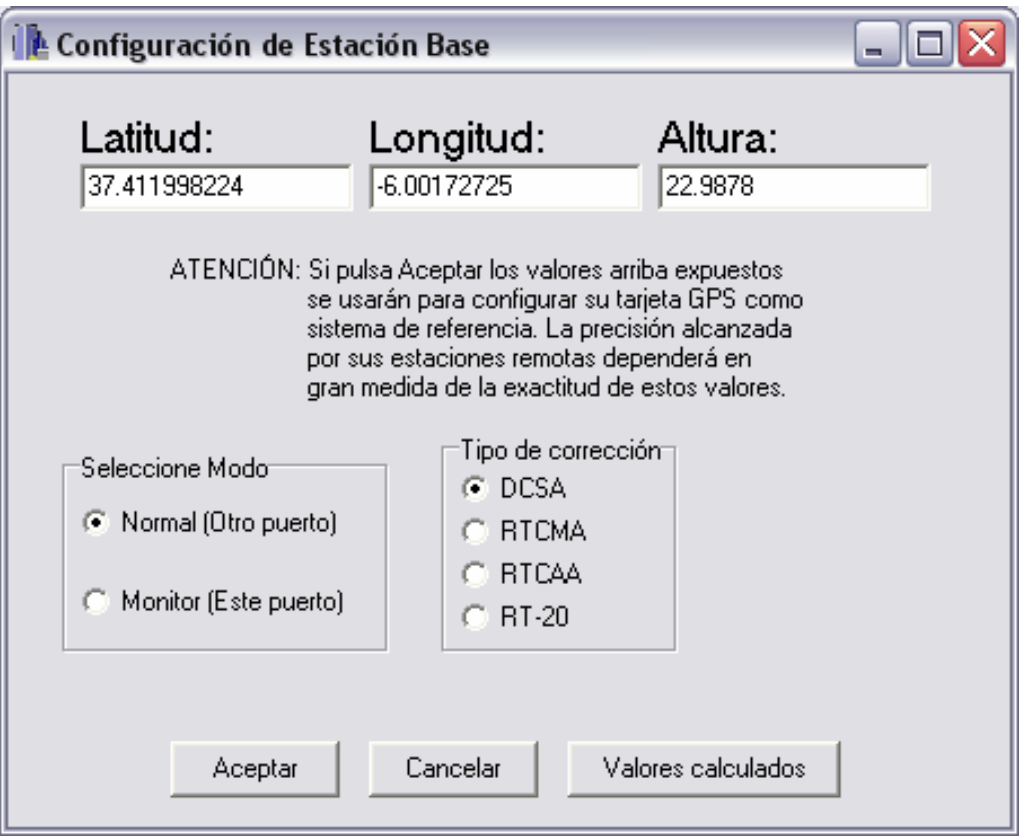

**Imagen 3.9 : Configuración de la estación base.** 

Una vez elegidas todas las opciones, basta con pulsar sobre aceptar para que el receptor comience a comportarse como un receptor base y empiece a emitir correcciones diferenciales por el puerto seleccionado.

Por orden cronológico, debe siempre configurarse el receptor base antes que el remoto. Ya que las opciones que se elijan para configurar el receptor base serán las que luego se usen para configurar el receptor remoto sin dar opción al usuario a cambiarlas, salvo que quiera cambiar la configuración del receptor base.

En el caso de estar tratando con el receptor remoto, la ventana que se muestra es la siguiente, y como ya se ha dicho no tiene ninguna opción, basta con pulsar sobre el botón aceptar para que automáticamente el receptor de GPS, conectado al puerto serie, comience a comportase como un receptor de GPS remoto.

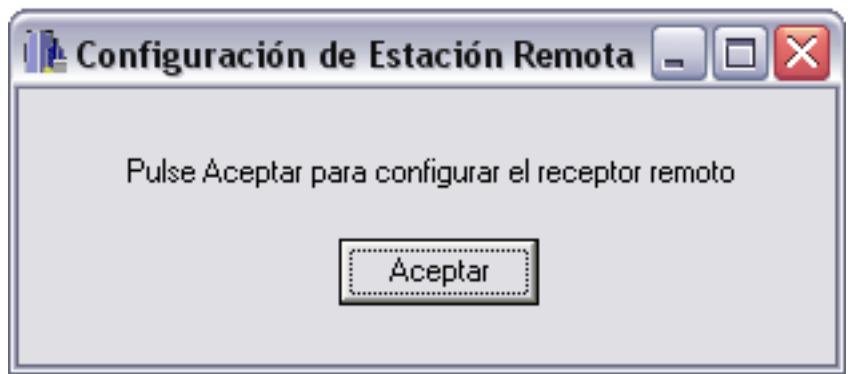

**Imagen 3.10 : Configuración del receptor remoto.** 

Los receptores usados, para base y remoto pueden ser exactamente el mismo modelo, de modo que la única forma que la aplicación tiene para diferenciar cuál de los dos receptores tiene conectado, es que el usuario se lo indique.

#### 3.2.2.2 Muestreo de la posición

Este es el que permite capturar tramas y realizar los cálculos pertinentes para poder configurar los receptores de GPS.

Su aspecto es el siguiente inicialmente:
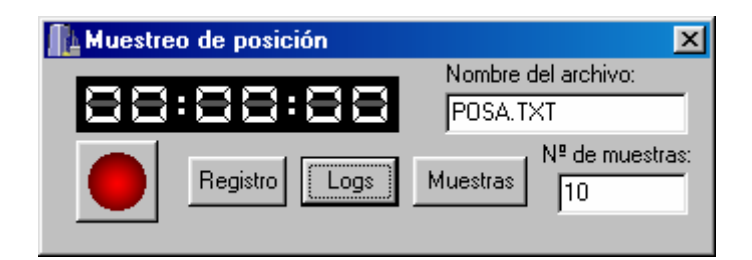

**Imagen 3.11 : Módulo de muestreo.** 

Al pulsar sobre el botón Registro, se ofrece al usuario la opción de seleccionar qué datos quiere registrar en el archivo. Para poder elegir los datos aparece la siguiente ventana:

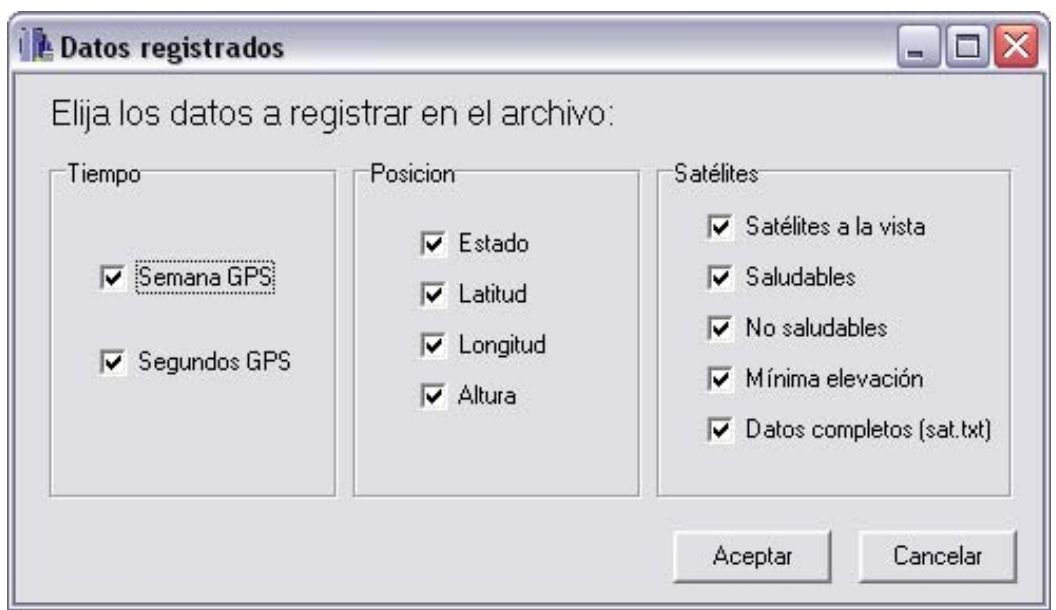

**Imagen 3.12 : Selección de datos a registrar.** 

Las casillas que se encuentren marcadas serán los datos que quedarán registrados en el archivo de datos de posición (POSA.txt por defecto). Una opción especial es la de "Datos completos (sat.txt)", si se marca esta opción además del archivo de datos de posición se creará otro archivo distinto llamado sat.txt en el que se incluirán todos los datos referentes a todos los satélites captados en cada momento.

Para dar paso a la ejecución del muestreo no hay más que pulsar sobre el botón redondo y rojo que simboliza la acción de grabar.

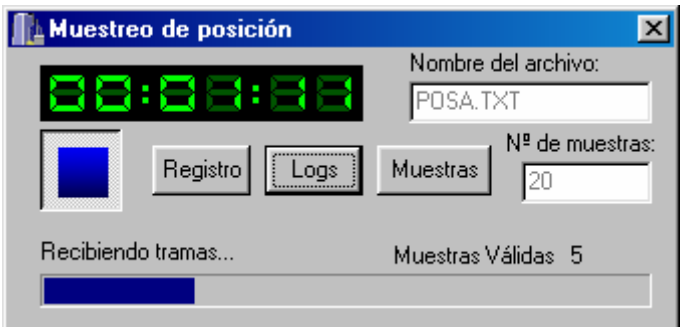

**Imagen 3.13 : Muestreando.** 

Una vez finalizado el proceso de muestro, automáticamente se pulsará el botón de parada y se mostrará la ventana de configuración de GPS, la que hemos tratado en el apartado anterior, con los valores calculados para la posición en los lugares correspondientes a la Latitud, Longitud y Altura.

3.2.2.3 Captura de datos

Además de lo ya mencionado, es posible capturar periódicamente medidas de la posición del equipo, la posición de los satélites y la hora. Esta opción no es más que solicitar al GPS una serie de comandos LOG (consultar el Anexo C) mediante los cuales el equipo nos devolverá periódicamente la información solicitada.

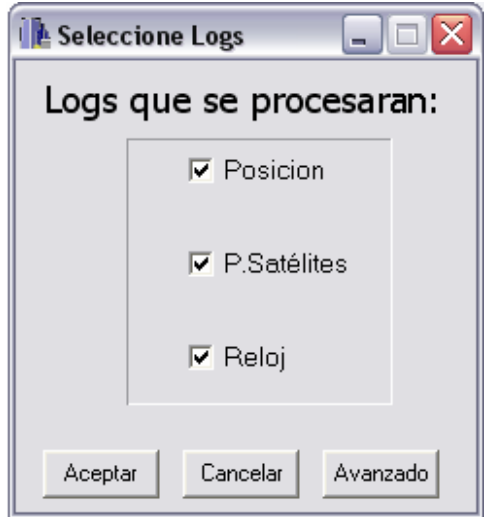

**Imagen 3.14 : Selección de Logs** 

# **3.2.3 HyperTerminal de Windows**

Este programa, como el lector sabrá, no ha sido creado explícitamente para su funcionamiento con equipos de GPS, aun así y gracias a su sencillez a la hora de mantener comunicaciones series, ha sido utilizado a lo largo de todo el proyecto como interfaz gráfica entre el PC y el GPS. La comunicación mediante este programa quedaba sujeta única y exclusivamente al envío y recepción de tramas entre un equipo y otro, por lo que la interpretación de estas se hacia bastante compleja y pesada.

En las fases iniciales del proyecto, el HyperTerminal nos permitió un primer acercamiento a los equipos GPS. La comunicación en este período se basó simplemente en algo tan simple como solicitar cierta información al receptor y en el posterior estudio de los datos recibidos, familiarizando así al programador con los receptores de GPS.

También fue muy útil el HyperTerminal durante la implementación de la aplicación, tanto en las primeras versiones en las que sirvió para chequear el funcionamiento de las comunicaciones series, como en las versiones intermedias en las que se utilizó para capturar las distintas respuestas que ofrecía el GPS ante los posibles estímulos de nuestra aplicación.

En las versiones finales el uso del HyperTerminal fue algo distinto. En este caso también fue utilizado para capturara los datos recibidos, pero con un objetivo diverso. Se trataba de estudiar ciertos comportamientos extraños del GPS, los cuales no se ceñían a la información suministrada por el fabricante o bien, no concordaban con lo esperado. Gracias la captura de estos datos y a su posterior estudio, se llegaron a una serie de conclusiones lógicas, que nos permitieron entender mejor el funcionamiento del GPS.

| PUERTO3 - HyperTerminal                                                                                                    |  |  |  |  |  |  |
|----------------------------------------------------------------------------------------------------|--|--|--|--|--|--|
| Archivo Edición Ver Llamar Transferir Avuda                                                                                                    |  |  |  |  |  |  |
| d = # & # d & &                                                                                                    |  |  |  |  |  |  |
| log version<br><ok< td=""><td></td></ok<>                                                                                                    |  |  |  |  |  |  |
| [COM1] <version 0="" 1363="" 386224.070="" 79.5="" 80000020<="" com1="" finesteering="" td=""><td></td></version>                                                                                                    |  |  |  |  |  |  |
| GPSCARD "RT2W" "SVA03480071" "OEM4g2-3.02-X2T" "2.110<br>[COM1]log bestposa once<br><0K                                                                                                    |  |  |  |  |  |  |
| [COM1]#BESTPOSA, COM1, 0, 73.0, FINESTEERING, 1363, 386252.000, 8000002<br>log gpgsv once<br>$<$ OK                                                                                                    |  |  |  |  |  |  |
| [COM1]\$GPGSV, 3, 1, 10, 03, 73, 029, 47, 22, 48, 087, 47, 19, 48, 310, 43, 16, 40<br>\$GPGSV, 3, 2, 10, 15, 26, 049, 43, 18, 24, 048, 43, 11, 17, 250, , 27, 10, 299, 35*<br>\$GPGSV, 3, 3, 10, 08, 03, 323, , 21, 02, 054, *71<br>log bestvela once<br>$<$ OK |  |  |  |  |  |  |
| [COM1]#BESTVELA, COM1, 0, 82.0, FINESTEERING, 1363, 386409.000, 8000002                                                                                                    |  |  |  |  |  |  |
| [COM1]log gpgll once<br><0K<br>[COM1]\$GPGLL.3724.7194390.N.00600.1038638.W.112117.00.A*11<br>log version                                                                                                    |  |  |  |  |  |  |
| <0K<br>[COM1] <version 0="" 1363="" 386541.493="" 80000020<="" 82.5="" com1="" finesteering="" td=""><td></td></version>                                                                                                    |  |  |  |  |  |  |
| <b>TIII</b>                                                                                                    |  |  |  |  |  |  |
| <b>DESPLAZAR</b><br><b>MAY</b><br>Capturar<br><b>NUM</b><br>0:03:45 conectado<br>Autodetect.<br>9600 8-N-1                                                                                                    |  |  |  |  |  |  |

**Imagen 3.15 : HyperTerminal trabajando con el GPS** 

A pesar de todo esto, al comienzo de este punto se ha dicho que el hyperTerminal tenía una serie de limitaciones, debidas a las cuales se optó por implementar una aplicación auxiliar, llamada TxonRxonSerie (ver Anexo B). Esta aplicación nació con el único objetivo de simular el funcionamiento del GPS, cosa que se hacia especialmente difícil con el Hyperterminal, por la imposibilidad de copiar y pegar las largas y complejas tramas que debía enviarnos el equipo receptor.

# **3.2.4 El programa GPSolution.**

GPSolution es una aplicación Windows de 32-bits. La aplicación proporciona al usuario una interfaz gráfica que le permite configurar y monitorizar a la hora de trabajar con los receptores de Novatel de la familia OEM4, como es el caso del equipo con el que vamos a trabajar en este proyecto. Este programa fue suministrado por el fabricante junto con los nuevos equipos RT-2.

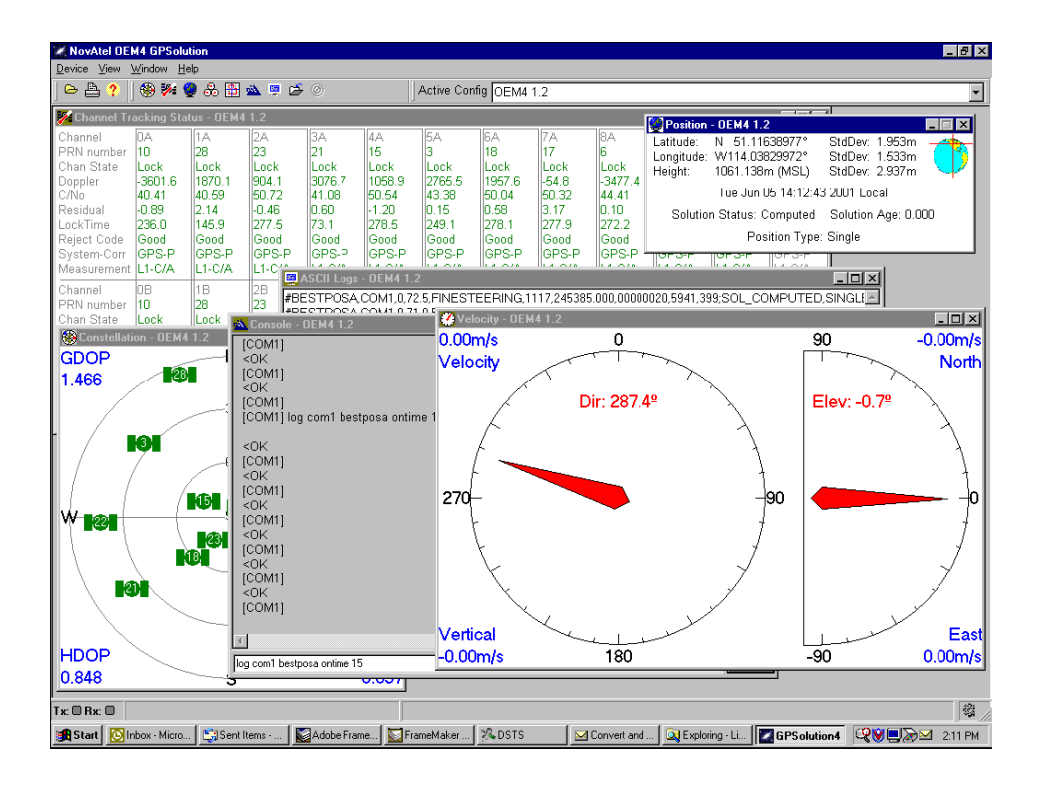

**Imagen 3.16 : Aplicación GPSolution** 

La mayoría de las ventanas tiene un menú asociado que aparece al hacer clic en el botón derecho. Estos proporcionan al usuario un modo de gestionar el funcionamiento de dichas ventanas a la hora de trabajar con la aplicación. Algunas de las funciones que nos permite realizar este software son las siguientes.

• **Constellation Window**: Esta ventana muestra la posición de los satélites que está a la vista. Los números PRN de cada satélite son mostrados en el centro de

estos. Haciendo doble clic en uno de los satélites aparecerá una ventana con toda la información relativa a este satélite.

- **Channel Tracking Status Window**: Esta ventana proporciona al usuario la posibilidad de ver el estado de los satélites a la vista en forma de tabla.
- **Position Window**: Al activar esta venta podemos visualizar la Latitud, Longitu y Altura, entrono a una cierta desviación estándar, en la que está situada nuestra antena de GPS.
- **Velocity and Heading Window**: Esta ventana muestra la velocidad y la dirección en la que se desplaza nuestro equipo.
- **Console Window**: permite al usuario comunicarse directamente con el equipo receptor de GPS. Para ello, únicamente es necesario teclear el comando que se quiere enviar, pulsar <Enter> y esperar la respuesta.

Podemos ver que este programa se adapta bastante bien a los objetivos que nos marcamos al iniciar el proyecto, no obstante GPSolution no presenta la posibilidad de configurar de un modo automatizado los equipos para su funcionamiento en modo diferencial. Otro motivo que nos impulso a la creación de InterGPS, era la idea de disponer en el laboratorio de un software libre y totalmente realizado por nosotros, de tal modo que pudiera ser ampliado y modificado según nuestras necesidades presentes y futuras.

# **3.3 ESTRUCTURA SOFTWARE DE LA APLICACIÓN**

La estructura software de nuestra aplicación esta formada por diferentes hilos: el hilo de lectura, el hilo de escritura y el hilo principal (este último aparece en el cuadro como HiloPpal). Gracias a estos tres hilos funcionando en paralelo y al flujo principal de la ejecución, hemos dotado de mayor velocidad y potencia al programa (ver figura siguiente).

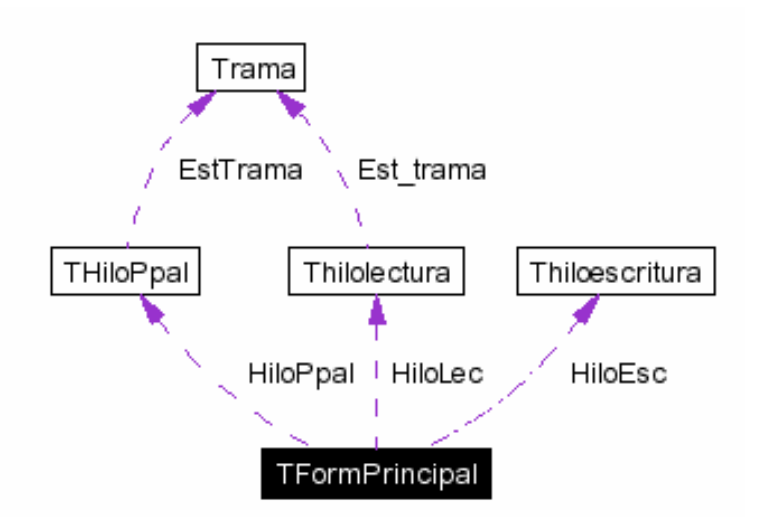

**Imagen 3.17 : Estructura Software de InterGPS**

Los tres hilos con los que cuenta InterGPS son creados justo antes de iniciar la comunicación serie, pero únicamente los de escritura y lectura son lanzando antes de que de que el correcto funcionamiento de las comunicaciones se haya confirmado. Una vez que el estado de la conexión se ha comprobado y ha resultado correcto, es cuando se lanza el tercero de los hilos, el hilo principal. El hecho de que los dos primero comiencen a funcionar con anterioridad, es tan simple como que estos son los que se encargan de la transmisión y recepción de tramas por parte del PC, de ahí que la confirmación de las comunicaciones no sea posible si estos hilos aun permanecen dormidos.

• El **hilo de lectura**, como su propio nombre indica, irá procesando todo los caracteres que se reciban por el puerto serie. En un primer momento, el hilo permanece esperando uno de los caracteres de inicio de trama, que en este caso sarán '#' y '\$'. Una vez que se ha recibido uno de estos caracteres, lo almacena en una cadena y a medida que van llegando nuevos los va añadiendo al final de dicha cadena. Si una vez recibido un carácter de inicio trama llega otro de los considerados caracteres de inicio, el hilo borrará toda la cadena recibida con anterioridad y comenzará a almacenar caracteres en una nueva trama. De este modo, si durante la recepción de un mensaje ocurre un error y este se interrumpe, el equipo podrá seguir gestionando las tramas que nos lleguen con posterioridad. Por otro lado, si estando recibiendo una cadena nos llega el carácter de retorno de carro (código ASCII 13), el hilo interpretara que la trama se ha terminado y comenzará a interpretarla.

Una vez completada la recepción de una trama de información, lo primero que haremos será comprobar si los caracteres que la forman se han recibido correctamente. Para ello lo que haremos será comprobar si el código CCR de dicha trama coincide con el calculado por nuestra aplicación. Si ambos códigos CCR coinciden, la trama será gestionada carácter a carácter almacenando su información en unas estructuras determinadas. Ya hemos dicho que los caracteres de inicio de trama son dos ('#' y '\$'), pues bien, según el tipo de carácter de inicio, tiene un determinado formato de CCR u otro. Las tramas de tipo \$, posee un CCR de 8 bits que se corresponden con dos caracteres ASCII y las tramas de tipo #, uno de 32 bits que se corresponden 8 caracteres ASCII. La relación existente entre los caracteres ASCII y la secuencia de bits ha sido descrita en el Anexo B, donde se explica el funcionamiento de una aplicación auxiliar (CalculaCRC) que sirvió para comprobar el funcionamiento de nuestro programa en lo referente al cálculo de los CCR.

Una vez que la trama ha sido considerada correcta, lo primero que haremos será identificar su cabecera. Si dicha cabecera coincide con alguna de las que nuestro programa es capaz de interpretar, todos los datos contenidos en la trama serán extraído uno por uno y almacenados en una estructura (llamada trama) que contiene las distintas variables propias de cada tipo de mensaje. Cuando hayamos terminado de procesar y almacenar lo datos de la cadena, la estructura en la que ha sido guardada toda la información será apilada en una cola de estructura para su posterior tratamiento.

• El **hilo de escritura** es el más simple de los tres. Este se encarga de comprobar continuamente si hay algo para transmitir por el puerto serie y en caso de que lo haya lo enviará. La información a transmitir se le pasa al hilo a través de una cadena. Esta cadena es pública por lo que se podrá acceder a ella desde diferentes partes del código de nuestro programa.

• El **hilo principal** (HiloPpal) como ya hemos dicho no comienza a funcionar hasta que las comunicaciones no han sido establecidas y comprobado su correcto funcionamiento. Este hilo se encargará única y exclusivamente de gestionar la cola de estructuras. Ya dijimos que a medida que íbamos recibiendo e identificando tramas, los datos de estas eran almacenados en unas estructuras que posteriormente se apilaban para su procesado. El hilo principal está continuamente comprobando si se ha depositado alguna estructura en la cola y en el supuesto caso de que se haya hecho la extraerá, identificará de qué tipo de trama se trata y posteriormente llamará a las funciones encargadas de trabajar con dicho datos, una vez que esto se haya hecho, eliminará la estructura trama correspondiente.

• El **flujo principal** de ejecución es el encargado de abrir y cerrar las distintas ventanas, actualizar la información y refrescar los datos que se muestran por pantalla, además de ser el encargado de crear y lanzar los diferentes hilos.

# **3.4 CONFIGURACIÓN DE LAS COMUNICACIONES**

 Las comunicaciones constituyen el punto principal en el desarrollo de la aplicación. En base a como se implemente dicha parte girarán el resto de las capacidades del programa. El código mediante el cual se lleva a cabo estas tareas debe ser flexible, eficiente en velocidad pero a su vez robusto. Este es el motivo de que esta sección de código sea la que más modificaciones ha sufrido a lo largo del proyecto.

 El receptor de GPS se comunica con el exterior mediante algunos de sus dos puertos regidos por la norma RS-32. El primer paso en el desarrollo de un programa de comunicaciones es siempre el mismo, conseguir transmitir y recibir datos. Para ello y como ya hemos dicho anteriormente, se utilizo el HyperTerminal de Windows, que nos permitió verificar el buen funcionamiento de nuestro programa.

 En las primeras versiones de código se establecía una comunicación fija, es decir, el programa no nos permitía cambiar los parámetros con los que se configuraba el puerto. Posteriormente, y una vez que se comprobó el buen funcionamiento de nuestro programa con una configuración fija, se implementó una nueva sección del programa en la que se nos permitía abrir los puertos con diferentes parámetros e incluso una vez abiertos poder reconfigurar las comunicaciones. No obstante, el programa nos permite en todo momento elegir una configuración predeterminada con sólo hacer click en un botón. Esta configuración predeterminada consiste en 19200 bits por segundo, sin paridad ni control de flujo y con 1 bit de parada por cada 8 bits de datos.

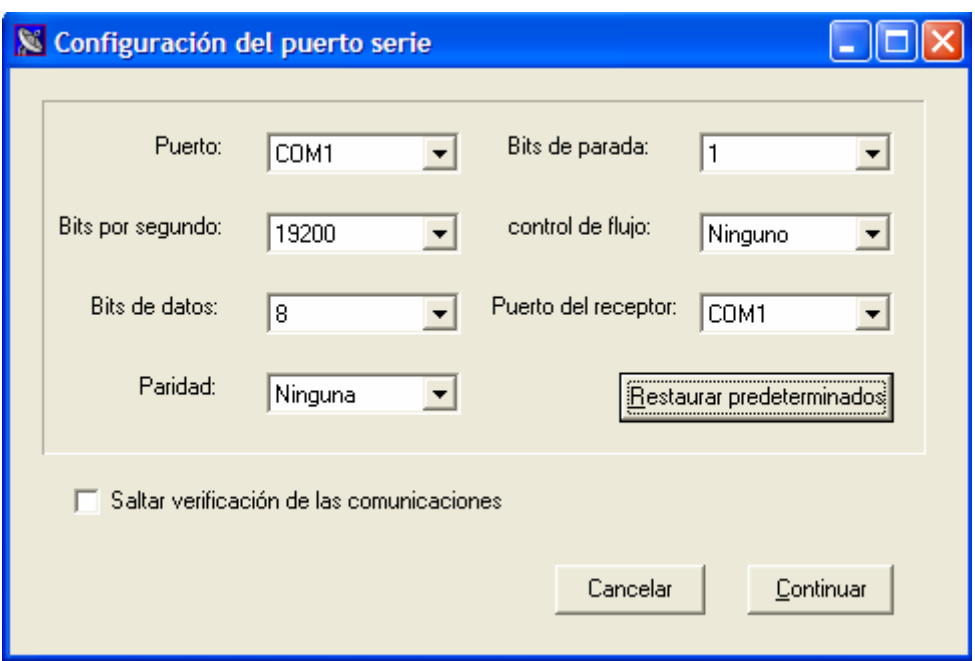

**Imagen 3.18 :Ventana de configuración de las comunicaciones**

 En la siguiente tabla se muestran todas las opciones que nos ofrece nuestro programa a la hora de configurar el puerto serie.

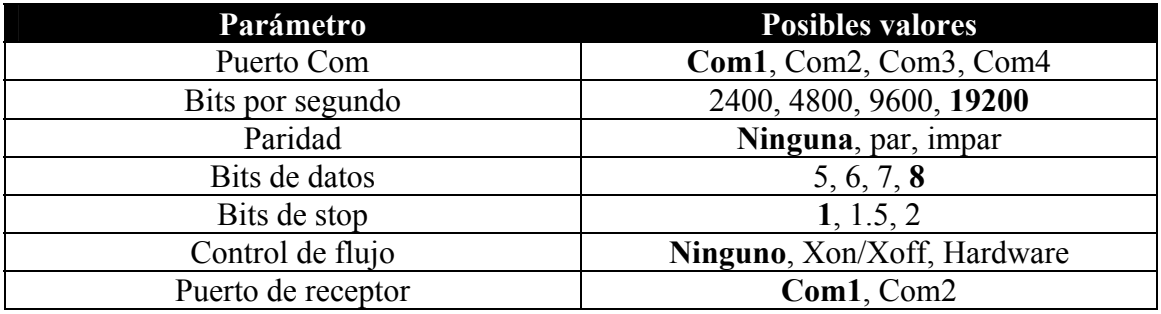

#### **Tabla 3.1: Configuraciones del puerto serie**

 Puerto Com, hace referencia al puerto del PC por el que se establecerá la comunicación. El parámetro "Puerto del receptor" indica el puerto del GPS al que hemos conectado el PC. Este último no es estrictamente necesario ni a la hora de establecer la comunicación, ni a la hora de trabajar con los equipos Novatel RT-2, pero si se hace primordial cuando estamos trabajando con otros equipos, como pueden ser los Novatel RT-20.

 Para comunicarnos con los distintos GPS y solicitar la información necesaria, utilizamos el comando "LOG". Como podemos ver en el Anexo C donde se explica detalladamente este comando, en los equipos Novatel RT-2 no es necesario indicar el puerto por el que queremos que se nos envíe la información requerida. Sin embargo, esto no es así para todos los equipos. Por ejemplo, para los antiguos equipos GPSCard Novatel RT-20 es necesario en todo momento indicar porque puerto se nos enviará la información. Debido a esto y para que nuestra aplicación sea capaz de funcionar con estos equipos, se hace necesario añadir un parámetro en el que se indique dicho puerto.

### **3.4.1 Comprobación de las comunicaciones**

 Antes de establecer la conexión serie todas las funciones de nuestro programa están deshabilitadas. Por tanto no podremos acceder a dichas funciones hasta que la comunicación no se haya establecido correctamente.

 La fase de comprobación es algo tan sencillo como solicitar una información concreta al equipo receptor de GPS y esperar durante un tiempo prudencial a que este nos la devuelva. Si pasado este tiempo no se ha recibido nada o lo que se ha recibido no corresponde con lo esperado, se dará un mensaje por pantalla en el que se indicará que algo no funciona como esperábamos o que simplemente no se ha recibido nada. Si realizado el proceso de comprobación todo ha salido correctamente, el programa habilitará todas la opciones de nuestra aplicación pudiendo entonces acceder a cada una de ellas.

 La trama que se solicita al equipo para este proceso de verificación es la trama GPZDA. Al solicitar este mensaje el equipo nos devuelve una trama en la que estará contenida la fecha y la hora a la que se ha realizado la petición. Para solicitar la trama, nuestro programa enviará por el puerto serie el siguiente comando

#### **LOG COMx GPZDA ONTIME 5**

Con este comando estamos solicitando que se nos envíe una trama GPZDA cada 5 segundos a través del puerto Com x del equipo de GPS. Una vez que hemos recibido al menos una de estas tramas el equipo la interpretará comprobará si es correcta y mostrará por pantalla los datos pertinentes.

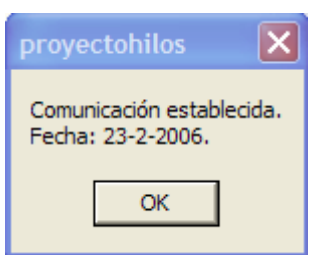

#### **Imagen 3.19 : Ventana de confirmación de las comunicaciones**

Confirmado el buen funcionamiento de las comunicaciones el equipo solicita la interrupción del envío de tramas GPZDA mediante el siguiente comando.

#### **UNLOG COMx GPZDA**

 A continuación se ha presentado una tabla suministrada por el fabricante. En este cuadro podemos apreciar tanto la estructura del mensaje GPZDA como la información contenida en cada uno de los bloques que forman la trama

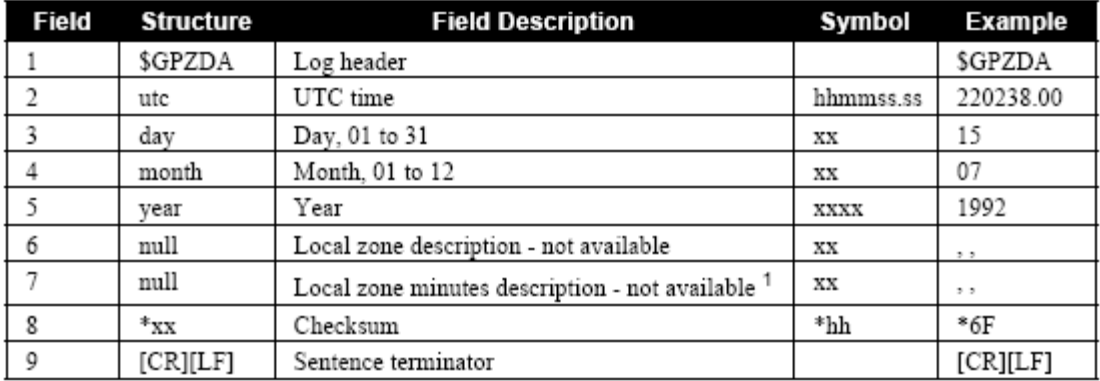

1 Local time zones are not supported by the OEM4 family receiver. Fields 6 and 7 will always be null.

#### **Tabla 3.2 : Estructura del mensaje GPZDA**

Ejemplo:

#### **\$GPZDA,113732.00,23,02,2006,,\*64**

 En el ejemplo anterior podemos ver que no todos los campos tienen porque estar presentes y que los caracteres que van detrás del \* forman parte del código CCR de la trama. Como era de esperar, al ser un mensaje de tipo '\$' el CCR está formado por dos caracteres ASCII (Ver anexo B).

 Por último añadir que es posible que en ciertas ocasiones no sea necesario comprobar la buena configuración de las comunicaciones, como puede ser el caso de trabajar con un equipo de otro fabricante que no se comporte del modo esperado. Por este motivo se ha añadido una opción en el formulario de configuración que nos permite saltar estar la fase de verificación, no obstante esta opción vendrá siempre desactiva por defecto.

# **3.5 MONITORIZACIÓN DE LA INFORMACIÓN**

Como ya hemos mencionado con anterioridad el flujo principal de ejecución se encarga de ir abriendo y cerrando las distintas ventanas de las que consta nuestro proyecto. Cada vez que una de ellas es abierta, el flujo principal solicitará al GPS todos los datos requeridos por la ventana en cuestión. Esto último lo hace volcando sobre el hilo de escritura los comandos pertinentes para la solicitud de la información, siendo este último hilo el que envía los mensajes por el puerto serie. Una vez que el GPS ha recibido la solicitud de envió comienza a transmitir los datos requeridos, de modo que nuestra aplicación los vaya recibiendo y almacenando para su posterior procesado y monitorización.

 El encargado de recoger y almacenarla la información a medida que nos va llegando por el puerto serie será el hilo de lectura. Una vez almacenados los datos, el hilo principal se encargará de procesar y monitorizar la información recibida.

 En este apartado vamos a presentar los datos que nuestra aplicación es capaz de interpretar y las tramas que utiliza para que esto sea posible. No vamos a tratar la monitorización de la fecha y la hora puesto que ya ha sido explicada en el punto 3.3.1

### **3.5.1 Monitorización de la posición**

Una de las opciones de nuestra aplicación es la monitorización la posición, entendiendo por esta la altitud, longitud y latitud del punto en el que está situada nuestra antera receptora. Aunque a simple vista esta información se consigue con tan solo solicitar una trama, veremos que la realización de esta aplicación ha sido algo más problemática de lo esperado.

 En un primer momento se implemento una función en la que se solicitaba la trama GPGLL mediante el comando:

#### **LOG COMx GPGLL ONTIME 30**

 El problema fue que una vez terminada su implementación este comando no nos proporcionaba información alguna sobre la altitud. Debido a que el conocimiento exacto de la posición de la antena receptora era de gran importancia a la hora de configurar los equipos para su funcionamiento en modo diferencial, y que un pequeño error en su determinación podía causar pérdidas de precisión en el cálculo de las posiciones de las estaciones remotas, se optó por abandonar esta trama por un segundo tipo de mensaje, el GPGGARTK. En la siguiente tabla se muestra la información suministrada por la trama GPGLL

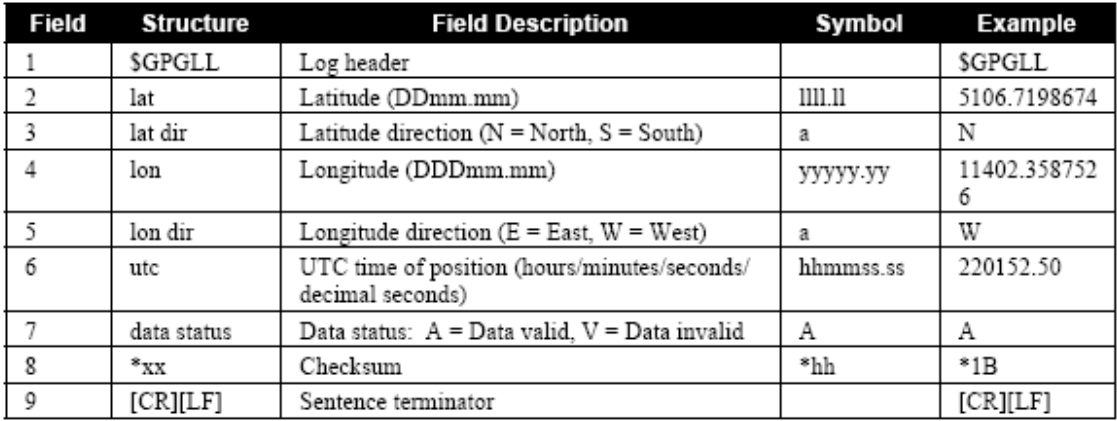

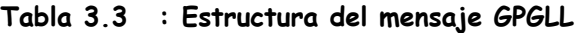

Ejemplo:

#### **\$GPGLL,3724.7194390,N,00600.1038638,W,112117.00,A\*11**

La segunda trama utilizada, la GPGGARTK, si nos proporcionaba información sobre la altitud, por lo que una vez más implementamos la aplicación funcionando ahora con el mensaje GPGGARTK. Para la solicitud de esta trama se utilizaba el siguiente comando.

#### **LOG COMx GPGGARTK ONTIME 30**

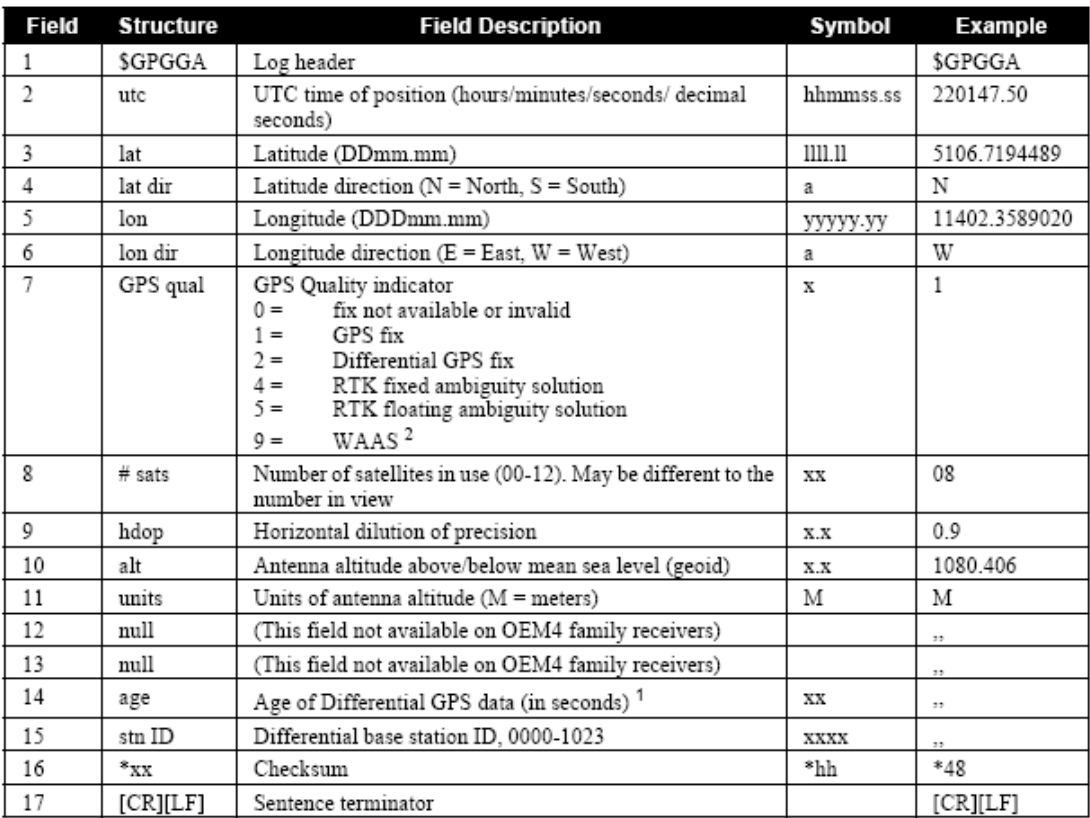

Posteriormente ha mostrado la tabla relativa al comando GPGGARTK

1 The maximum age reported here is limited to 99 seconds.

2 An indicator of 9 has been temporarily set for WAAS. The NMEA standard for WAAS has not been decided yet.

#### **Tabla 3.4 : Estructura del mensaje GPGGARTK**

Ejemplo:

#### **\$GPGGA,113621.00,3724.7203,N,00600.1041,W,1,08,1.0,18.71,M,51.10,M,,\*4D**

 Podemos ver que la cabecera de este mensaje no es, como cabría esperar GPGGARTK, sino únicamente GPGGA. Esto se debe a que en realidad son la misma trama salvo que la primera, tiene algo más de precisión en lo que se refiere a medidas de altitud, longitud y latitud.

 Una vez terminado el proyecto y comprobado ya, su uso con los equipos OEM4 RT-2 se empezó a trabajar con otros equipos para ver la versatilidad que mostraba InterGPS. Este hecho nos obligo a cambiar una vez más la trama utilizada para la monitorización de la posición. El motivo por el que tuvimos que volver a sustituir este tipo de mensaje fue el hecho de que los antiguos equipos Novatel GPSCard RT-20 no incluían entre sus tramas las ya mencionadas GPGGARTK. Debido a este inconveniente tuvimos que cambiar por tercera y última vez la trama a solicitar. En este caso se recurrió a la GPGGA, que sí era interpretada por los receptores RT-20 y además nos proporcionaban todo la información necesaria para el funcionamiento de nuestra aplicación. A continuación se muestra el comando para la solicitud de trama y la tabla de información suministrada por el fabricante Novatel.

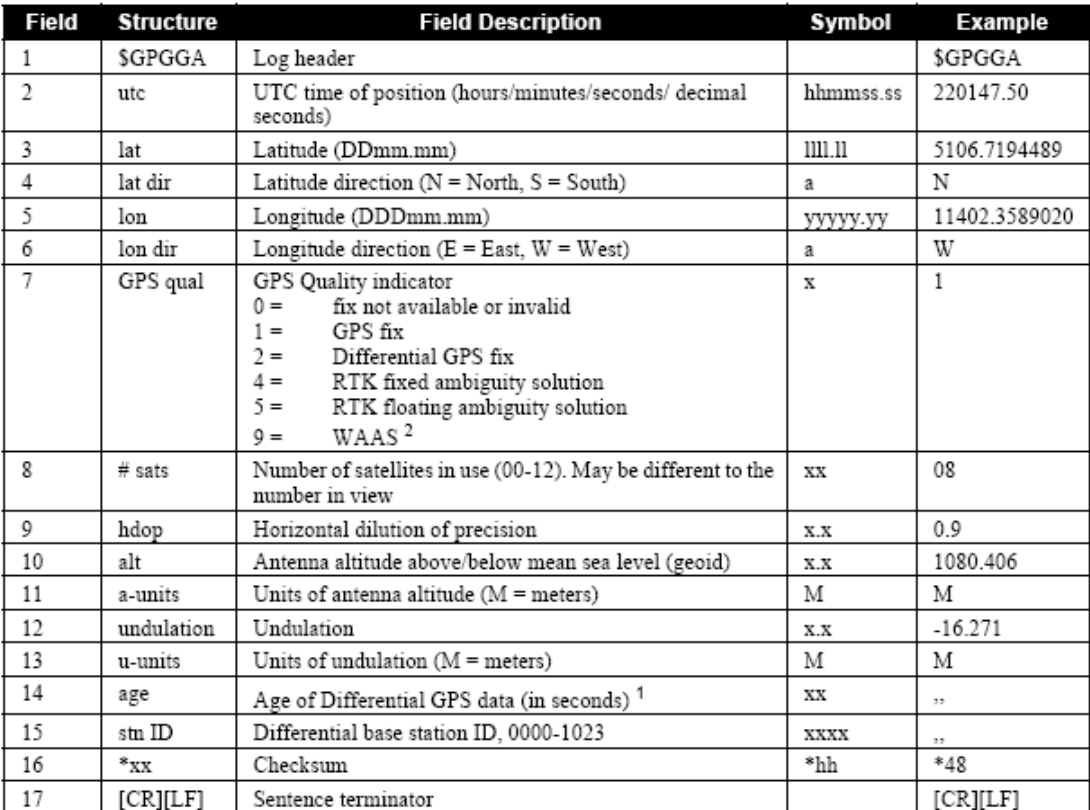

#### **LOG COMx GPGGARTK ONTIME 30**

1 The maximum age reported here is limited to 99 seconds.

2 An indicator of 9 has been temporarily set for WAAS. The NMEA standard for WAAS has not been decided yet.

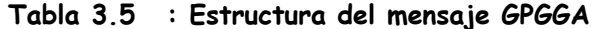

Ejemplo:

#### **\$GPGGA,220147.50,5106.7194489,N,11402.3589020,W,1,08,0.9,1080.406,M, ,,,\*48**

 Podemos ver que la tabla es exactamente la misma para los dos mensajes, la única diferencia es que los equipos RT-2 son capaces de trabajar con ambos mensajes y los Novatel RT-20 no son capaces de trabajar con las tramas GPGGARTK.

 En la siguiente tabla se han mostrado las diferencias de precisión existente entre usar una u otra trama. Como podemos ver hemos perdido un poco de precisión al usar la trama GPGGA, pero esto ha sido obligatorio a consecuencia de lo ya explicado anteriormente.

| <b>NMEA Log</b> | Latitude (# of Longitude (# of Altitude (# of<br>decimal places) decimal places) decimal places) |     |
|-----------------|--------------------------------------------------------------------------------------------------|-----|
| GPGGA           |                                                                                                  |     |
| GPGGARTK        |                                                                                                  |     |
| GPGLL           |                                                                                                  | N/A |
| GPRMC           |                                                                                                  | N/A |

**Tabla 3.6 : Diferencias de precisión**

# **3.5.2 Monitorización de los satélites.**

 Otras de las posibilidades que ofrece nuestro programa es la posibilidad de mostrar por pantalla la posición en la que se encuentran los distintos satélites que tiene a la vista nuestro equipo.

 Para la realización de este apartado se han utilizados dos mensajes distintos, el SATVISA y el GPGSV. Ambos mensajes dan aproximadamente la misma información sobre los satélites, el problema es que el mensaje SATVISA es un mensaje propio de Novatel y más concretamente de los equipo OEM4 RT-2, por lo que si únicamente se trabajara con este tipo de tramas nuestro programa no sería capaz de funcionar con los equipos de otros fabricantes. Por otro lado los antiguos receptores de GPS, los Novatel RT-20, tampoco son capaces de trabajar con las tramas SATVISA de ahí que haya sido necesario el uso de las tramas GPGSV, perteneciente al estándar NMEA. Posteriormente se muestra la tabla que suministra el fabricante para cada una de las dos tramas solicitadas y se estudiarán con mayor detenimiento ambos tipos de mensajes.

 La primera trama que vamos a abordar será la más general, la GPGSV. Hemos añadido a continuación el comando que se ha enviado por el puerto serie, a modo de solicitud de este tipo de tramas y además también se ha introducido la tabla de estructura de este mensaje.

#### **LOG COMx GPGSV ON TIME 600**

| Field        | <b>Structure</b> | <b>Field Description</b>                       | <b>Symbol</b> | <b>Example</b> |
|--------------|------------------|------------------------------------------------|---------------|----------------|
|              | \$GPGSV          | Log header                                     |               | \$GPGSV        |
| 2            | # msg            | Total number of messages, 1 to 3               | x             | 3              |
| 3            | msg #            | Message number, 1 to 3                         | x             |                |
| 4            | $#$ sats         | Total number of satellites in view             | xх            | 09             |
| 5            | pпı              | Satellite PRN number                           | xх            | 03             |
| 6            | elev             | Elevation, degrees, 90 maximum                 | xх            | 51             |
|              | azimuth          | Azimuth, degrees True, 000 to 359              | XXX           | 140            |
| 8            | SNR              | SNR $(C/N_0)$ 00-99 dB, null when not tracking | xх            | 42             |
|              | $\cdots$         | Next satellite PRN number, elev, azimuth, SNR, |               |                |
| <br>$\cdots$ | $-1$<br>$\cdots$ | Last satellite PRN number, elev, azimuth, SNR, |               |                |
| variable     | $*_{\rm XX}$     | Checksum                                       | *hh           | $*72$          |
| variable     | [CR][LF]         | Sentence terminator                            |               | [CR][LF]       |

**Tabla 3.7 : Estructura del mensaje GPGSV**

Ejemplo:

#### **\$GPGSV,3,1,11,06,78,273,44,10,54,070,44,17,40,255,40,30,30,206,38\*78 \$GPGSV,3,2,11,24,21,071,37,13,20,058,37,22,13,323,39,05,07,182,35\*73 \$GPGSV,3,3,11,26,02,143,,23,02,203,,18,01,014,\*46**

 Como podemos ver esta trama puede enviar información de hasta 12 satélites divididos en tres submensajes. Cada uno de ellos, contiene una cabecera con el número de submensajes total y el número de submensaje que ocupa dentro de la cadena.

 La segunda trama utilizada es la SATVISA. Para solicitar este tipo de mensajes se ha enviado por el puerto serie el siguiente comando.

#### **LOG COMx SATVISA ONTIME 600**

 Esta trama nos da información de todos los satélites de GPS que orbitan en el espacio. A primera vista esto debería ser imposible puesto que el número de canales que posee nuestro equipo es de 12, mientras que los satélites que orbitan alrededor de la tierra de un modo activo desde el punto de vista de GPS son 24. Otro aspecto por lo que esto debería resultar imposible es el hecho de que en un determinado momento el número máximo de satélites que un receptor de GPS puede tener a la vista son 12. No obstante, todo esto tiene lugar gracias a la transferencia de información entre los satélites y las estaciones de referencia, es decir, podemos saber la situación y el estado de todos los satélites orbitantes gracias a los datos contenidos en los almanaques y en las efemérides de los mismos. Esto presenta un problema a la hora de monitorizar la información, puesto que no queremos representar todos los satélites existentes sino solo aquello que tenemos a la vista en cada momento. Para poder solucionar este problema se estuvo capturando tramas GPGSV y tramas SATVISA durante varios periodos de tiempo, con el fin de estudiar los resultados obtenidos de modo que se estableciera una relación entre los satélites capturados por cada una de las distintas tramas.

 Finalmente se llegó a la siguiente conclusión. Todos los satélites observados por la trama GPGSV, presentaban una característica común cuando se les estudiaba a partir de

los parámetros dados por las tramas SATVISA, esta propiedad en común era la de poseer una altitud mayor que cero, mientras que el resto de satélites, los que no aparecían en las trama GPGSV presentaban una altitud negativa. Por otro lado no es de extrañar esta característica, puesto que los satélites que estaban situados por debajo de nuestro horizonte no podrían en ningún momento conectarse con nuestro equipo. Llegada a esta conclusión se tomo la siguiente media, por cada trama SATVISA recibida se tomarían y se representarían los datos pertenecientes a todos aquellos satélites con altitud mayor que cero y por el contra todos aquellos satélites que no cumplieran esta especificación serían despreciados. Como consecuencia de la decisión tomada, el resultado mostrado por pantalla resultaba ser el mismo si trabajamos con un tipo de mensaje u otro, con la única diferencia de que trabajando con los SATVISA tendríamos cierta información adicional.

 Para terminar, mostraremos la tabla suministrada por el fabricante correspondiente a la trama SATVISA.

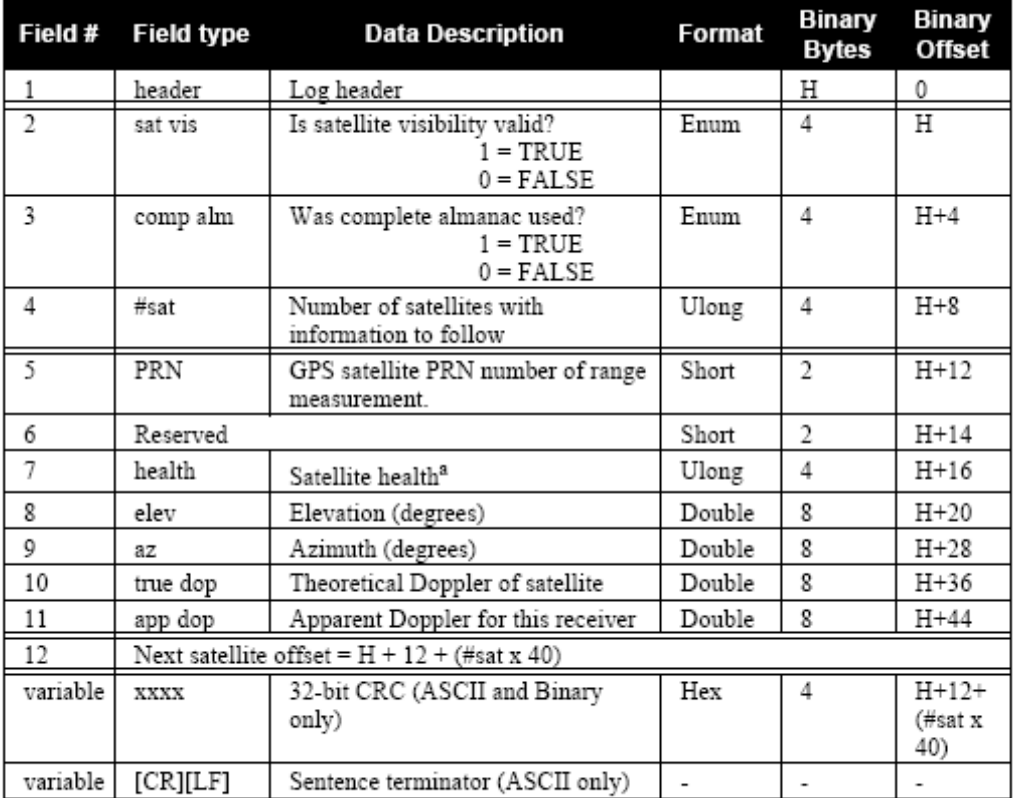

a. Satellite health values may be found in ICD-GPS-200. To obtain copies of ICD-GPS-200, see ARINC in the appendix on Standards and References in Volume 1 of this manual.

**Tabla 3.8 : Estructura del mensaje SATVISA**

Ejemplo:

**#SATVISA,COM1,0,44.0,FINESTEERING,1039,490308.000,00000028,6002,0; TRUE,TRUE,27, 14,0,0,74.5,267.4,458.2,458.926672761, 25,0,0,61.3,73.7,-1252.6,-1251.902056196, ... 26,0,0,-82.0,114.8,-188.9,-188.237459086\*bf8c9522** 

# **3.6 CONFIGURACIÓN DE LA ESTACIÓN BASE**

Hemos dicho repetidas veces que la finalidad de este proyecto es la de implementar una aplicación que nos permita configurar nuestros equipos de una manera rápida y fácil para su uso en modo diferencial. En este apartado explicaremos cómo y mediante que mensajes hemos conseguido realizar este objetivo.

 Sateyo, el programa antecedente a nuestra aplicación, hacía una gran diferenciación entre configurar un equipo base y configurar un equipo móvil. InterGPS, por el contrario, solo hace referencia a la configuración de los equipos como estación base. El motivo por el que no se ha tenido en cuenta la configuración de la estación móvil en este programa, es tan sencillo como que en los nuevos equipos de Novalte, los EOM4 RT-2, la configuración de los equipos como estaciones móviles ya viene realizada por defecto, por lo que podemos prescindir de su configuración.

 Por otro lado, en lo referente a la configuración de un equipo como estación base, también se ha simplificado mucho este proceso. Esto se debe a que gran parte del proceso de configuración se ha introducido directamente en la memoria EEPROM contenida en la tarjeta de nuestra estación base, de ahí, que para la aplicación InterGPS configurar una estación base se haya reducido simple y llanamente a fijar, de un modo lo más preciso posible, la posición en la que ésta se encuentra. La precisión con la que se calcula dicha posición es de suma importancia puesto pequeños errores de a la hora de fijar la posición de la antena receptora del equipo base puede aumentar considerablemente los errores obtenidos en los cálculos realizados por los equipos móviles.

 Nuestra aplicación nos ofrece dos opciones para fijar la posición de la estación base. La primera de ellas, la más sencilla, consiste en introducir directamente los valores que definen el punto donde nos encontramos en términos de latitud, longitud y altitud. La segunda se basa en un cálculo previo de estos valores antes de introducirlos como punto de localización de la estación base.

### **3.6.1 Fijar posición**

 Como su propio nombre indica este método consiste única y exclusivamente en introducir la latitud, longitud y altitud de la posición en que se encuentra nuestra estación base. El modo por el que se han obtenido estos parámetros es irrelevante para la aplicación. Hay que destacar que este método está sujeto a ciertas comprobaciones, por lo que no podemos fijar la situación de la antena de un modo aleatorio. Según esto, si la posición que queremos dar se aleja en demasía de la que el GPS ha estimado como propia, los datos introducidos serán despreciados y la posición dada no vendrá fijada.

 Para fijar la posición se han utilizado conjuntamente varios mensajes. A continuación mostraremos las secuencias de comando que envía nuestra aplicación al receptor de GPS para realizar esta operación.

 Lo primero que hacemos será cancelar la posición fijada inicialmente. Para ello utilizaremos el comando FIX. Hemos añadido la tabla de este comando de modo que se proporcione al lector un mayor conocimiento sobre él.

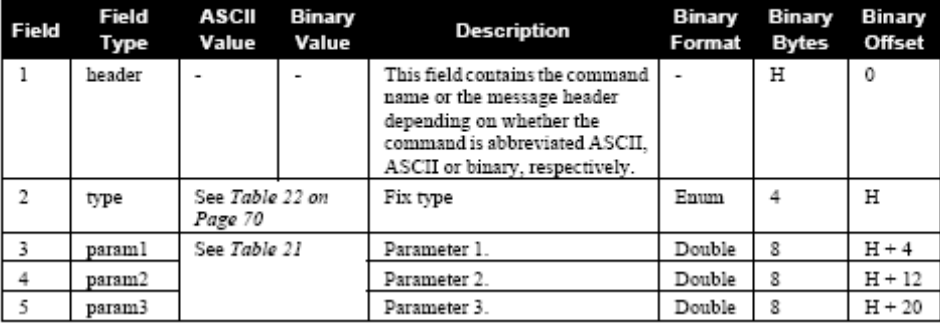

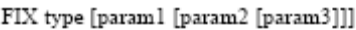

**Tabla 3.9 : Estructura del comando FIX**

Como podemos ver en la tabla, si lo que queremos es cancelar la posición fijada anteriormente en nuestro receptor, debemos transmitir el siguiente comando.

#### **FIX NONE**

 Una vez cancelada esta posición, fijaremos la posición a partir de los datos introducidos por el usuario mediante el siguiente mensaje.

#### **FIX POSITION LAT LON ALT**

 Hecho esto, si los valores que se han facilitado al GPS están dentro de los límites que el receptor considera oportunos, la posición introducida vendrá fijada como localización de la estación base.

### **3.6.2 Obtener y fijar posición**

 El segundo métodos no sólo consiste en introducir los datos de latitud, longitud y altura, sino que además consta de una fase previa en la que se que estimará el punto donde nos encontramos. Existen dos modos de calcular esta posición, ya sea usando los mensajes POSAVE o mediante el comando LOG.

#### 3.6.2.1 Posave

 POSAVE es un tipo de trama propio de los equipos Novatel RT-2, por lo que esta opción no será posible realizar con otros receptores. El funcionamiento de este comando es bastante sencillo por lo que para su explicación no centraremos en la estructura del mismo.

#### **POSAVE [Estado] Tmax DesH DesvV**

Podemos ver que el comando POSAVE está formado por varios parámetros. Cada uno de estos parámetros no servirá para delimitar tanto la precisión como la duración del promediado.

 El parámetro "Estado" nos indica si el proceso de promedio se encuentra iniciado o parado. En caso de que este esté iniciado, "Estado = ON", podremos detenerlo enviando simplemente mensaje siguiente.

#### **POSAVE OFF**

Tmax indica la duración máxima que debe tardar el equipo de GPS en alcanzar los valores de precisión establecidos.

 DesH y DesV sirven para indicar al GPS la desviación estándar máxima horizontal y vertical que queremos conseguir.

 Este proceso terminará una vez se hayan alcanzado los límites de precisión establecidos o bien una vez se haya superado el tiempo máximo de duración. Llegados a este momento se ofrecerá al usuario la posibilidad de fijar los resultados obtenidos como punto de localización de la estación base.

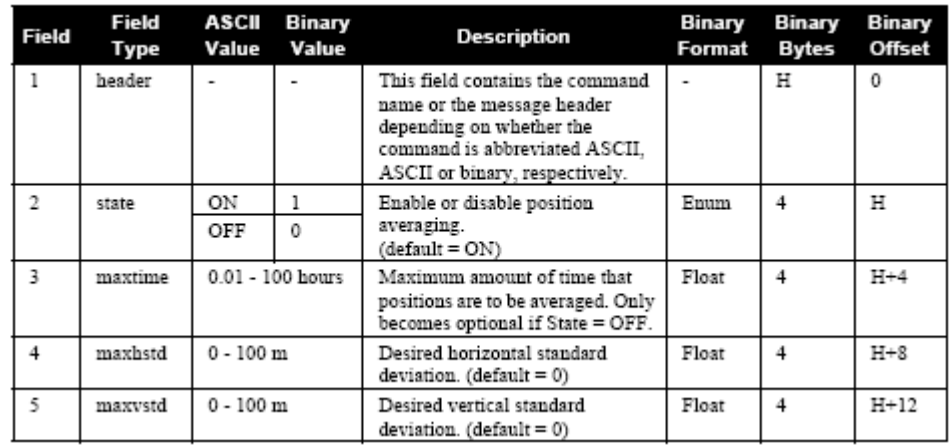

A continuación se adjunta la tabla perteneciente a este mensaje

**Tabla 3.10 : Estructura del POSAVE**

Ejemplo:

#### **POSAVE 12 2 4**

 Ya hemos explicado por encima el funcionamiento del comando POSAVE, posteriormente veremos como nuestra aplicación hace uso de este tipo de mensaje para obtener y fijar la posición, de la que será nuestra estación base.

 Una vez que se ha transmitido el comando POSAVE con los parámetros deseados, lo siguiente que se hará, será envía un comando Log con la finalidad de obtener los resultados que se van obteniendo a medida que se realiza el cálculo. Estos mensajes son procesados por el hilo principal y posteriormente presentados por pantalla para facilitar al usuario el seguimiento de la operación. El comando de petición enviado es el siguiente.

#### **LOG AVEPOSA ONCHANGE**

 Este mensaje solicita al receptor el envío de una trama tipo AVEPOSA cada vez que se hayan producido cambios a lo largo del proceso. Para más detalles sobre este comando se ha introducido la siguiente tabla proporcionada por Novatel.

| Field #        | <b>Field type</b> | <b>Data Description</b>                                                          | Format | <b>Binary</b><br><b>Bytes</b> | <b>Binary</b><br><b>Offset</b> |
|----------------|-------------------|----------------------------------------------------------------------------------|--------|-------------------------------|--------------------------------|
|                | header            | Log header                                                                       |        | н                             | 0                              |
| $\overline{2}$ | lat               | Average WGS84 latitude (degrees)                                                 | Double | 8                             | н                              |
| 3              | lon               | Average WGS84 longitude (degrees)                                                | Double | 8                             | $H+8$                          |
| 4              | ht                | Average height above sea level, or geoid (m)                                     | Double | 8                             | $H+16$                         |
| 5              | $1$ at $\sigma$   | Estimated average standard deviation of<br>latitude solution element, in meters  | Float  | 4                             | $H + 24$                       |
| 6              | lon σ             | Estimated average standard deviation of<br>longitude solution element, in meters | Float  | 4                             | $H+28$                         |
|                | hgt σ             | Estimated average standard deviation of height<br>solution element, in meters    | Float  | 4                             | $H + 32$                       |
| 8              | posave            | Position averaging status (see Table 40)                                         | Enum   | 4                             | $H + 36$                       |
| o              | ave time          | Elapsed time of averaging (s)                                                    | Ulong  | 4                             | $H+40$                         |
| 10             | samples           | Number of samples in the average                                                 | Ulong  | 4                             | H+44                           |
| 11             | XXXX              | 32-bit CRC (ASCII and Binary only)                                               | Hex    | 4                             | $H+48$                         |
| 12             | [CR][LF]          | Sentence terminator (ASCII only)                                                 |        |                               |                                |

**Tabla 3.11 : Estructura del mensaje AVEPOSA**

Ejemplo:

#### **#AVEPOSA,COM1,0,65.0,FINESTEERING,1058,272851.000,80000000,3a7 2,32800;51.11635672780,-114.03824509533,1046.6118,5.0299,3.4216,8.0996, INPROGRESS, 13800,24\*a2f7b21b**

Atendiendo a la tabla anterior y a la información introducida por el usuario podemos ver que mientas el usuario habla en términos de desviación máxima vertical y horizontal el comando AVEPOS habla en términos de desviación de latitud, longitud y altitud. Según esta falta de coherencia entre unos parámetros y otros, se hace necesario realizar una serie de operaciones bastante sencilla.

 Por un lado la desviación vertical no es más que la desviación en altitud, por lo que en lo referente a estos parámetros no será necesaria operación alguna. El problema se presenta cuando hablamos de la desviación horizontal. Esta última hace referencia a la desviación de la posición entrono al plano horizontal, es decir entrono a la superficie de la tierra. Dicho esto, resulta fácil de identificar su relación con respecto a la desviación en latitud y longitud, mediante la siguiente fórmula.

$$
\sigma_h = \sqrt{\sigma_{lat}^2 + \sigma_{lon}^2}
$$

 Una vez calculada la posición cumpliendo los límites deseados, no queda más que fijar la posición de la base, del mismo modo que se hizo anteriormente, es decir, utilizando el comando FIX POSITION.

 Cabe mencionar dentro de este apartado un pequeño problema que apareció durante la elaboración de esta parte del código y al que no se le ha dado una explicación lógica. El problema era que al realizar un sondeo con el comando POSAVE, si el GPS no era capaz de alcanzar los límites de desviación máxima en un periodo de tiempo determinado (no siempre superior al límite temporal establecido) se detenía el proceso dando por completada la operación. En un primer momento se pensó que posiblemente era un error del programador, a la hora de interpretar la tabla del comando pertinente. No obstante, tal y como aparecía reflejado el límite temporal en la tabla, lo más intuitivo era pensar que dicho límite iba desde las 0.01 centésimas de hora hasta las 100 horas de espera. De todos modos y en vista a los resultados obtenidos, se pensó que tal vez lo decimales hacían referencia a minutos y no a centésimas de hora.

 Partiendo de esta nueva interpretación se puso a sondear al receptor durante diferentes periodos de tiempo y con unos límites de desviación lo suficientemente pequeños como para que nunca los alcanzara. De este modo, siempre que se interrumpiera la operación esta habría sido a causa del límite temporal. Una vez tomadas estas muestras y estudiados los resultados, no se pudo llegar a una conclusión lógica. Las muestras obtenidas no presentaban ninguna correspondencia apreciable con el límite temporal impuesto y ni con el formato con el que estos límites habían sido introducidos. En las siguientes líneas se han detallado algunos de los resultados conseguidos a lo largo de este estudio, con la intención de hacer llegar al lector la incoherencia de los datos adquiridos.

 En el primero de los sondeos se limitó el periodo temporal a 0.01 y las desviaciones a 1, por lo que la trama a enviar era la siguiente.

#### **POSAVE 0.01 1 1**

Tras varios mensajes aveposa se recibió el mensaje de completado del proceso:

#### **#AVEPOSA,COM2,0,78.5,FINESTEERING,1371,229966.000,80000000,e3b4,1 374;37.41199445682,-6.00173360337,18.044560589,6.0855,5.4844,13.6831, COMPLETE,60,2\*6d6251df**

 Como podemos ver, siguiendo la tabla de este comando, el proceso termino a los 60 segundos de duración y sin llegar a los límites establecidos de desviación máxima. Según estos datos, podrían interpretarse los decimales como minutos. Con vistas a comprobar esta conclusión se prosiguió a enviar el siguiente comando.

#### **POSAVE 0.10 1 1**

Según lo acordado, el proceso tendría que detenerse a los 10 minutos de duración, es decir a los 600 segundo. Como veremos en la trama siguiente, este razonamiento no era válido puesto que el proceso se detuvo tras varias tramas anteriores, a los 180 segundos sin que tampoco llegara a alcanzar los límites de desviación.

#### **#AVEPOSA,COM2,0,68.5,FINESTEERING,1371,231667.000,80000000,e3b4,1 374;37.41199106350,-6.00173922417,21.386167099,4.1004,4.6278,11.2944, COMPLETE,180,4\*a929f03c**

 Tras estos resultados y con la intención de indagar más en estos extraños comportamientos, se realizaron sondeos con los siguientes límites temporales, 0.1 y 1. En ninguno de ellos se llegó a unos resultados lógicos. A continuación se han presentado las muestras obtenidos en ambos ejercicios.

#### **POSAVE 0.1 1 1**

#### **#AVEPOSA,COM2,0,79.5,FINESTEERING,1371,230303.000,80000000,e3b4,1 374;37.41199046312,-6.00173035152,20.662570203,4.5330,4.9956,11.8110, COMPLETE,120,3\*5145244c**

#### **POSAVE 1 1 1**

#### **#AVEPOSA,COM2,0,60.0,FINESTEERING,1371,234523.000,80000000,e3b4,1 374;37.41198427425,-6.00172860024,19.234985708,0.9901,0.9696,2.3404, COMPLETE,1800,4\*2d7a01a8**

 Podemos apreciar que en el primero de los casos el proceso se para a los 2 minutos de duración y en el segundo a los 30 minutos, por tanto los resultados siguen sin tener un comportamiento lógico. Estos experimentos se realizaron también para otros periodos temporales como 0.2, 0.02, 0.20, 0.3, 0.03, y 0.30 resultado un comportamiento similar a los anteriores pero siempre fuera de toda lógica. No obstante, no se le ha dado mayor importancia a este problema puesto que existen métodos mejores de calcular la posición de nuestra antena. Un ejemplo de ellos sería el que hace uso del comando LOG y que se explicará a continuación.

### **3.6.2.2 Log**

 Un método más eficiente para el cálculo de la posición consiste en solicitar al GPS que nos envíe de forma periódica una medida de la posición en la que se encuentra. Una vez recibidas estas muestras, se calcula su valor medio y se toma el resultado obtenido como posición óptima de la estación base. Este algoritmo basa su funcionamiento en el uso del comando Log. Como podemos ver en el Anexo C de esta misma memoria, Log suele ir acompañado de una serie de parámetro que indican, entre muchas otras cosas, el tipo de mensaje que queremos recibir y con que frecuencia queremos recibirlos.

 Cuando InterGPS intenta configurar una estación base trabajando con Logs, lo primero que hará será solicitar al usuario que identifique el tipo de mensajes con el que quiere trabajar. Estos mensajes pueden ser de tipo GPGLL, GPGGA, GPGGARTK. En apartados anteriores hemos visto las limitaciones que presentan cada uno de estos mensajes, por lo que el uso de un determinado tipo u otro vendrá limitado por las especificaciones que queramos cumplir. Hay que destacar, que en caso de estar trabajando con lo equipos antiguos RT-20, no será posible utilizar los de tipo GPGGARTK, puesto que estos equipos no son capaces de procesar estos mensajes.

 Una vez que se ha introducido el tipo de mensaje, el usuario deberá facilitar el periodo con el que se quieren recibir las muestras y la duración que tendrá el proceso. Hecho esto el programa enviará al GPS el correspondiente comando Log y dará inicio el proceso. Un posible ejemplo de comando Log sería el siguiente, en el que se solicita que se envíe una trama GPGGA cada 30 segundos por el puerto Com X.

#### **LOG COMx GPGGA ONTIME 30**

A medida que van llegando la trama con la posición, el hilo de lectura comprueba que hayan llegado correctamente y las almacena en la pila de tramas recibidas. Del mismo modo que han sido almacenadas, el hilo principal las va extrayendo de la pila para que la información contenida en ellas sea procesada. Una vez transcurrido el tiempo de duración del proceso, la aplicación ofrecerá al usuario la posibilidad de establecer los datos obtenidos como posición de la estación base.

 Debido a la naturaleza de nuestro programa, en el que las tramas son borradas una vez que han sido procesadas, era imprescindible que para el cálculo de la media, no fuera necesario mantener almacenada todas las muestras anteriores. A consecuencia de esto se desarrollo un algoritmo distinto a la fórmula tradicional para el cálculo de la media, esto nos permitía obtener dicho valor medio en cada iteración sin necesidad de mantener todas las muestras anteriores almacenadas. La fórmula en la que se basa este algoritmo es:

$$
\overline{p}_{i} = p_{i} \qquad \text{para } i = 1
$$
  

$$
\overline{p}_{i+1} = \overline{p}_{i} \cdot \frac{i}{i+1} + p_{i} \cdot \frac{1}{i+1} \text{ para } i > 1
$$

 El índice "i" indica el número de la última muestra recibida, de ahí que cuando i es igual a 1, el valor medio coincide con el valor de "pi", donde la variable "pi" contiene el valor de la posición dado por la muestra número "i". Según esta fórmula, a medida que nos van llegando tramas, podemos ir calculando el valor medio de la posición sin necesidad de ir almacenando cada uno de sus valores.

 Para comprobar la veracidad de esta fórmula vamos a deducir el valor enésimo a partir de la ecuación tradicional del valor medio.

$$
\overline{p}_n = \frac{\sum_{i=1}^n p_i}{n}
$$
\n
$$
\overline{p}_n = \frac{\sum_{i=1}^{n-1} p_{i-1}}{n} + \frac{p_i}{n} = \frac{\overline{p}_{n-1} \cdot (n-1)}{n} + \frac{p_i}{n} = \overline{p}_{n-1} \frac{n-1}{n} + p_n \frac{1}{n}
$$

 Por último decir que una vez calculado el valor medio de la posición, el programa dará al usuario la posibilidad de fijar esta posición como el punto en el que se encuentra la estación base. Para realizar esto el programa seguirá los mismos pasos que se detallaron en el apartado 6.3.1 llamado "Fijar posición".

### **3.7 FUNCIONAMIENTO CON OTROS EQUIPOS**

Dedicaremos este punto de la memoria a estudiar el rendimiento de nuestra aplicación con ciertos equipos distintos de aquellos para los que ha sido explícitamente creada, que como sabemos eran los receptores Novatel OEM4 RT-2.

Este estudio viene limitado por el número de equipos con los que cuenta el laboratorio, o lo que es lo mismo por la cantidad de modelos de receptores de GPS distintos de los RT-2 con los que se podía trabajar.

En lo referente a los equipos GPSCard RT-20 de este mismo fabricante Novatel, el funcionamiento presentó grandes problemas al principio de su estudio. La aplicación no era capaz de trabajar con esto receptores a pesar de estar utilizando Log y comandos totalmente compatibles con estos aparatos. Para la resolución de este problema se volvió a hacer uso del ya mencionado HyperTerminal de Windows. Gracias a este programa, se fue comprobando las respuestas que presentaba el receptor al enviarle las diferentes tramas, tal y como lo hacia nuestra aplicación. Al hacerlo se comprobó que la respuesta era en todo momento un mensaje de ERROR.

Este error no se debía a que el equipo no fuera capaz de interpretar estos comandos, sino a que en los equipos Novatel RT-20 era necesario enviar en todo momento el puerto Com del receptor GPS, por el que se debía enviar la información. Esto no era así en los nuevos receptores (RT-2) en los que si no se facilitaba esta información, los datos eran enviados por defecto a través del mismo puerto por el que se había recibido la trama de solicitud, de tal modo que en nuestra aplicación nunca se enviaba dicho puerto.

Gracias a la información obtenida mediante el hyperTerminal, se consiguió resolver el problema añadiendo un nuevo parámetro a la hora de configurar el puerto, este parámetro no era otro que el Com por el que el receptor debía enviar la información.

Solventado este problema, se prosiguió con el estudio de estos receptores, resultando óptimo en todo momento salvo en la monitorización de la posición. Como ya se ha comentado, el motivo de este problema era que los equipos Novatel RT-20 no eran capaces de interpretar y generar comandos GPGGARTK, por tanto se abandonó el uso de esta trama y se sustituyo por la GPGGA que si era interpretada por estos receptores.

Terminado el estudio se llego a la siguiente conclusión, el funcionamiento de nuestra aplicación con los receptores de Novatel GPSCard RT-20 era óptimo en todas sus funciones salvo en las referentes a la configuración base usando el comando "Posave" o el comando Log junto con las tramas "GPGGARTK".

**4**

# Casos Prácticos de la Aplicación

# **4.1 INTRODUCCIÓN**

El cuarto capítulo lo dedicaremos a familiarizar un poco más al lector con el uso de la aplicación. Lo primero que haremos será aprender a iniciar el programa y a configurar los puertos. Una vez completada la primera fase iremos recorriendo las funciones más importantes del programa y describiendo paso a paso su modo de empleo para que el usuario pueda explotar al máximo las posibilidades que le ofrece.

 Para un correcto funcionamiento de InterGPS, junto a su ejecutable debe haberse creado una carpeta llamada CAPTURE, en esta carpeta se grabaran determinados archivos que contendrán información capturada desde el receptor GPS. Una vez comprobado esto, tenemos todo listo para comenzar a trabajar.

# **4.2 CONEXIÓN FÍSICA**

 Es recomendable que antes de ejecutar el programa se haya conectado completamente el equipo al PC con el que se va a trabajar. Por un lado conectaremos el puerto serie del PC con el puerto deseado del equipo receptor. En caso de trabajar en modo diferencial se conectará al puerto Com1 del equipo de GPS, puesto que el Com2 se utilizará para la comunicación por radio Modem entre estación base y móvil.

 Una vez conectado PC y equipo GPS, se conectará el cable de antena y el cable de alimentación al recepto. La alimentación de los equipo EOM4 RT-2 debe girar en torno a 4.5V y 18V. Realizadas todas las conexiones se activará la fuente de alimentación y se ejecutará la aplicación. Para una mayor comprensión de las conexiones se ha añadido una foto del equipo Novatel OEM4 RT-2 con el que se ha trabajado.

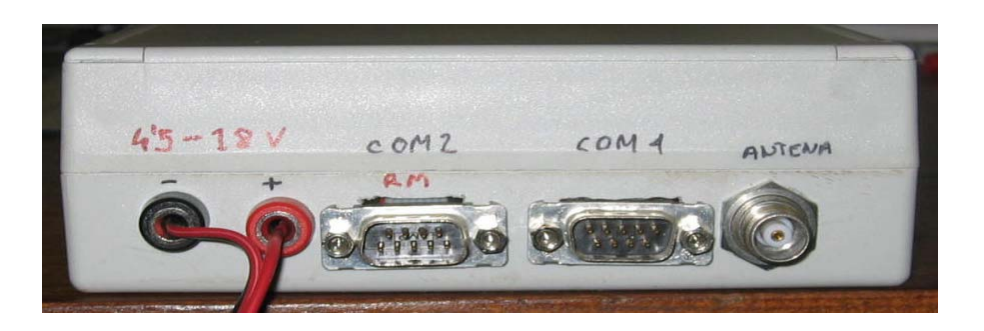

**Imagen 4.1: Receptor Novatel RT-2** 

# **4.3 CONFIGURACIÓN DE LA COMUNICACIÓN**

Realizadas todas las conexiones físicas descritas en el apartado anterior, se procederá a la configuración del puerto serie. A continuación se han enumerado todos los pasos que hay que seguir para configurar correctamente el puerto.

Paso 1 Iniciaremos el formulario de configuración de cualquiera de los siguientes métodos:

- Haciendo click en el botón de configuración de la barra de botones
- Haciendo click en el menú "configuración→Puerto serie".
- Pulsando la secuencia  $Alt + C + Enter$ .

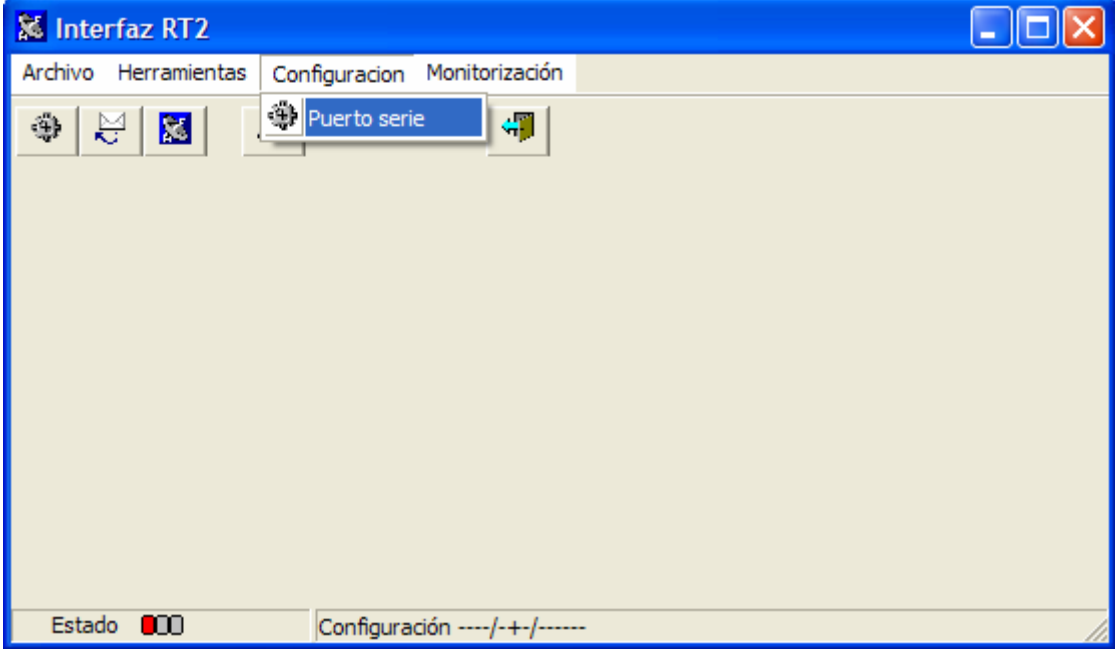

**Imagen 4.2: Menú de configuración** 

**Paso 2** Una vez abierto el formulario de configuración, se introduciran los parámetros deseados. Hay que mencionar que los parámetros de configuración que trae el equipo Novatel OEM4 RT-20 son los mismo que nuestra aplicación introduce como predeterminados, por tanto si el usuario desconoce la configuración actual se recomienda probar con estos valores.

Para introducir estos parámetros debemos hacer click en el botón "Restaurar predeterminados" del formulario de configuración.

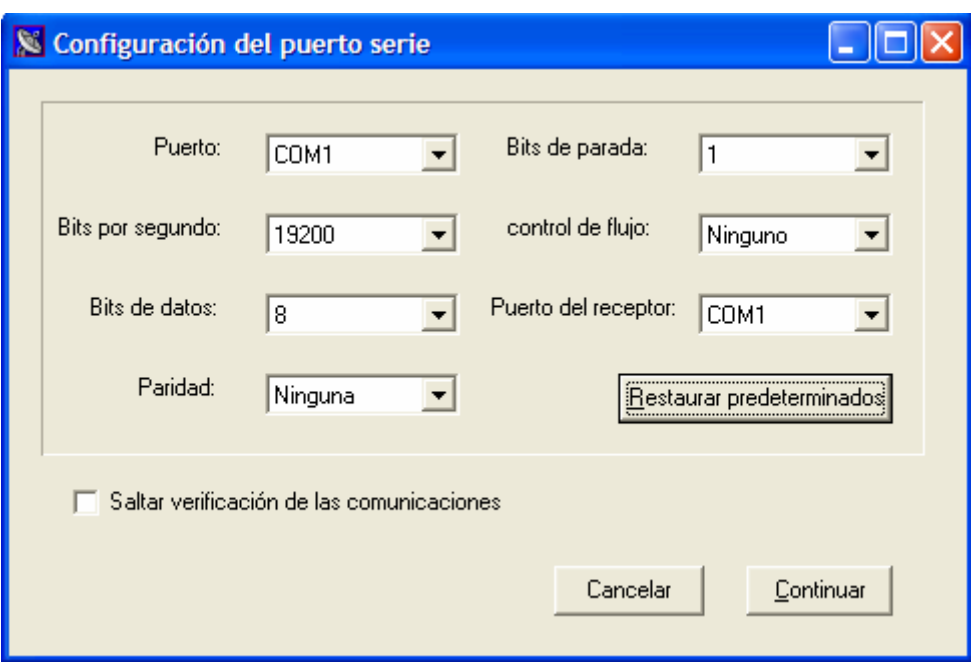

**Imagen 4.3: Ventana de Configuración del puerto serie** 

**Paso 3** Introducir el "Puerto del receptor" en el que hemos conectado el cable de comunicaciones series. Recordemos que si estamos trabajando en modo diferencial debemos conectarlo al Com1 puesto que el Com2 se dedicará a la comunicación entre la estación base y la estación remota por medio del radio Modem.

**Paso 4** Para un buen funcionamiento de la comunicación se recomienda no saltar la fase de verificación. De este modo podremos comprobar el funcionamiento de la conexión. No obstante, si no estamos interesados o no es necesario comprobar el estado, podemos saltar esta fase activando la opción "Saltar verificación de las comunicaciones".

**Paso 5** Realizados los pasos anteriores, hacer click en continuar. Una vez hecho esto, si se ha decido comprobar el estado de las comunicaciones, la aplicación solicita al equipo una serie de información. Si dentro de un cierto tiempo (20 segundos) el equipo no ha respondido, el programa considerará que las comunicaciones no se han establecido correctamente. En ese caso mostrará un mensaje por pantalla comunicando al usuario dicho problema. Si dentro de este tiempo el equipo responde a la información solicitada, lo que se mostrará por pantalla será un mensaje en el que se indicará el correcto funcionamiento de las comunicaciones y junto la fecha actual.

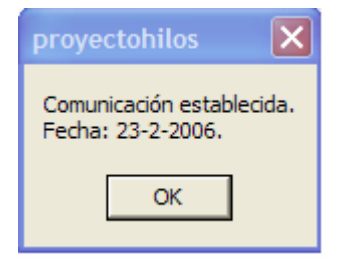

**Imagen 4.4: Confirmación de las comunicaciones** 

# **4.4 COMUNICACIÓN DIRECTA ENTRE GPS Y PC**

 Existen dos métodos de comunicación directa entre el GPS y el PC. La primera de ellas sería mediante la opción "Ventana de comandos", del menú "Herramientas" y la segunda mediante la opción "Comunicar" de este mismo menú. La diferencia fundamental entre una y otra reside en el tratamiento que le da la aplicación a la información recibida desde el GPS. Antes de iniciar la comunicación, sea del tipo que sea, deben haberse realizado completamente todos los pasos de la fase de configuración del puerto serie.

#### • **Ventana de comandos:**

Para iniciar la comunicación mediante la opción ventana de comandos bastará con hacer click en el botón **de la** de la barra de botones. Otros métodos de iniciar esta comunicación sería mediante la secuencia abreviada Alt+H+V o bien, mediante el menú, "Herramienta→Ventana de commandos".

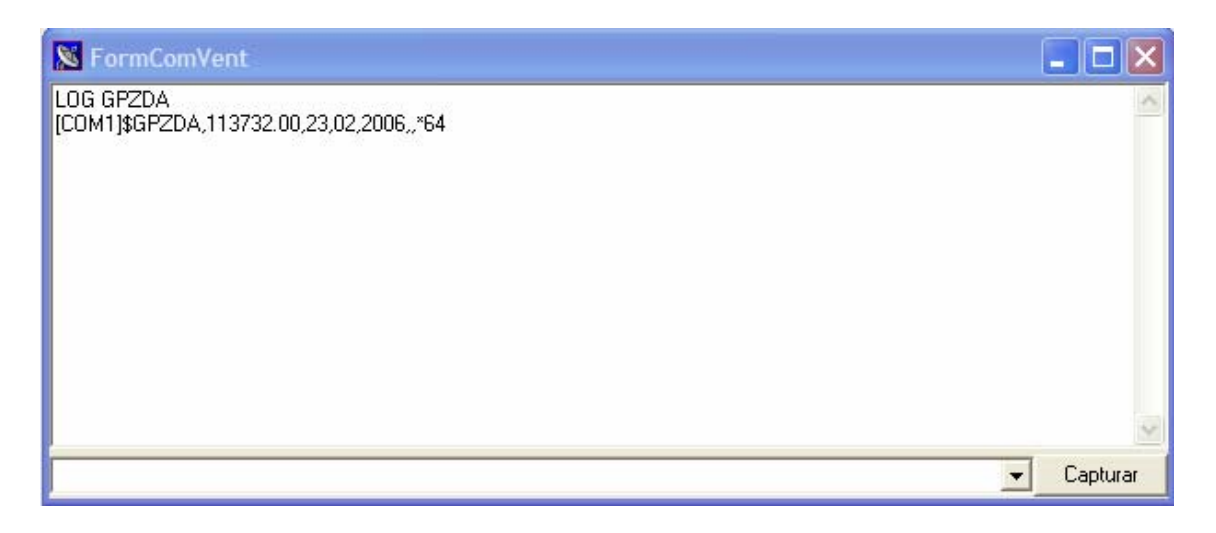

**Imagen 4.5: Ventana de comandos** 

 Si estamos trabajando con la Ventana de comando, el programa no procesará la información recibida. Únicamente se limitará a mostrar por pantalla la ristra de caracteres que vaya recibiendo por el puerto serie. Como consecuencia de esto, las posibles ventanas de monitorización o configuración que estén trabajando en ese momento permanecerán congeladas hasta que se cierre la ventana de comandos.

#### • **Comunicar:**

Esta segunda opción de comunicación directa se iniciará haciendo click en el botón 푽 de la barra de botones, o bien mediante la secuencia abreviada Alt+H+C. También podemos acceder a esta ventana mediante el menú, "Herramientas → Comunicar"

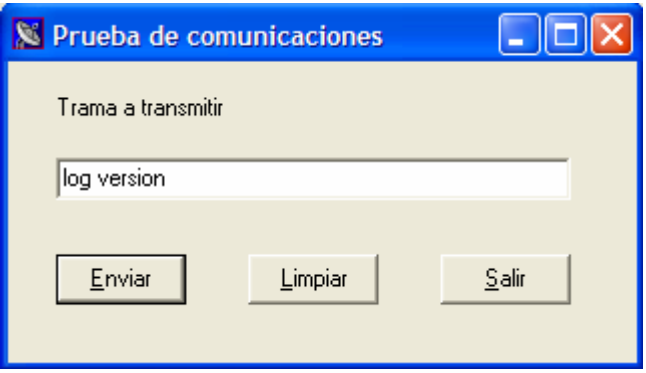

**Imagen 4.6: Ventana de comunicación** 

 Esta opción es una comunicación directa entre PC y Receptor pero con ciertas limitaciones. En este método, podemos enviar cualquier tipo de comando al receptor, pero la información que se reciba no se mostrará por pantalla tal y como lo hacia la "Ventana de Comandos". En "Comunicar", la información recibida se procesará y se mostrará por pantalla mediante las distintas opciones de monitorización. Es decir, al contrario de lo que pasaba en la "Ventana de comandos", en este caso no se congelarán las distintas aplicaciones que se encuentren activas, por lo que la información que se representen en ellas, se irá actualizando a medida que nos lleguen nuevas tramas.

# **4.5 MONITORIZACION DE INFORMACION**

Una vez realizado todos los pasos relativos a la configuración del puerto podemos monitorizar cierta información suministrada por la aplicación.

#### • **Monitorización de los satélites**

Para monitorizar los satélites basta con hacer click en el botón de la barra de botones, o hacer click en el menú "Monitorización→Mostrar satélites". Un método abreviado de acceder a la monitorización sería pulsar la secuencia Alt+M+S.

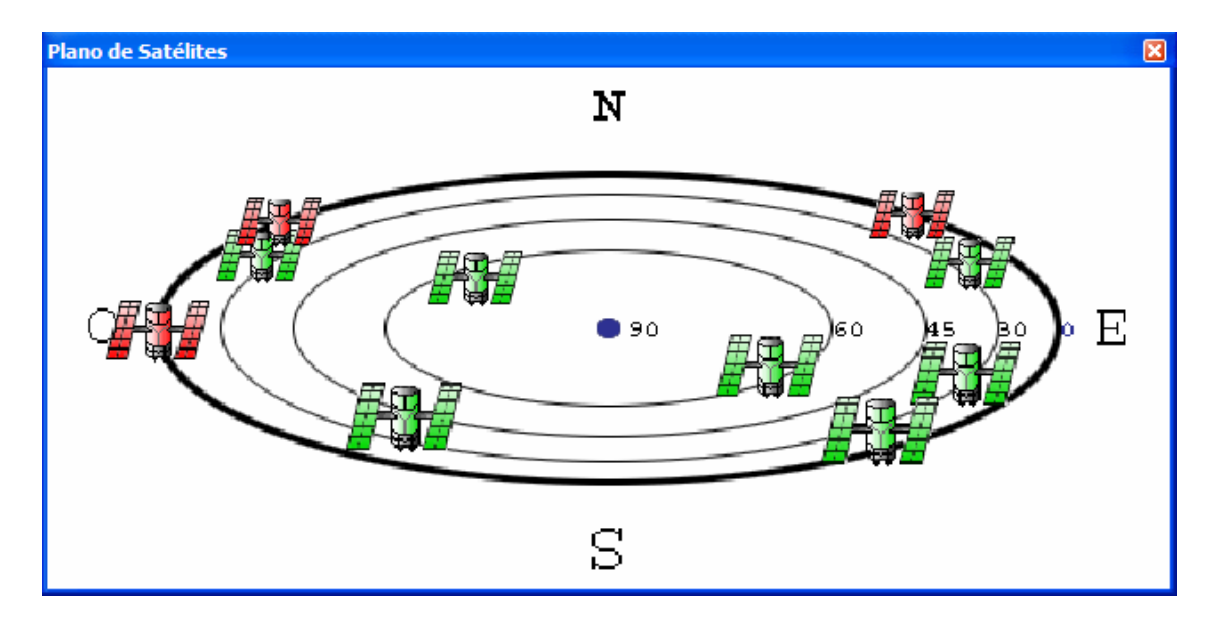

**Imagen 4.7: Ventana de monitorización de satélites** 

#### • **Monitorización de la posición:**

Para solicitar al equipo receptor la posición en la que nos encontramos y verla reflejada en pantalla, bastará ir al menú "Monitorización" y seleccionar la opción "Mostrar posición". Una vez hecho esto y tras un pequeño periodo de tiempo se indicará la altitud, latitud y longitud del punto donde nos encontramos.

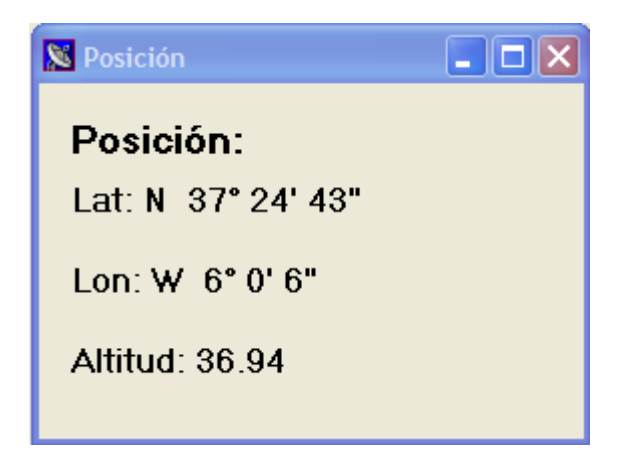

**Imagen 4.8: Ventana de monitorización de la posición** 

# **4.6 CONFIGURACIÓN DE LA ESTACION BASE**

 Configurar la estación base ya hemos dicho que no es más que indicar, de un modo lo más preciso posible, la situación de esta. Existen varios modos de realizar esta operación. El primero de ellos, consiste únicamente en introducir directamente los parámetros de latitud, longitud y altitud de la estación base. En el resto de opciones, es la propia aplicación la que calcula la posición en la que se encuentra la estación base y posteriormente fija los datos obtenidos como posición de la antena receptora de GPS.

 Antes de configurar la estación base, sea del modo que sea, es necesario establecer la comunicación entre el receptor de GPS y el PC, siguiendo los pasos citados con anterioridad.

### **4.6.1 Fijar posición**

Una vez calculados los parámetros de latitud, longitud y altitud del punto en el que se encuentra nuestra antena receptora, podremos fijar dicho punto como posición de nuestro equipo receptor de GPS.

 Para fijar una posición calculada previamente se procederá siguiendo los pasos citados a continuación.

**Paso 1** "Herramientas→Estación base→Fijar posición". Otro modo de hacer esto sería mediante la secuencia Alt+H+E+F.

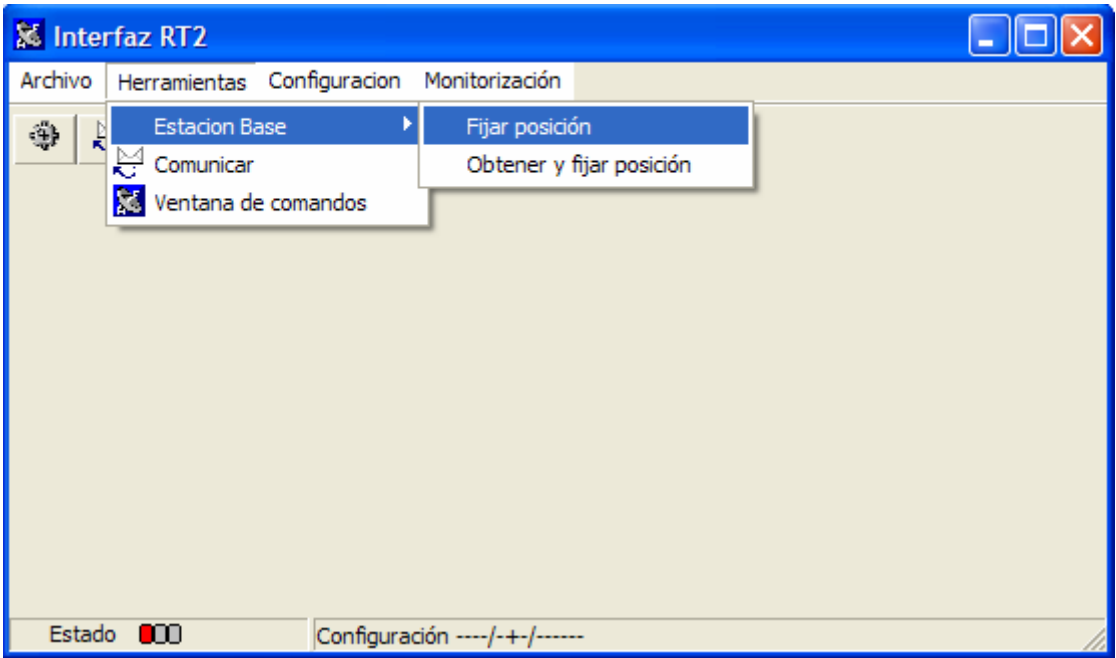

**Imagen 4.9: Menú de configuración** 

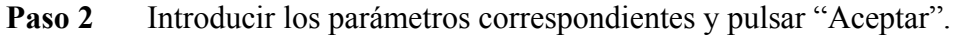

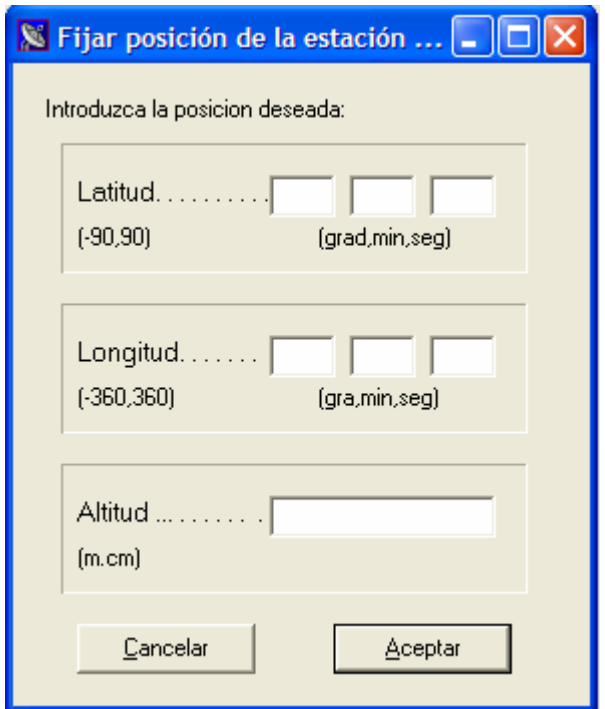

**Imagen 4.10: Formulario para fijar la posición**

**Paso 3** Una vez hecho esto se mostrarán por pantalla los datos introducidos. Si los datos son correctos haremos click en "Si".

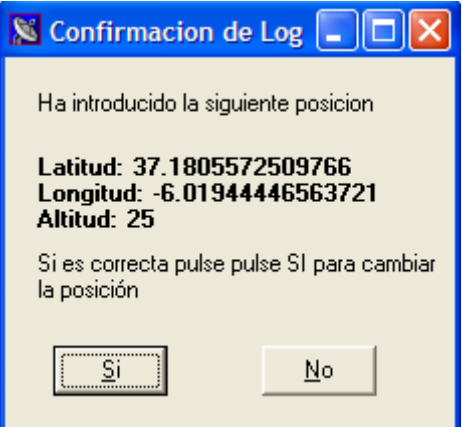

**Imagen 4.11: Verificación de la posición** 

**Paso 4** A continuación aparecerá en pantalla el comando que se va a enviar al receptor de GPS para fijar su nueva posición. Haremos click en OK y se procederá a su envío.

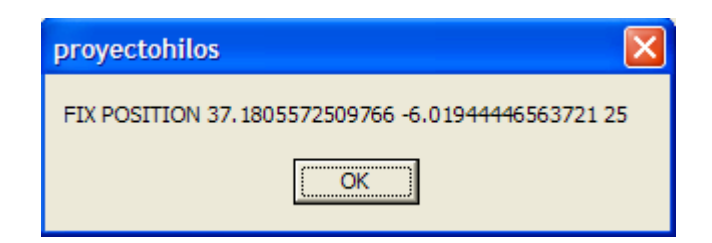

**Imagen 4.12: Chequeo de la trama a enviar** 

 Una vez completados todos los pasos es recomendable comprobar que la posición introducida ha sido fijada. Para ello seguiremos los pasos indicados para la monitorización de la posición y verificaremos que los valores han sido cambiados.

# **4.6.2 Obtener y fijar posición→POSAVE.**

 Este método calcula la posición de la estación base haciendo uso del comando POSAVE. Para realizar esta operación habrá que completar los siguientes pasos.

**Paso 1** "Herramientas→Estación base→Obtener y fijar posicion→Posave"

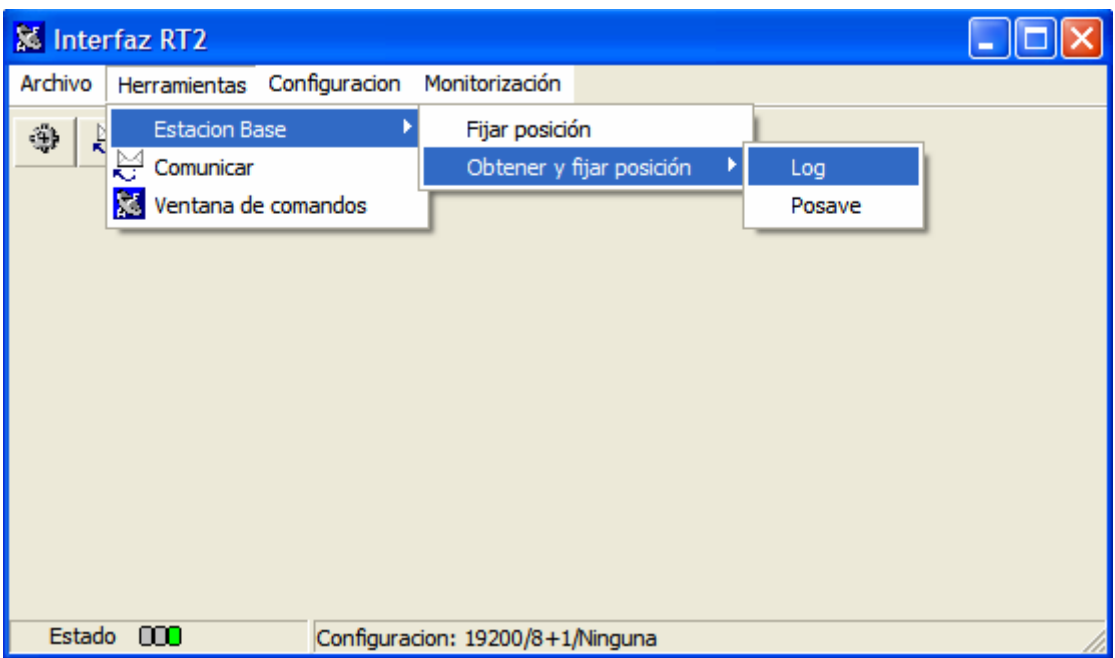

**Imagen 4.12: Menú de Herramienta, "Obtener y fijar posición"** 

Paso 2 Una vez hecho esto nos aparecerá la siguiente ventana donde se deberá pulsar el botón "Parámetros" para introducir los valores correspondientes.

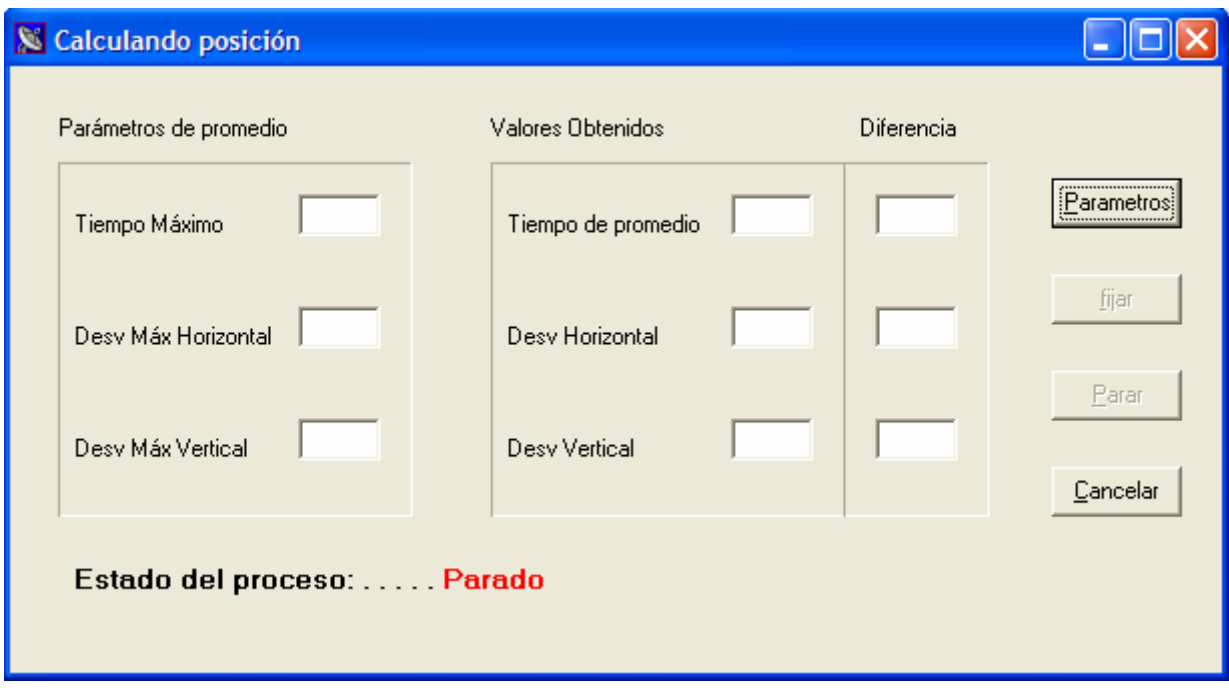

**Imagen 4.13: Formulario para el uso de comando POSAVE** 

**Paso 3** Tras pulsar el botón "Parámetros" se abrirá un nuevo formulario en el que se nos solicitarán todos los parámetros necesarios para el correcto cálculo de la posición. Una vez rellenados todos los campos de la ventana haremos click en el botón "Aceptar".

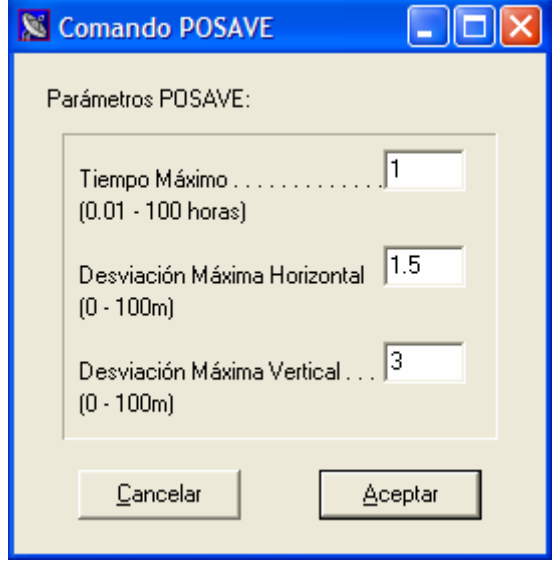

**Imagen 4.14: Parámetros del comando POSAVE** 

**Paso 4** Cuando se hayan completado todos los pasos anteriores se iniciará el cálculo de la posición. En la parte inferior de la ventana POSAVE se muestra el estado en el que se encuentra el proceso. A medida que se vayan produciendo resultados, estos serán mostrados en los distintos campos de Texto. Una vez terminado el cálculo haremos click en "Fijar" para que los cálculos obtenidos sean establecidos como posición de la estación base.

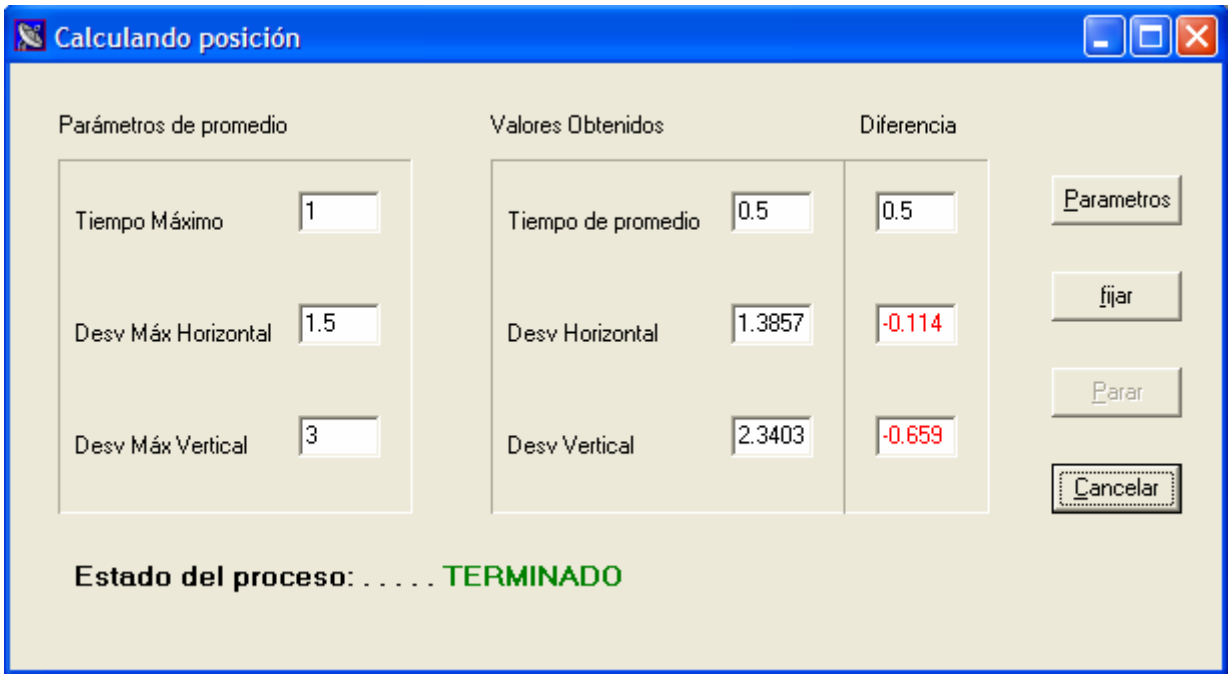

**Imagen 4.15: Calculando la posición con el comando POSAVE** 

**Paso 5** Llegados a este punto se muestra por pantalla la posición que se va a introducir como localización de la estación base. Si los datos obtenidos son satisfactorios pulsaremos el botón "Si"

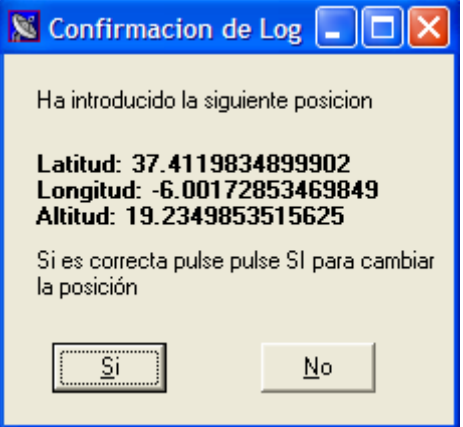

**Imagen 4.16: Fijando la posición** 

Paso 6 Posteriormente se mostrará por pantalla el mensaje que se va a enviar a la estación base. Haremos click en "Ok" y se habrá terminado proceso de configuración.

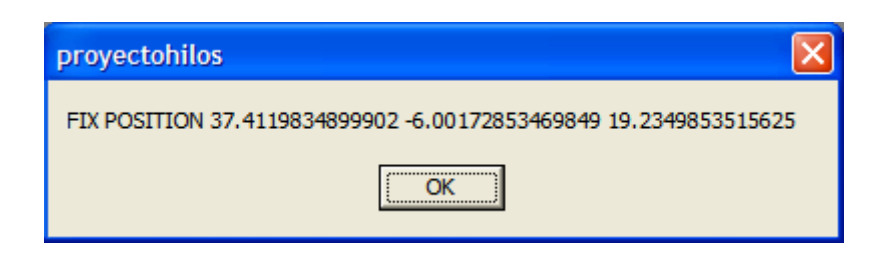

**Imagen 4.17: Chequeo de la trama a enviar** 

# **4.6.3 Obtener y fijar posición→LOG**

 En el caso en el que queramos calcular la posición, haciendo uso de mensajes de tipo GPGLL, GPGGA o GPGGARTK, se deberán seguir los siguientes pasos.

**Paso 1** "Herramientas→Estación base→Obtener y fijar posición→Log"

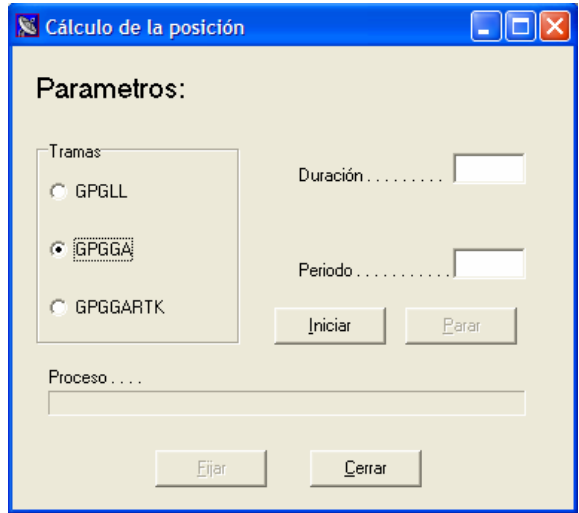

**Imagen 4.18: Formulario para el calculo de la posición, comando LOG** 

Paso 2 En primer lugar introduciremos el "Período" con el que se quieren recibir los distintos mensajes o muestras de la posición, y en segundo lugar se introducirá la "Duración" o tiempo tardará en realizarse el proceso. Ambos datos irán dados en segundos. En el campo trama se marcará el tipo de trama con las que queremos trabajar (se recomienda trabajar con las tramas de tipo GPGGA debido a su compatibilidad y a la información suministra). Una vez hecho esto pulsar "Iniciar" para que de comienzo la operación.
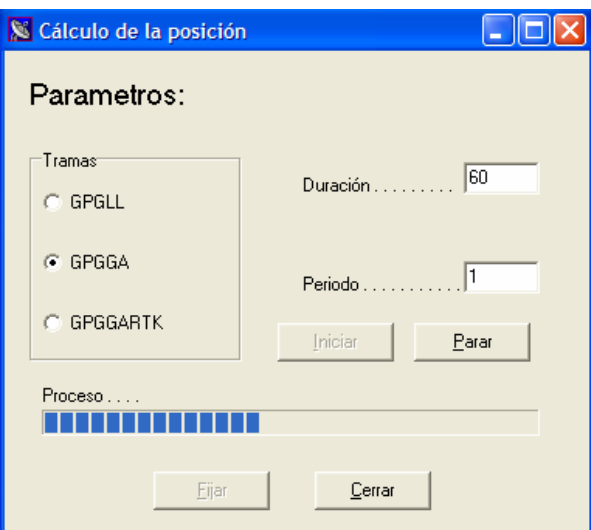

**Imagen 4.19: Calculando la posición con el comando LOG** 

**Paso 3** Finalizado el proceso se activará el botón "Fijar". Llegados a este momento pulsaremos el botón "Fijar" para establecer esta posición como situación de la estación base.

**Paso 4** Completado el paso 3 aparecerán por pantalla los datos obtenidos y en caso de que estos sean satisfactorios haremos click en "Si".

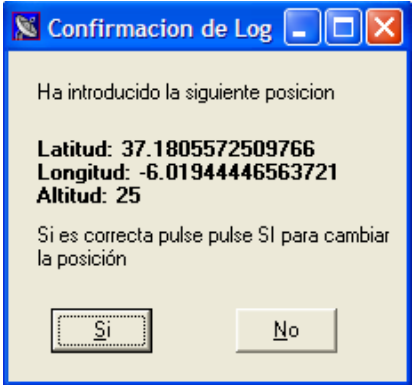

**Imagen 4.20: Fijando la posición** 

**Paso 5** Para terminar el proceso de configuración el programa nos muestra el mensaje que va a enviar al receptor de GPS. Haremos click en "Ok" y el proceso finalizará automáticamente.

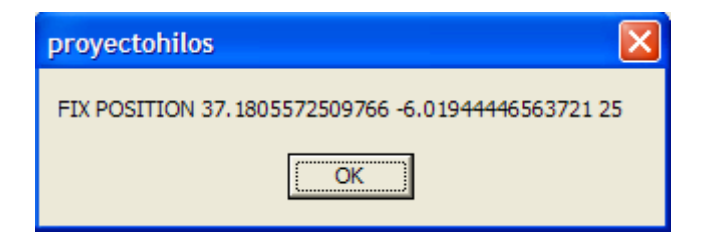

**Imagen 4.21: Chequeo de la trama a enviar** 

**CAPÍTULO** 

**5**

# Conclusiones y Desarrollos Futuros

## **5.1 INTRODUCCIÓN**

 Al inicio del proyecto todo lo que buscábamos era realizar un software capaz de trabajar con una serie de equipos concretos y que a su vez, nos ofreciera un método rápido y sencillo de configurar estos equipos para su funcionamiento en modo diferencia.

 En las primeras fases del proyecto se desarrolló una interfaz muy simple que consistía básicamente en dos líneas de texto y un número reducido de botones. En una de las líneas de texto se introducía el comando a transmitir y en la otra se mostraba lo que el equipo GPS nos respondía. A medida que se fue ampliando el conocimiento sobre equipo de GPS y su modo de funcionamiento, se fueron añadiendo diferentes opciones y aplicaciones a nuestro software. Una vez que se habían realizado estas operaciones de monitorización y tratamiento de la información se comenzó a abordar el método de configuración del equipo como estación base.

 Cubiertos todos los objetivos marcados al comienzo del proyecto, se inició una nueva fase en la que se estuvo por un lado depurando el funcionamiento conjunto de todas las aplicaciones y opciones que nos ofrecía InterGPS, y por otro se estudió la verosimilitud de los resultados obtenidos.

 Dedicaremos el último capítulo de esta memoria a exponer todas las conclusiones sacadas, no son en estas últimas fases sino también a lo largo de todas las anteriores, además de introducir posibles desarrollos o ampliaciones que podrían llevarse a cabo con nuestro proyecto.

## **5.2 CONCLUSIONES**

 Como ya hemos explicado en varias ocasiones, podemos decir que el resultado de nuestro trabajo, ha sido una aplicación orientada al uso de equipos receptores de GPS, sujetos a los estándar RTCM, RTCA y NMEA. Este software, ofrece al usuario la posibilidad trabajar con esto equipos, de un modo visual y mucho más intuitivo gracias al tratamiento que nuestro programa realiza sobre la información intercambiada entre el GPS y el PC.

 Además de la monitorización de la información, otra posibilidad que nos ofrece el programa y que lo dota de gran potencia, es su capacidad para configurar los equipos de GPS cuando se está trabajando en un entorno diferencial.

 Por otro lado recodaremos que los equipos RT-2 vienen configurados por Novatel para su funcionamiento en modo diferencial como estación remota, es decir, el GPS está listo para recibir las correcciones desde la estación base y aplicarlas a sus medidas de posición. A todo esto hay que añadir que gran parte de la configuración de los equipos como estaciones base ha sido realizada con anterioridad programando los comando necesarios en la EEPROM del receptor, dicho esto configurar el equipo como estación base no es más que fijar de un modo lo más preciso posible la posición en la que se encuentra la base.

 El programa nos ofrece varios modos de configuración de la estación base. La diferencia entre un modo y otro no es más que el método mediante el cual se calcula la posición en la que se encuentra la antena de nuestra base. En el primero de ellos, no se realiza ningún cálculo de la posición, sino que esta se da por sabida de antemano y el programa sólo nos ofrece la posibilidad de fijarla como localización de la antena.

 En el segundo método, si se realiza el cálculo de la posición, y según el modo por el que esta se calcule podremos distinguir otros dos casos, ya sea utilizando comandos Log o Posave. Mientras que el primero de los métodos es compatible con cualquier tipo de receptor GPS, el segundo es para uso exclusivo de los equipos RT-2, puesto que la tramas Posave son mensajes propios de Novatel y más concretamente de este modelo, OEM4 RT20.Otro problema que presenta este al algoritmo, es que el mensaje utilizado, el POSAVE, no nos permite introducir un valor concreto para el periodo de muestreo, sino que en función del tiempo máximo establecido para el cálculo de la posición, se reciben con mayor o menor frecuencia las muestra. Según esto, cuanto mayor es el tiempo que dura el sondeo mayor es el tiempo que transcurre entre una muestra y otro, por este motivo no tenemos un control exacto sobre la relación entre el tiempo de promediado y el número de muestras.

 El último método, en el que se utiliza el comando Log, no estaba implementado en las primeras versiones de InterGPS puesto que se desconocían todas las carencias que posteriormente presentaría el método de los Posave. Fue una vez implementada esta última y tras comprobar las limitaciones que este algoritmo mostraba, cuando se decidió implementar un nuevo método que se basara en los comandos Log, en los que sí se tenía una disponibilidad directa a la hora de elegir la relación entre el número de muestras recibidas y el tiempo de duración.

 En resumen podríamos decir, que la aplicación realizada cubre todas las necesidades y objetivos que se marcaron al inicio del proyecto además de todas las que han ido surgiendo a medida que se realizaba. No obstante, algunas de ellas como el cálculo de la posición, están sujetas al tiempo de desarrollo. Según esto, conforme aumentamos el tiempo empleado en obtener la posición, mayor precisión tendrá nuestra medida y por tanto mejor será el funcionamiento de los equipos que se encuentren trabajando en modo diferencial.

## **5.3 DESARROLLOS FUTUROS**

 A lo largo de esta memoria se han puesto de manifiesto pequeñas carencias con las que cuenta nuestro proyecto. En este último aparatado abordaremos algunas de estas e intentaremos ofrecer ciertas directrices que nos podrían ser de gran utilidad a la hora de resolverlas.

 Uno de los problemas que nos encontramos durante la realización del proyecto fue la monitorización de la posición. En este punto no se realiza ninguna estimación de la posición, sino que únicamente se le solicita al GPS que nos envíe el punto en el que nos encontramos para que posteriormente sea representada en pantalla por nuestro programa. Vimos en su momento que existían varios mensajes capaces de suministrarnos esta información y que no todos ellos estaban presentes en todas las versiones y fabricantes de GPS. Debido a esto se tomo como opción final la trama GPGGA. Esta tramas si era interpretable por todos los equipos, el problema era que la precisión que nos daba era menor que la de la trama GPGGARTK. No obstante, esta perdida de precisión no ha sido toma en cuenta en nuestro proyecto puesto que la exactitud que nos da la trama GPGGA ya es suficiente para los requisitos de nuestra aplicación.

 De todos modos si en un futuro las especificaciones de nuestro trabajo fueran más restrictivas y se necesitara mejorar la precisión, un modo fácil y práctico de hacerlo sería trabajando conjuntamente con varios mensajes. Es decir, el equipo comenzaría trabajando con mensajes GPGGARTK, que son las que nos ofrecen mejor precisión en cuanto a latitud, longitud y altitud, si pasado un cierto tiempo no se ha obtenido respuesta, se comenzaría a trabajar con las tramas GPGGA y GPGLL. La primera nos suministrará información sobre la altitud y la segunda sobre la latitud y longitud. El mensaje GPGLL nos da la misma precisión que el GPGGARTK en cuanto a la longitud y latitud pero sin embargo, no nos ofrece información alguna en lo referente a la altitud. La trama GPGGA en cambio, a pesar de que nos da una medida menos precisa de la latitud, longitud y altitud, nos será imprescindible en los casos en los que no podamos trabajar con los mensajes GPGGARTK, a la hora de obtener una medida de la altitud, puesto que como ya hemos dicho el mensaje GPGLL no nos dice nada a este respecto.

Otro problema que no se ha tenido en cuenta en nuestra aplicación, esta presente a la hora de calcular la posición. La precisión de este cálculo esta sujeta a muchos parámetros diferente y no todos ellos se han tenido en cuenta en este proyecto. Algunos de estos parámetros que se han despreciado son los de carácter climatológico. La temperatura, la estación de año en la que nos encontremos o incluso la presencia de nubes o lluvia junto con muchos otros factores del mismo carácter, pueden hacer aumentar los errores existentes en la comunicación entre el satélite y el GPS. Esto podría traducirse en un aumento considerable las tramas perdidas, a consecuencia de estos errores, falseando de este modo los cálculos obtenidos. Una posible mejora sería introducir ciertos parámetros correctores que hicieran disminuir los errores causados por las distintas condiciones climatológicas.

 En lo referente a la aplicación en sí, más que mejoras se podría hablar de ampliaciones, sobretodo en lo referente a la monitorización. Una de las causas por las que han cobrado tanto importancia los equipos de GPS en la actualidad, es la gran cantidad de información útil que estos sistemas nos pueden suministrar. Debido a esto, nuestra aplicación siempre estará sujeta a posibles ampliaciones a la hora de representar y monitorizar la información. Siempre que estemos trabajando con un receptor de GPS y necesitemos hacer uso de una determinada información, será interesante el echo de que ésta sea presentada al usuario de un modo lo mas legible e instantáneo posible.

 Como desarrollos futuros y pensando en el uso de nuevos equipos, hay que destacar que gracias al uso de mensajes y comandos estándares, las funciones bases de nuestra aplicación estarán preparadas para funcionar con estos equipos. De este modo sólo habrá que modificar aquellos puntos propios de los equipos RT-2 y sustituirlos o ampliarlos para que se adapten a los requerimientos de los nuevos terminales.

 Antes de terminar debemos resaltar la gran flexibilidad que presenta nuestra aplicación a la hora de introducir ampliaciones y cambios. Esta flexibilidad es debida a la gran cantidad de funciones existentes en el programa, creadas de un modo altamente modular el cual nos permite añadir nuevas funciones de una forma sencilla y rápida.

 Finalmente decir que este proyecto al igual que cualquier otro trabajo de ingeniería, se inició con una serie de objetivos y requisitos a cumplir. Estos objetivos y requisitos se han tenido presente a lo largo de toda la realización del proyecto y se han resuelto con la mayor solvencia posible; aunque todavía hoy y en el futuro esta aplicación seguirá sujeta a posibles cambios, mejoras y/o ampliaciones.

# Bibliografía

#### **Fuentes bibliográficas:**

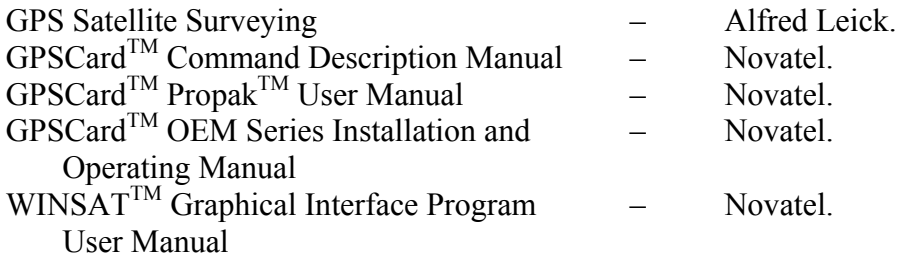

#### **Fuentes electrónicas:**

http://ar.geocities.com/valdezda/informes/GPSInfo.htm http://mapserver.inegi.gob.mx/geografia/espanol/normatividad/infgeodesia/gps.cfm http://www.corpac.gob.pe/publica/gnss/links/capitulo\_iii.htm http://www.tel.uva.es/personales/jpozdom/telecomunicaciones/tutorial/capitulo10.html http://elvex.ugr.es/decsai/builder/index.html http://winapi.conclase.net/curso/index.php?tab=Funciones#TB\_C

# **A.1 INTRODUCCIÓN**

En esta sección se llevará a cabo una descripción detallada sobre el correcto uso de la aplicación en la que se ha estado trabajando a lo largo de este proyecto, InterGPS. Este programa ha sido diseñado con la idea de proporcionar un manejo fácil e intuitivo de todas las opciones que presenta. Por otro lado se han intentado automatizar muchos de los comportamientos de la aplicación para ahorrar al usuario tiempo de trabajo.

Como ya hemos comentado en otros capítulos, la aplicación ha sido desarrollada casi por completo sobre el sistema operativo Windows XP por lo que no se garantiza su funcionamiento en otras versiones de este sistema. También cabe destacar que durante el periodo de pruebas al que se sometió la aplicación, se realizaron varios experimentos en Windows 98 sin mostrar ningún tipo de problema.

## **A.2 INSTALACIÓN DE LA APLICACIÓN**

El programa no precisa de instalación alguna, basta con tener el ejecutable de nuestro programa, una carpeta llamada CAPTURES y otra carpeta llamada Ilustraciones. En la primera de las carpetas será donde se irán almacenando los ficheros capturados desde la aplicación, mientras que en la segunda se encontrarán dos imágenes que utiliza nuestra aplicación, llamados SatVerde y SatRojo. Todos estos elementos deben encontrarse en la misma carpeta.

Como ya hemos dicho, nuestro programa generará una serie de archivos, a petición del usuario, en los que se almacenarán posibles diálogos mantenidos entre el GPS y el PC. Estos archivos serán creados con la de extensión TXT.

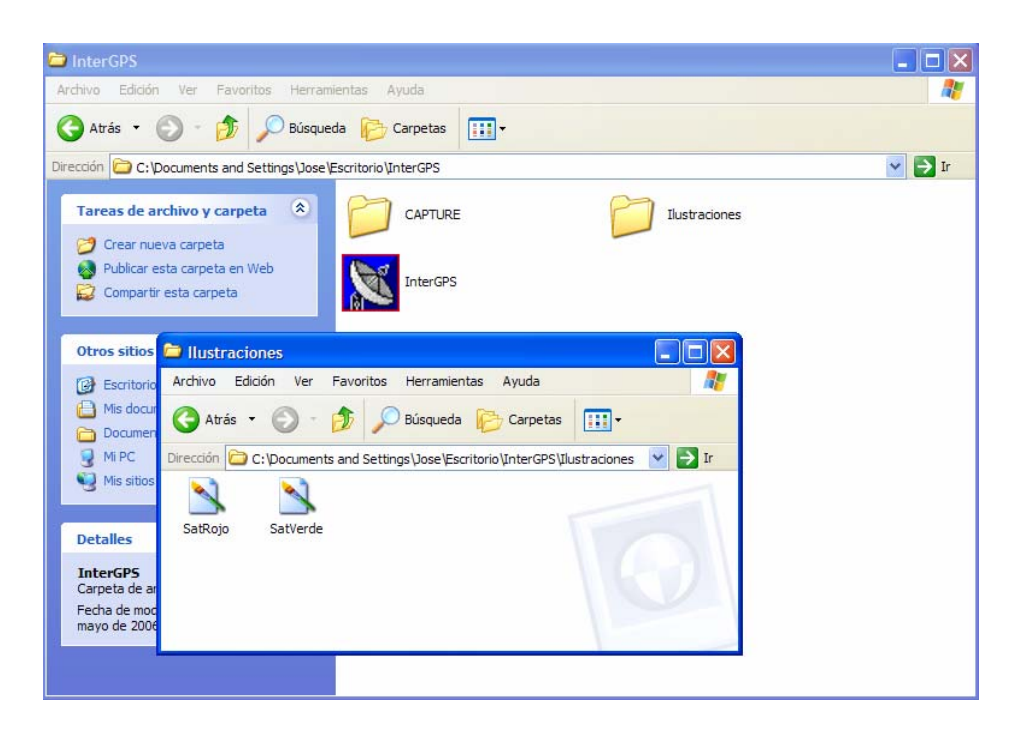

**Imagen A.1: Instalación de la aplicación InterGPS** 

# **A.3 EL INICIO DE LA APLICACIÓN**

 Para iniciar la aplicación basta con hacer doble click en el fichero InterGPS.exe. Hecho esto nos aparecerá la pantalla principal de la aplicación (imagen 3.3). Dentro de esta ventana y antes de meternos a comentar en detalle el menú, sería interesante prestar un poco de atención a la barra de estado.

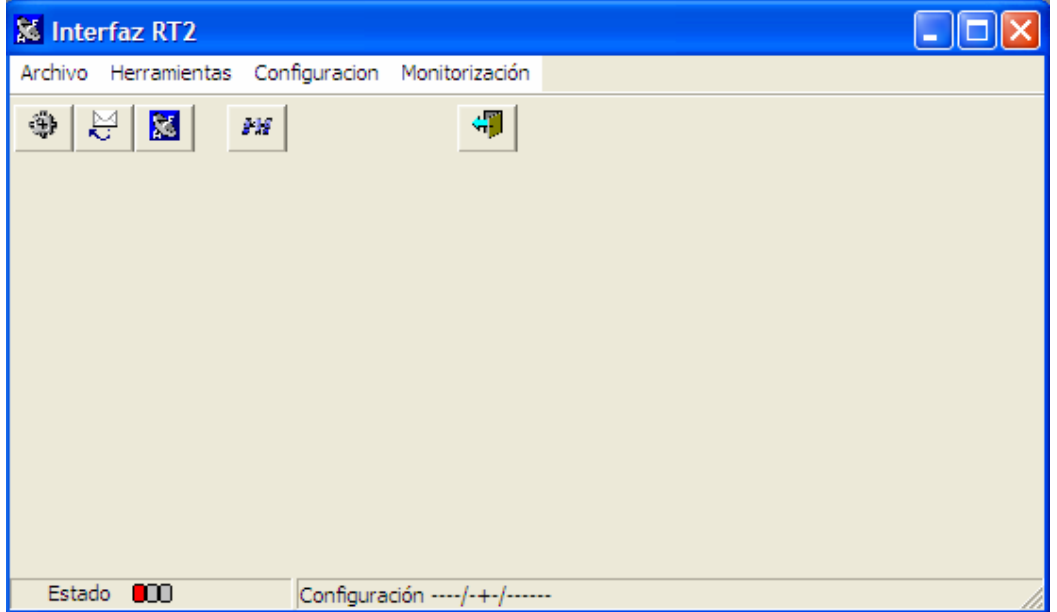

**Imagen A.2 : Aplicación InterGPS** 

 Como se puede ver en la imagen anterior esta barra está formada por dos secciones. La primera de ellas es un semáforo en el que se muestra el estado de la comunicación. Siempre que iniciemos la aplicación el semáforo se encontrará en rojo puesto que aún no se han establecido las comunicaciones.

- Rojo: No existe comunicación entre el GPS y el PC
- Amarillo: La aplicación está configurando la comunicación o bien esperado respuesta del GPS para confirmar su buen funcionamiento.
- Verde: La comunicación se ha establecido y su buen funcionamiento ha sido comprobado.

 La segunda sección de la barra de estados muestra los parámetros con los que se ha realizado la comunicación. En un primer momento, y por le mismo motivo por el que el semáforo se encuentra en color rojo, todo los parámetros se encuentra en blanco. Una vez terminada la fase de configuración y siempre que el resultado haya sido óptimo, lo campos de la sección de configuración tomarán los valores pertinente.

 Llegados a este punto, hemos explicado como iniciar la aplicación y el significado de todos los campos de información que contiene la barra de estado. De todos modos, podemos ver que al comienzo la aplicación se encuentra en cierto modo congelada, es decir, ninguna de sus funciones se son accesibles y siempre que intentamos acceder a alguna de ellas nos aparece una venta con el siguiente mensaje.

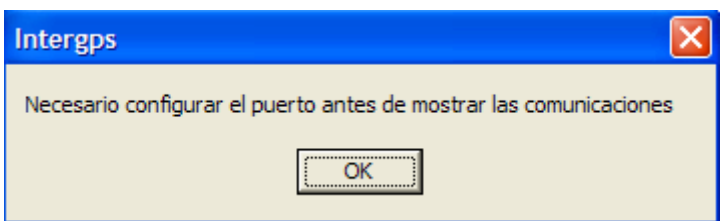

**Imagen A.3 : Mensaje de ausencia de comunicación**

 Esta venta significa que antes de comenzar a trabajar con nuestro programa es necesario configurar los puertos. Para realizar esta operación de modo que podamos acceder a las opciones que nos da InterGPS, debemos hacer doble click en el botón

hecho esto nos aparecerá la siguiente venta o formulario.

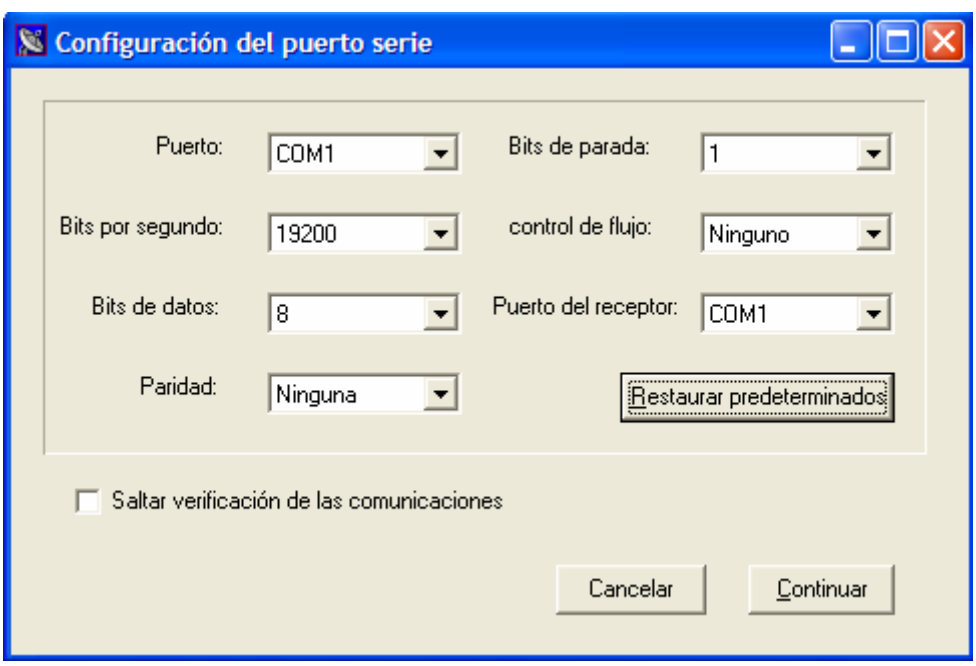

**Imagen A.4: Ventana de configuración de las comunicaciones**

 En esta ventana introduciremos los parámetros correspondientes a la configuración que queremos establecer y pulsaremos en continuar. Debemos prestar cierta atención a la opción, "Saltar verificación de las comunicaciones". Esta opción no está activada por defecto, por lo que una vez introducidos todos lo parámetros y después de haber pulsado el botón continuar, la aplicación iniciará un proceso de comprobación del estado de las comunicaciones. Por el contrario, si se ha activado esta opción no se realizará comprobación alguna y el programa continuará inmediatamente dando por buena la configuración establecida.

 Volviendo al caso en el que no se haya activado la opción de "Saltar verificación de las comunicaciones", durante este proceso se comprobará que el programa ha abierto correctamente los puertos y que el equipo de GPS responde como esperábamos a los mensajes solicitados por el PC. Si todo ha funcionado con normalidad, la aplicación mostrará por pantalla la siguiente ventana.

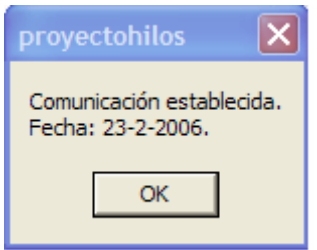

**Imagen A.5 : Confirmación de las comunicaciones**

 En caso de que la configuración no se haya establecido correctamente pueden suceder dos cosas. La primera de ellas es que el puerto se haya configurado correctamente pero que el GPS no responda exactamente a la información solicitada, en este caso se mostrará el siguiente mensaje.

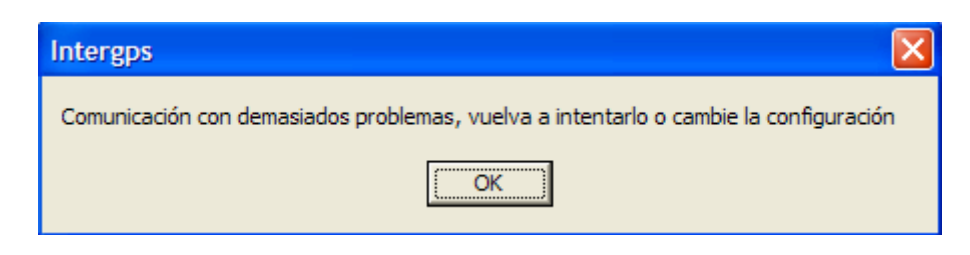

**Imagen A.6: Mensaje de error en la configuración del puerto**

 Si por el contrario ha habido algún error en la apertura de los puertos o bien el equipo de GPS no responde, se mostrará la siguiente pantalla.

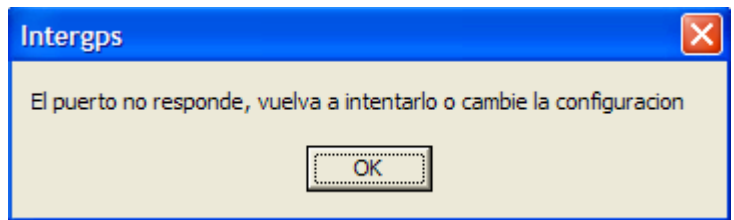

### **Imagen A.7: Mensaje de error en la configuración**

 Según los resultados obtenidos en la configuración del puerto, la barra de estado de la ventana principal se irá actualizando pudiendo dar cualquiera de los casos citados a continuación

• Si nos encontramos en medio de la configuración, el semáforo se encontrará en color amarillo, y la sección de configuración se encontrará con todos los campos vacíos (----/-+-/-------).

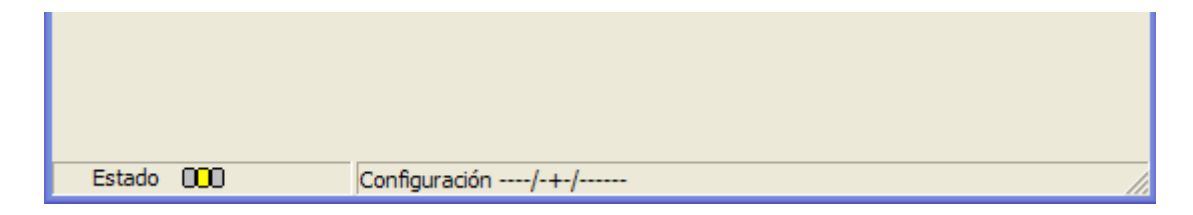

**Imagen A.8 : Barra de estado durante el proceso de configuración**

• Si ha surgido algún problema el semáforo se encontrará en color rojo y la parte de configuración indicará que se ha producido un error en la configuración.

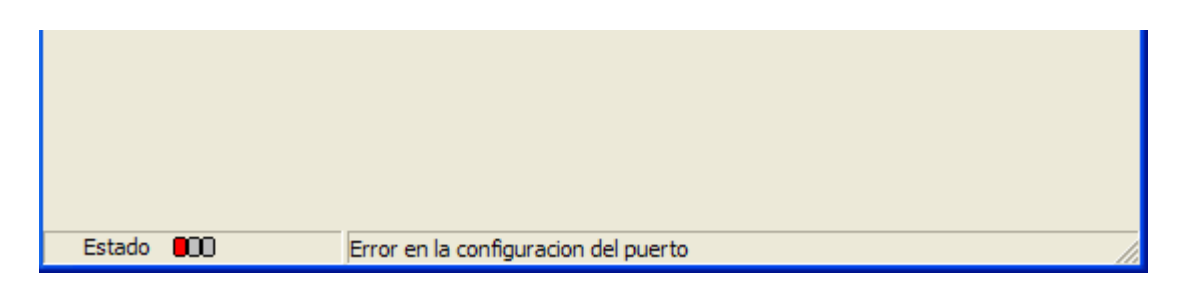

**Imagen A.9: Barra de estado ante un error de configuración**

• Si todo ha ido correctamente, el semáforo aparecerá en color verde y la parte de configuración mostrará los parámetros con los que se han abierto los puertos (bps/bits de datos + bits de stop/paridad)

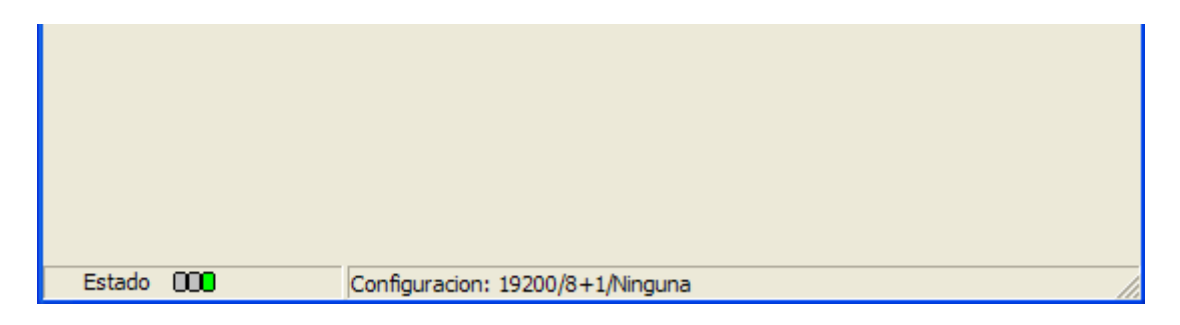

**Imagen A.10 : Barra de estados ante una configuración correcta**

 Como podemos ver en la imagen anterior la conexión se encuentra establecida correctamente (semáforo de color verde) y en la segunda sección muestra los parámetros propios de la configuración del puerto serie: 19200 bps, 8 bits de datos más 1 bit de stop y paridad ninguna.

 El resto de aplicaciones que presenta nuestro programa quedarán desactivadas mientras la comunicación entre el GPS y el PC no se haya establecido correctamente. Hecho esto, será posible acceder a cualquiera de las opciones que presenta InterGPS.

# **A.4 BARRA DE MENÚ**

 Al igual que la mayoría de las aplicaciones realizadas en Windows, InterGPS presenta una barra de menú mediante la que se puede acceder a todas las opciones que nos ofrece este programa. Antes de explicar paso a paso el contenido de cada una de las opciones, facilitaremos al lector el árbol a partir del cual ha sido creado el menú definitivo.

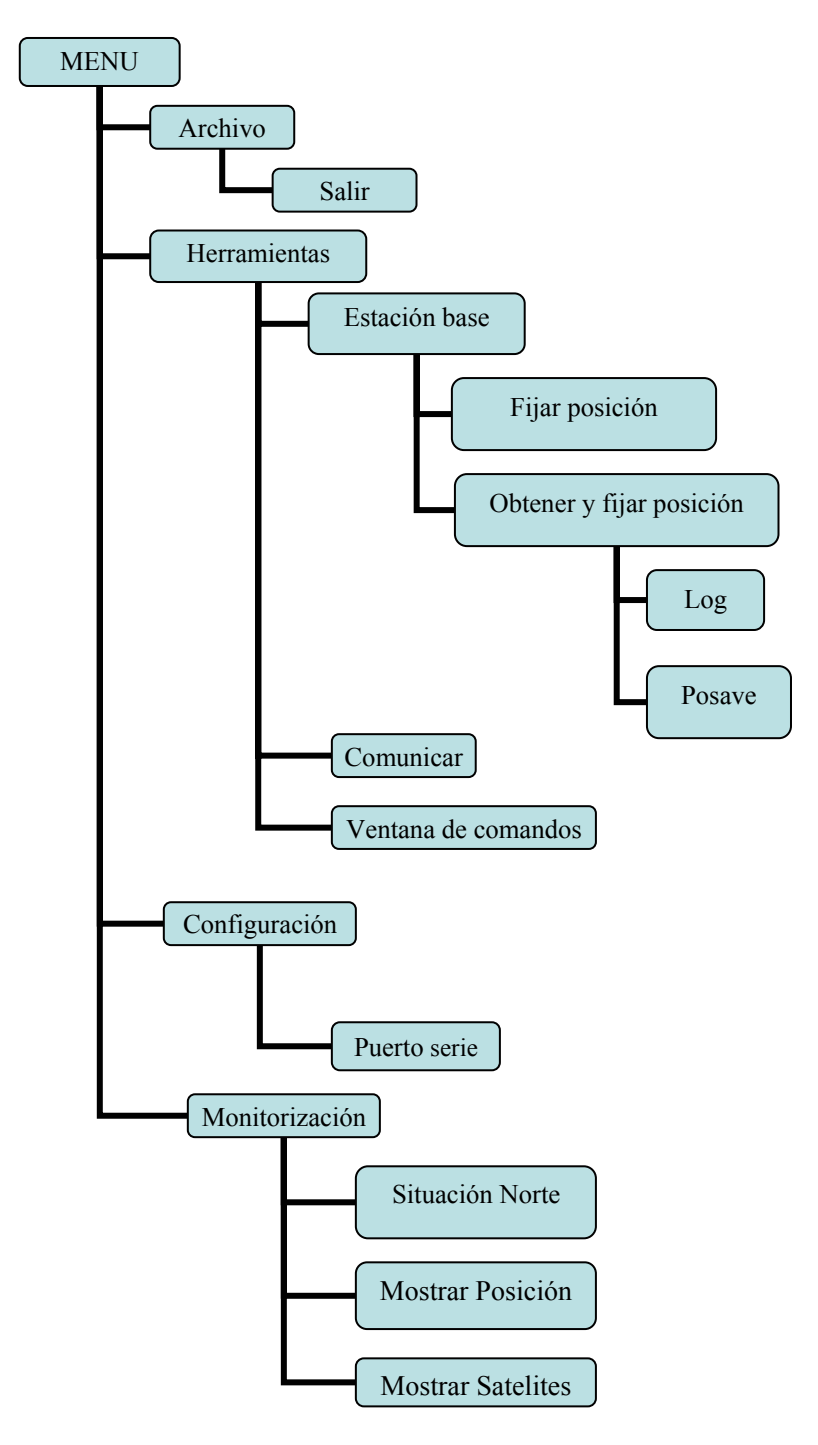

**Imagen A.11: Árbol de la barra de menú**

 Podemos ver en el esquema que el menú "Archivo" consta de una única opción, "Salir". Como cabe esperar, al hacer click en "Salir" el programa se encargará de liberar toda la memoria reservada de modo que una vez hecho esto se pueda cerrar la aplicación de una forma lo más segura posible.

 Dada la mayor complejidad de los desplegable "Herramientas" y "Monitorización" dedicaremos unos apartados independientes a explicar el contenido de estos. Por otro lado, en lo que concierne al deplegable "Configuración", podemos ver que contiene como única opción, "Puerto serie". Haciendo click en esta parte del menú se abrirá la ventana encargada de configurar el puerto serie, apareciendo un formulario que ya ha sido explicado con antelación en este mismo Anexo por lo que no lo volveremos a tratar.

## **A.4.1 Menú de Herramientas**

 El menú de "Herramientas" esta formado por tres opciones, "Estación base", "Comunicación" y "Ventana de comandos". Esta opciones hacen referencia tanto a la configuración de la estación base, como a las distintas posibilidades de comunicación directa entre PC-GPS que ofrece InterGPS. A continuación veremos cada una de estas paso a paso.

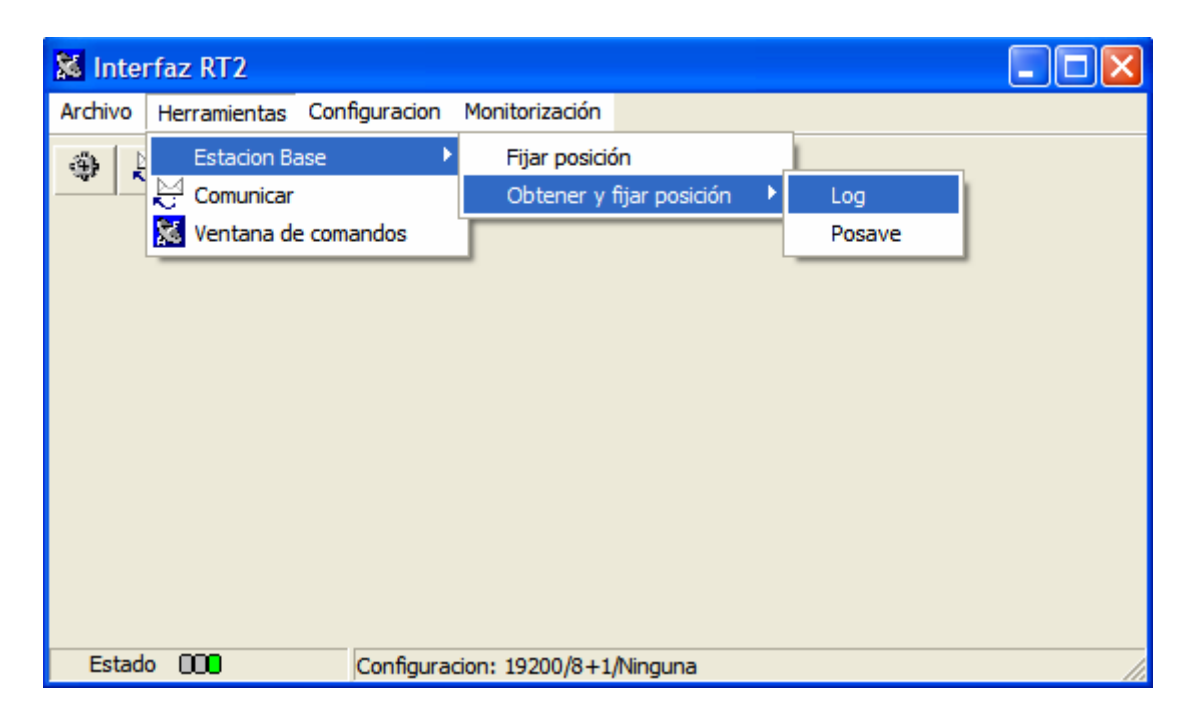

**Imagen A.12: Menú Obtener y fijar posición**

### A.4.1.1 Estación base

Esta opción incluye otro desplegable en el que aparecen, las distintas posibilidades que ofrece el programa para fijar la posición de la estación base. Las opciones que nos permite son dos: "Fijar posición" y "Obtener y fijar posición"

#### • **FIJAR POSICIÓN**

 Si abrimos el formulario de fijar posición el programa nos permitirá introducir directamente las coordenadas del punto en el que se encuentra nuestra estación base. Una vez introducidos los parámetros de latitud, longitud y altitud que describen dicho punto, se pulsará el botón "Aceptar" para que la aplicación inicie la configuración.

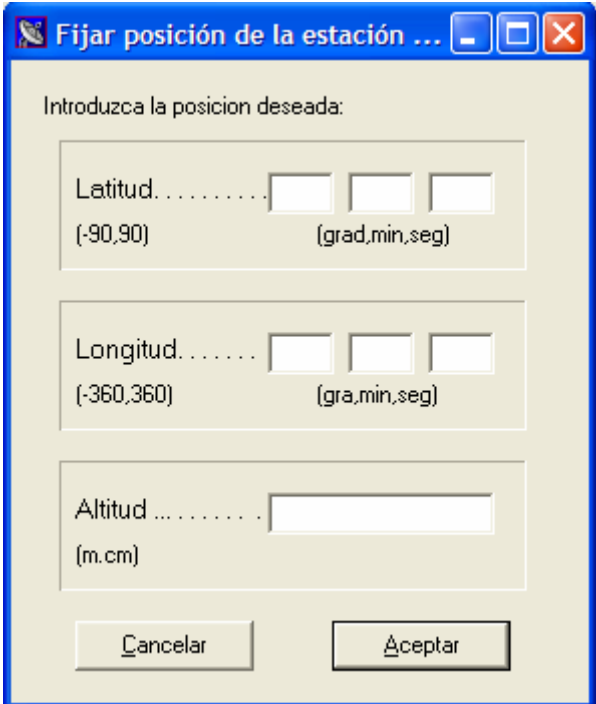

**Imagen A.13: Formulario de configuración de la estación base**

 Justo después de aceptar los datos obtenidos aparecerá una ventana de confirmación en la que se muestran los valores que se van a introducir como localización de la estación base. Si los datos concuerdan con los que hemos facilitado anteriormente, haremos click en el botón "Si".

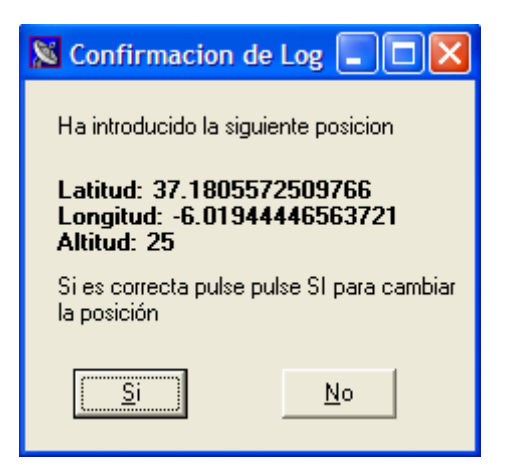

**Imagen A.14: Confirmación de la posición**

 En el supuesto caso en el que los resultados mostrados por pantalla no se correspondan con la posición que queremos fijar como estación base, podemos volver al formulario "Fijar posición", con sólo hacer click en "No". Si por el contrario hemos aceptado la posición introducida, se mostrará por pantalla la cadena de caracteres que se enviará al receptor de GPS para fijar estos parámetros como el punto en el que se encuentra nuestro equipo GPS base.

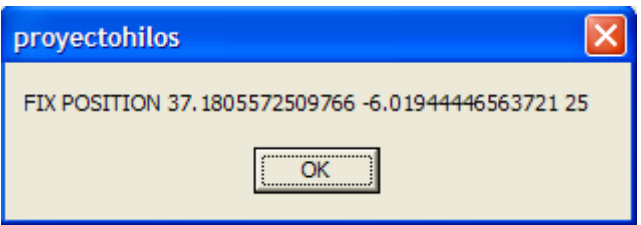

**Imagen A.15: Chequeo de la trama a enviar**

### • **OBTENER Y FIJAR POSICIÓN**

En este apartado es el propio equipo de GPS el que calcula las coordenadas del punto en el que se encuentra. Una vez calculada su ubicación con una cierta precisión, se establecerá este punto como su posición actual. Existen dos modos de obtener la localización en la que nos encontramos, el primero de ellos que aparece en el menú como Log, es mediante el uso de mensajes de localización (GPGLL, GPGGA, GPGGARTK) y el segundo, que aparece en el menú como AVEPOS, hace uso de los mensajes de tipo AVEPOS junto con el comando POSAVE.

#### **Obtener y fijar posición→Log**

Como ya hemos citado anteriormente, este método de cálculo de la posición hace uso de tres de los diferentes tipos de mensajes encargados de devolver información sobre la posición en la que se encuentra una estación de GPS en un determinado momento, estos mensajes son GPGLL, GPGGA, GPGGARTK. No haremos referencia a las diferencias de precisión existente entre un tipo de trama u otro, puesto que ya se ha estudiado este tema con anterioridad.

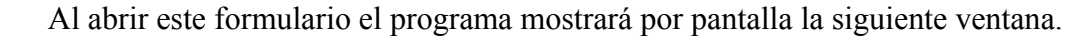

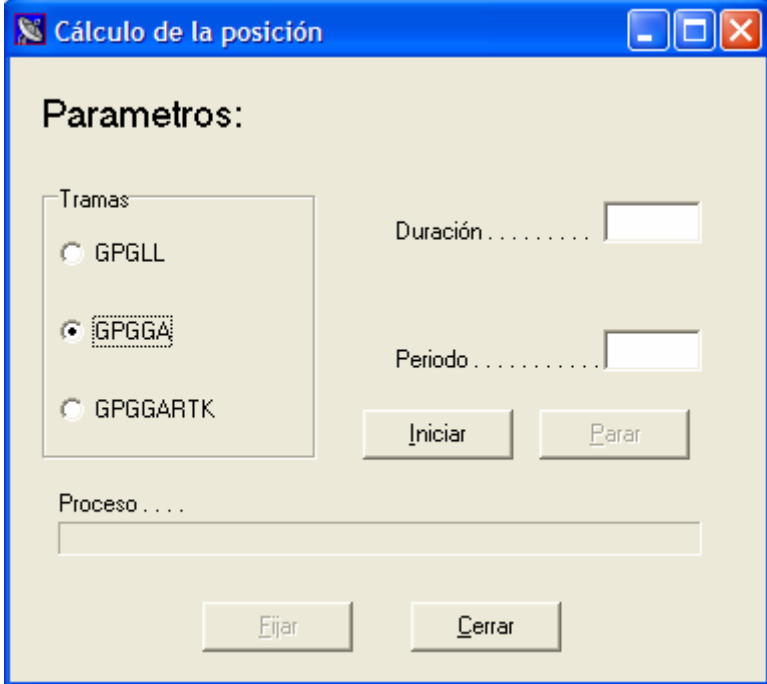

**Imagen A.16: Ventana de configuración mediante el comando LOG**

Esta ventana permitirá al usuario introducir todos los parámetros necesarios a la hora de realizar la estimación de la posición en la que nos encontramos. En primer lugar y situado en el margen izquierdo, aparece un recuadro titulado "Tramas". Este recuadro incluye una lista con todos los tipos de tramas con los que es posible trabajar a la hora de realizar los cálculos. Solo es posible seleccionar un tipo de mensajes al mismo tiempo. A la derecha del recuadro aparecen dos campos de texto. El primero está etiquetado con la palabra "Duración y el segundo con la palabra "Periodo". El parámetro "Duración" hace referencia, en segundos, al tiempo que se dedicará al cálculo de la posición. "Periodo" indica, también en segundos, la frecuencia con la que se recibirán las distintas tramas. Es decir, si introducimos los valores:

- "Trama→GPGGA"
- $\blacksquare$  "Duración"=60
- $"$ Periodo"=1

 La aplicación solicitará al receptor de GPS que le envíe mensajes de tipo GPGGA con una periodicidad de 1 segundo. A medida que vayan llegando tramas, el programa irá realizando una media aritmética de todos los valores de posición que hayan recibido hasta ese momento. Llegado el punto en el que se supere el tiempo establecido como "Duración", que en nuestro caso serán 60 segundos, se dará por finalizado el proceso.

Una vez hecho esto, el equipo dará al usuario la posibilidad de fijar esta posición como situación de la estación base.

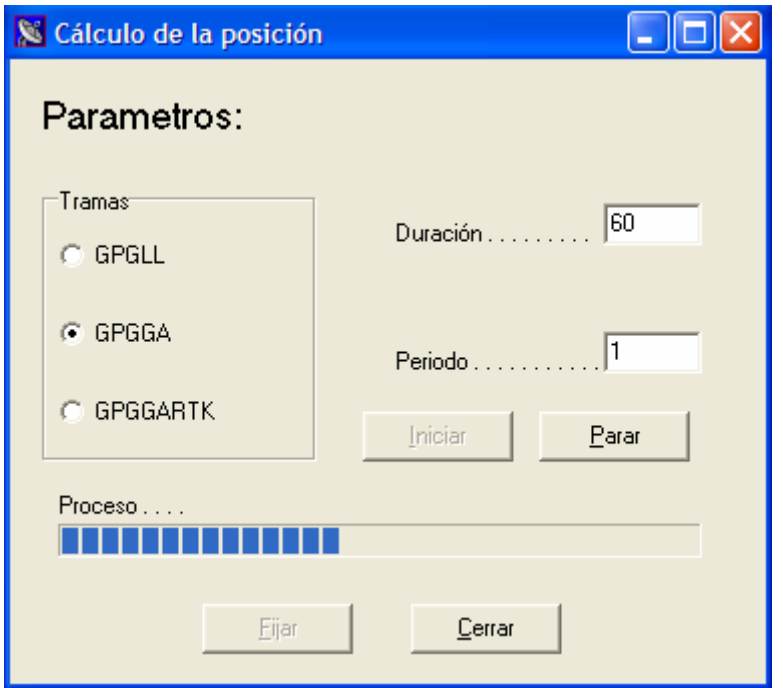

**Imagen A.17 : Calculando la posición mediante el comando log**

 Volviendo a la ventana de "Log", podemos ver que esta ventana contiene cuatro botones distintos. En un principio solo dos de ellos se encuentran activos. El botón "Iniciar" como cabría esperar es el que da comienzo al cálculo de la posición. No debemos pulsar este botón hasta que no se hayan introducido correctamente todos los parámetros. El botón "Cancelar", parará el proceso inmediatamente y cerrará esta ventana perdiendo todos los resultados obtenidos hasta ese momento. "Parar" se encontrará activo desde el mismo momento en el que se inicia el proceso, si hacemos click en él, la aplicación dará por finalizada la operación de cálculo se encuentre en el punto que se encuentre. El botón "Fijar" sólo se encontrará activo una vez que se haya finalizado el proceso de promedio, o bien en el supuesto caso en el que se haya parado la operación. Una vez activo si el usuario hace click en este botón, la aplicación fijará los resultados obtenidos como posición de la estación base.

 En la parte inferior de la ventana aparece una barra de progreso. Esta barra se irá rellenando a medida que transcurre el tiempo de operación. Sólo en el caso en el que la barra se haya rellenado completamente se habrá terminado el proceso, de modo que en ese instante se activará el botón "Fijar" y se desactivará "Parar".

 Si una vez realizados los cálculos decidimos fijar el valor obtenido y pulsamos el botón "Fijar", aparecerá en pantalla una ventana en la que se nos mostrará las coordenadas del punto resultante. Si el valor obtenido es satisfactorio haremos en click en "Si" para fijar estos datos. En caso contrario haremos click en "No" y volveremos al formulario anterior.

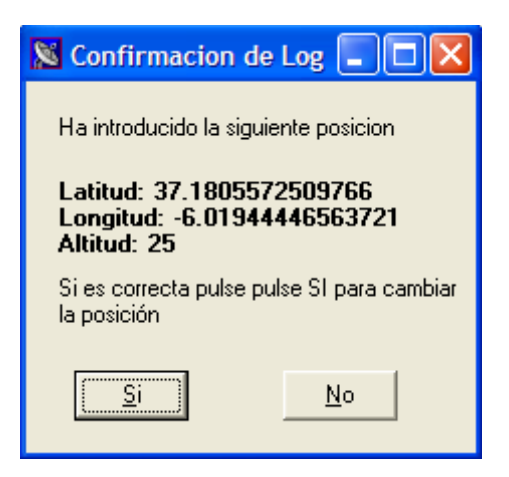

**Imagen A.18 : Verificación de la posición**

 Suponiendo que hayamos aceptado los resultados a los que se ha llegado, la aplicación volverá a mostrar por pantalla el mensaje que se enviará al receptor de GPS.

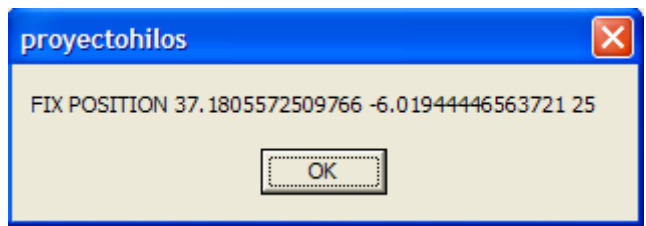

**Imagen A.19 : Cheque de la trama a transmitir**

#### **Obtener y fijar posición→Posave**

Al seleccionar esta opción el GPS realizará una vez más los cálculos pertinentes para obtener la posición de la antena receptora de GPS. En este caso el proceso de promediado no está limitado únicamente por el tiempo de duración, si no que además el usuario introducirá unos valores límites de desviación estándar tanto en sentido horizontal como vertical. Una vez que abrimos esta ventana se mostrará por pantalla la siguiente imagen.

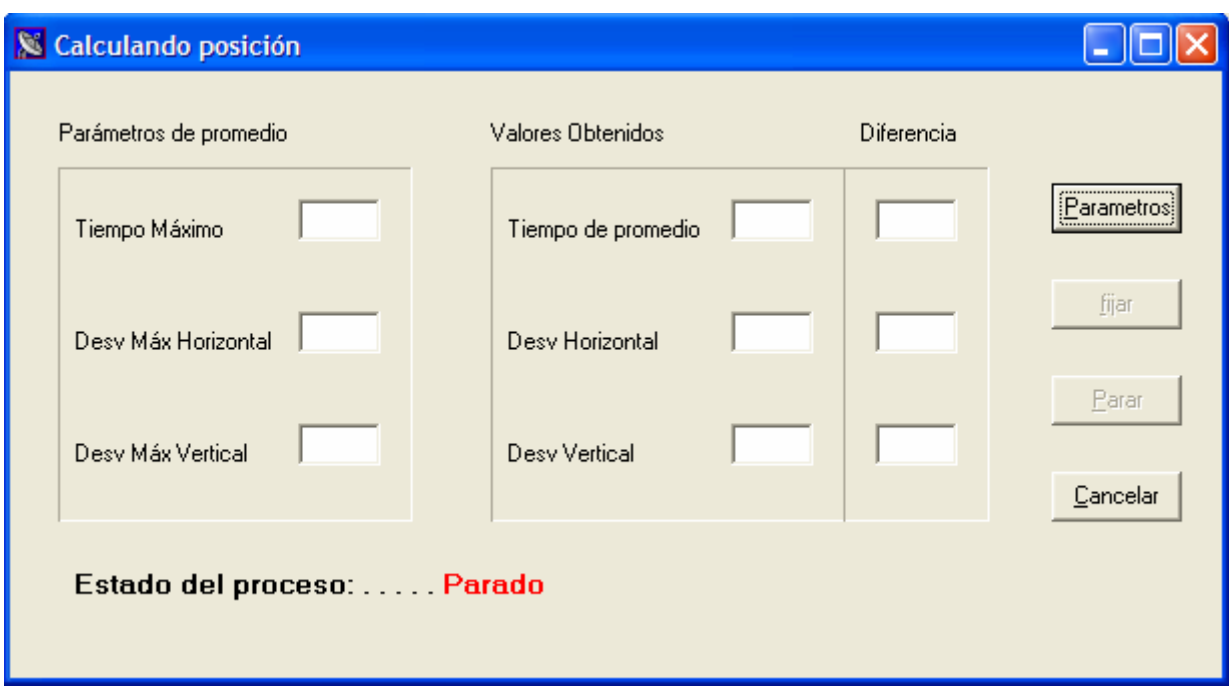

**Imagen A.20 : Ventana de configuración usando el comando POSAVE**

 Para introducir los parámetros que rigen el proceso deberemos hacer click en "Parámetros" y si por el contrario lo que queremos es regresar a la ventana principal del programa deberemos hacer click en "Cancelar". Siempre que pulsemos "Cancelar" el programa cerrará esta ventana dando por finalizado el proceso y nos devolverá a la ventana principal de InterGPS sin producir cambios en nuestra configuración.

 Como ya hemos dicho, si pulsamos el botón "Parámetros", se abrirá una ventana en la que se nos solicitará que introduzcamos los valores propios de este proceso, es decir: desviación máxima vertical, desviación máxima horizontal y tiempo máximo de promediado.

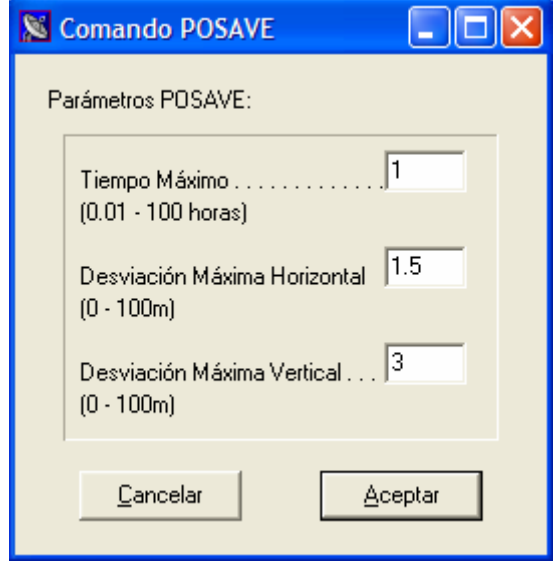

**Imagen A.21 : Formulario de parámetros del comando POSAVE**

 Si en este formulario pulsamos en "Cancelar" retrocederemos sin que los parámetros introducidos se hayan actualizado. Si por el contrario hacemos click en "Aceptar" nos aparecerá una nueva ventana de confirmación, en la que se mostrará la información introducida tal y como se le va a enviar al GPS. Si los valores son correctos y queremos empezar a hallar la posición haremos click en "Si", por el contrario si queremos cambiar los valores introducidos haremos click en "No".

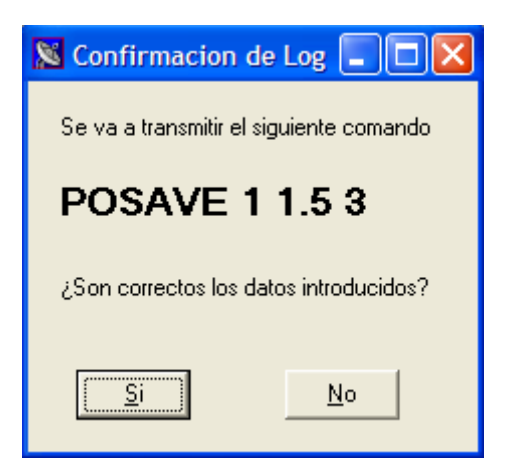

**Imagen A.22 verificación del comando Posave a transmitir**

 Habiendo aceptado en la ventana precedente se iniciará el proceso de cálculo. A medida que los datos vayan llegando y que se vayan obteniendo nuevos resultado, esto serán representados por pantalla hasta que se cumpla alguna de las especificaciones. En el recuadro de "Valores obtenidos" mostramos los resultados a los que vamos llegando y en el recuadro de "Diferencia" se muestra la diferencia entre el valor obtenido y el límite establecido. Si transcurrido un cierto tiempo se ha cumplido alguna de las especificaciones, el proceso se dará por terminado y la diferencia del parámetro alcanzado vendrá escrita en color rojo.

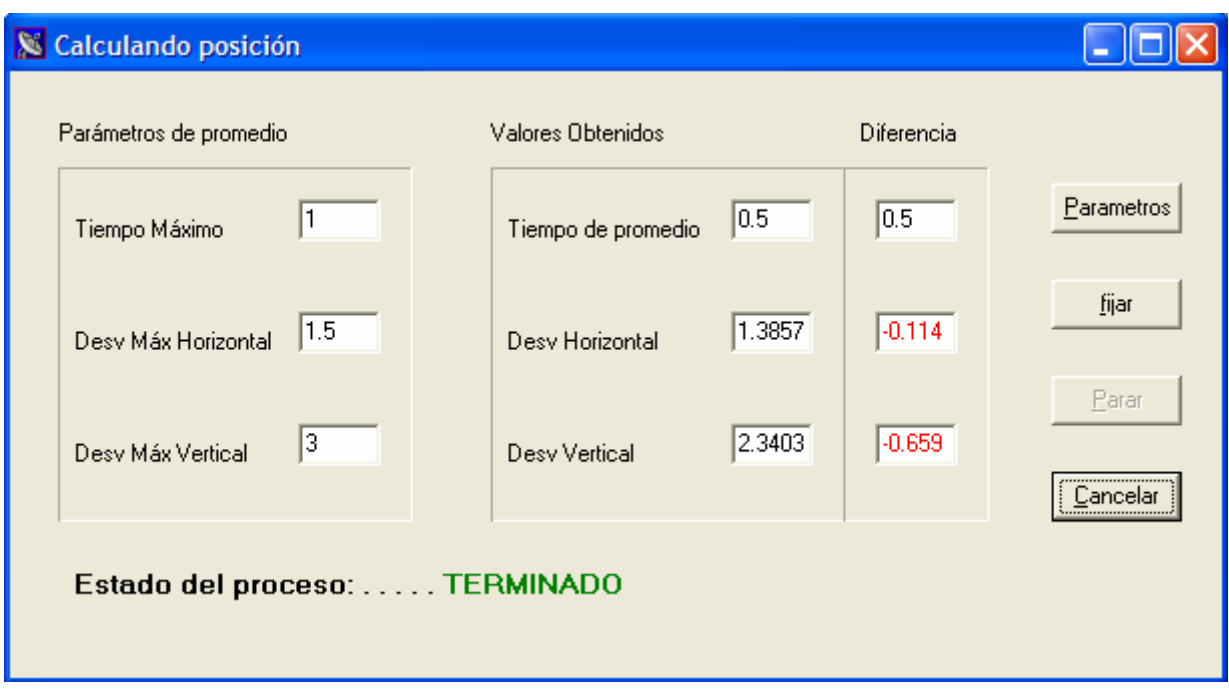

**Imagen A.23 : Cálculo de la posición finalizado**

 Podemos ver que en la parte inferior de la ventana aparece una etiqueta en la que se refleja el "Estado del proceso". Esta etiqueta tomará los siguientes valores según el momento en el que nos encontremos.

- Parado: en este caso el proceso aún no se ha iniciado o se ha abortado prematuramente.
- **Iniciando Proceso:** los parámetros se han introducido y el proceso se ha iniciado pero aun no se ha recibido respuesta alguna del GPS. A partir de este momento empezará a contar el tiempo de duración.
- **Procesando:** el proceso se ha iniciado correctamente y se ha recibido al menos una muestra desde el GPS.
- **Terminado:** el proceso ha finalizado correctamente.

 Una vez que ha finalizado el proceso, o bien se ha detenido pulsando el botón "Parar", se activará el botón "Fijar". Si llegados a este punto pulsamos en "Fijar", la aplicación comenzará a configurar la posición de la estación base con los parámetros obtenidos, siguiendo los mismos pasos que en el apartado anterior.

## A.4.1.2 Comunicar

 Esta ventana permitirá al usuario enviar comando directamente al equipo receptor de GPS. Para ello introduciremos mensaje a transmitir tal y como queremos que lo

interprete el GPS y pulsaremos el botón "Enviar". Haciendo click en "Limpiar" se borraran todos los caracteres escrito hasta ese momento. Si pulsamos "Salir", se cerrará la ventana sin enviar los posibles comandos que en ese momento se encuentren escritos.

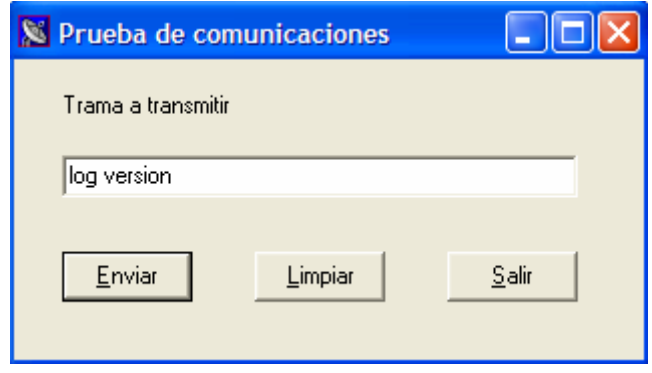

**Imagen A.24 : Ventana de comunicación**

 Hay que destacar, que mientras nos encontremos en esta ventana, todas las tramas y mensajes que reciba InterGPS por el puerto serie, seguirán siendo gestionas del mismo modo que si la ventana de comunicaciones no estuviera abierta.

## A.4.1.3 Ventana de Comandos

 La "Ventana de comandos" requiere gran atención; siempre que esta ventana esté abierta el resto de aplicaciones quedarán congeladas, es decir, toda la información que nos llegue por el puerto serie a través del receptor de GPS será mostrada en la ventana de comandos sin ser gestiona por la aplicación. Debido a esto, el resto de ventanas que estén abiertas no podrán ser actualizadas. En la siguiente figura se ha representado la "Ventana de comandos".

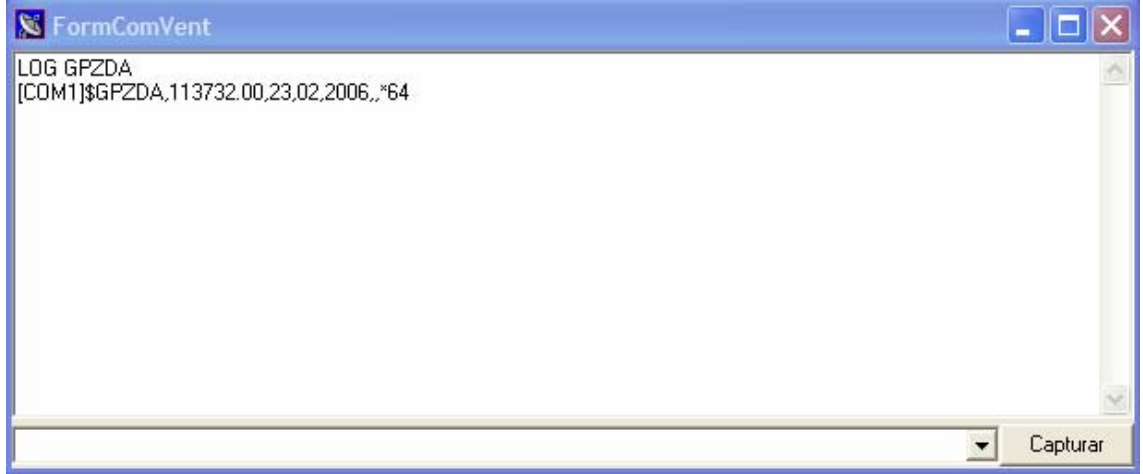

**Imagen A.25: Ventana de comandos**

 Este formulario está formado por un campo de texto, situado en la base de la misma en el que se introducirá el comando a que se enviará al GPS. Este campo de texto, a su vez está dotado de un despleglable mediante el que se podrá acceder a los diez últimos comandos introducidos de forma directa.

 En la parte superior de la ventana aparece otro cuadro de texto de mayor tamaño. Este último irá mostrando todas las tramas que la aplicación vaya recibiendo por su puerto serie. Llegado a un punto en el que el cuadro se ha rellenado completamente, se activará la barra de desplazamiento situada en el margen derecho de la ventana. Haciendo uso de esta barra el usuario podrá acceder a cualquier parte del texto recibido.

 Toda la información recibida por la "Ventana de comandos", puede ser grabada en un archivo de texto pulsando el botón etiquetado con la palabra Capture y situado en la esquina inferior derecha.

 La ventana ha sido dotada de una pequeñísima lista de comandos propios de nuestra aplicación y que son transparentes al dialogo existente entre PC y GPS. Las palabras claves que conforman esta lista de comandos son únicamente dos: CLEAR y EDIT

- **CLEAR**: si introducimos este comando en el cuadro de texto y pulsamos "Enter", toda la información contenida en la "Ventana de comandos" será borrada.
- **EDIT**: este comando aporta mayor claridad a los diálogos capturados desde la "Ventana de comandos". Si introducimos la palabra "EDIT" seguida del mensaje que queremos transmitir al receptor de GPS, la aplicación no sólo envía este comando al equipo receptor sino que además escribirá en la "Ventana de comando" el mensaje enviado al GPS, haciendo más legible e intuitivos los diálogos capturados.

## **A.4.2 Menú de Monitorización**

 Este menú permite al usuario acceder a todas las ventanas de monitorización con las que cuenta InterGPS. Algunas de ellas requieren de una conexión entre PC y receptor de GPS para poder mostrar los datos pertinentes. Por el contrario, existe otro tipo de monitorizaciones en las que no se requiere un trasvase de información entre el PC y el equipo, puesto que estas simplemente se encargan de suministrar o representar información adicional que no es introducida por el receptor en sí, sino por el usuario.

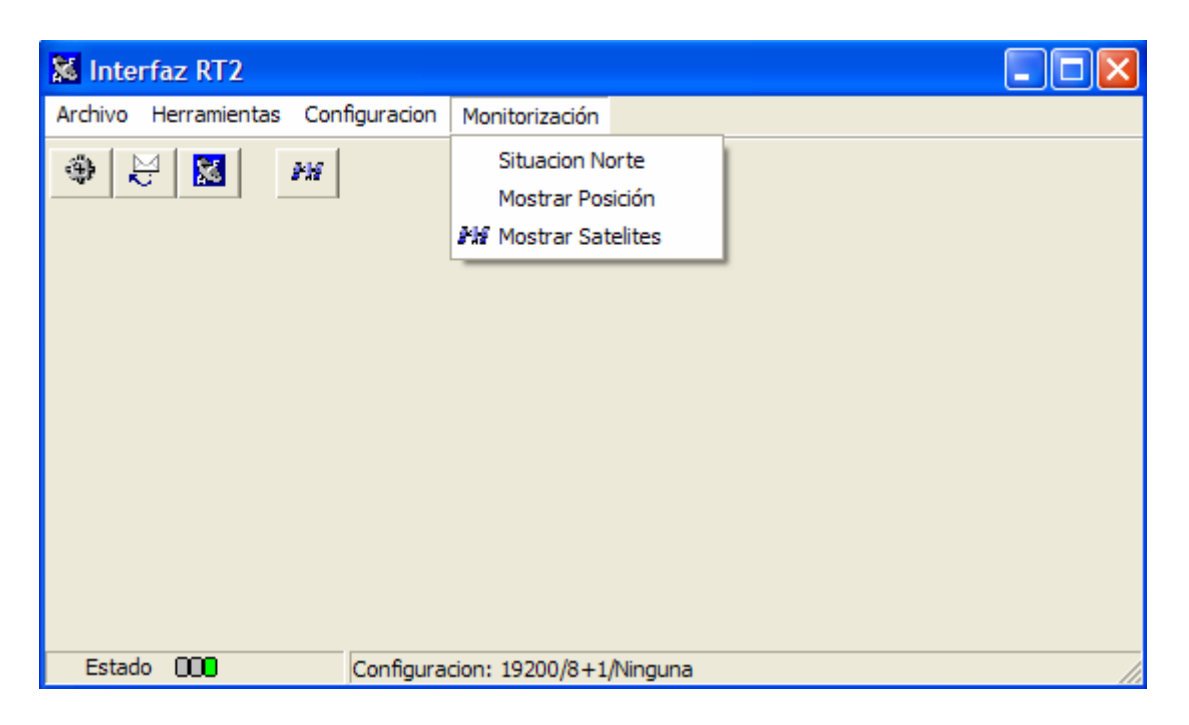

**Imagen A.26 : Menú de monitorización**

## A.4.2.1 Monitorización de Satélites

 La monitorización de satélites se realiza en dos pasos distintos. El primero de ellos se inicia nada más abrir la ventana en la que se mostrarán los satélites, y consiste en solicitar al GPS que mande información de todos los satélites que tiene a la vista. Esta información es requerida mediante comandos propios de NOVATEL y más concretamente de los equipos OEM4 RT-2. Según esto, si nos encontramos trabajando con un equipo distinto, el GPS no será capaz de interpretar el mensaje y por tanto no se recibirá información alguna.

 Si pasado cierto tiempo (20 segundos) el programa no ha recibido datos acerca de los satélites, se mostrará por pantalla un mensaje en el que se indicará al usuario que el receptor de GPS no es capaz de trabajar en modo RT-2 y que por tanto se pasará a un funcionamiento estándar.

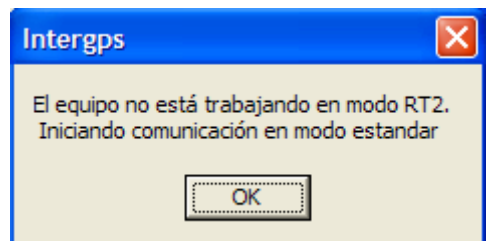

**Imagen A.27: Paso de modo RT-2 a modo estándar**

 A partir de este momento comienza la segunda fase. En un primer momento se pide al GPS que deje de enviar tramas de tipo RT-2 y se le solicita que envíe tramas de tipo estándar. Una vez hecho esto, sólo queda esperar a que InterGPS empiece a representar satélites. Es posible acceder a la información propia de cada satélite si dejamos el puntero del ratón durante algunos segundos sobre el satélite deseado. Transcurrido este periodo de tiempo aparecerá un recuadro en que se mostrará toda la información referente a ese satélite.

 Todos aquellos satélites que estén conectados de modo óptimo serán representados de color verde, mientras que aquellos satélites que no se visualicen con una calidad óptima serán representados en color rojo.

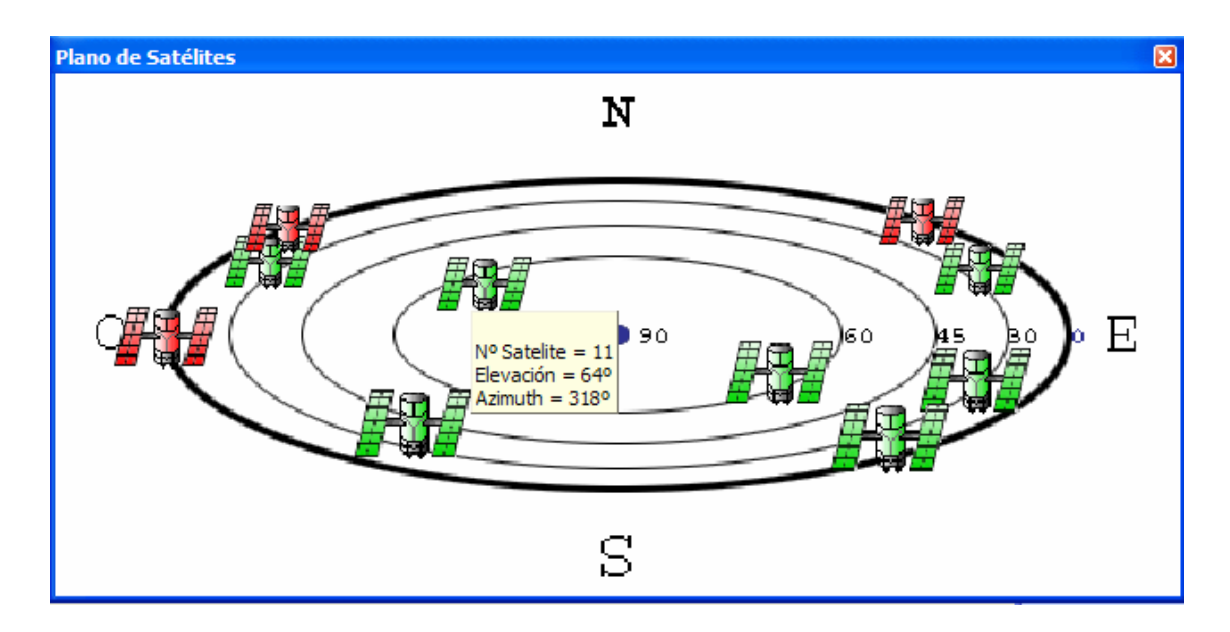

**Imagen A.28 : Ventana de monitorización de satélites**

### A.4.2.2 Mostrar posición

Como su nombre indica, esta opción de monitorización no es más que solicitar una trama al GPS con información sobre el punto en el que se encuentra situada su antena receptora. Una vez recibida la información requerida, el programa mostrará por pantalla los datos pertinentes en altitud, latitud y longitud.

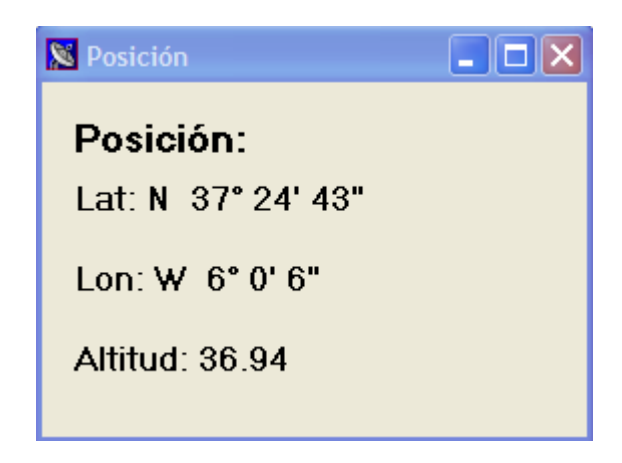

**Imagen A.29 : Ventana de monitorización de la posición**

Es importante recalcar que la monitorización de la posición que aquí se explica, no estará disponible cuando se esté configurando la estación base mediante la opción "Log" debido a que esta función de la aplicación hace uso de las misma tramas.

## A.4.2.3 Situación del Norte

Esta ventana no está orientada a un trasvase de información entre el PC y GPS, sino que simplemente ayuda a interpretar de un modo más intuitivo la ventana de "Monitorización de satélites". En "Situación del Norte" se presenta al usuario un formulario como el siguiente.

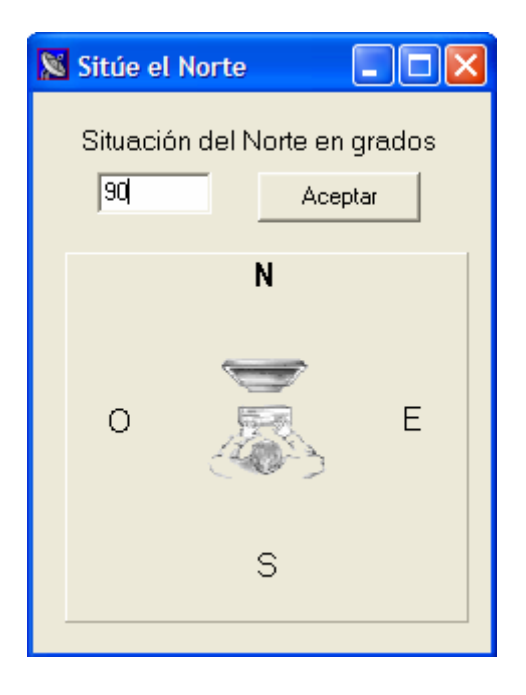

**Imagen A.30: Situación del Norte; girando 90º**

 Como podemos ver, se ofrece al usuario la posibilidad de indicar a la aplicación InterGPS, la orientación en la que se encuentra trabajando en un determinado momento. Podemos indicar nuestra situación de dos modos distintos, el primero y tal vez el más exacto, sería introducir en el campo de texto el valor en grados de la inclinación que presentamos en ese momento con el norte. El segundo consiste en arrastrar, con el botón izquierdo del ratón la letra "N", que como cabe esperar representa la situación en la que se encuentra el norte respecto a nuestro puesto de trabajo.

Una vez introducidas la modificaciones pulsaremos el botón "Aceptar" para que estás variaciones sean actualizadas por el programa. A continuación se muestra el resultado que supone, en la "ventana de satélites", una rotación de 90º. Como se puede observar, el norte del plano de satélites se ha desplazado 90º hacia la derecha.

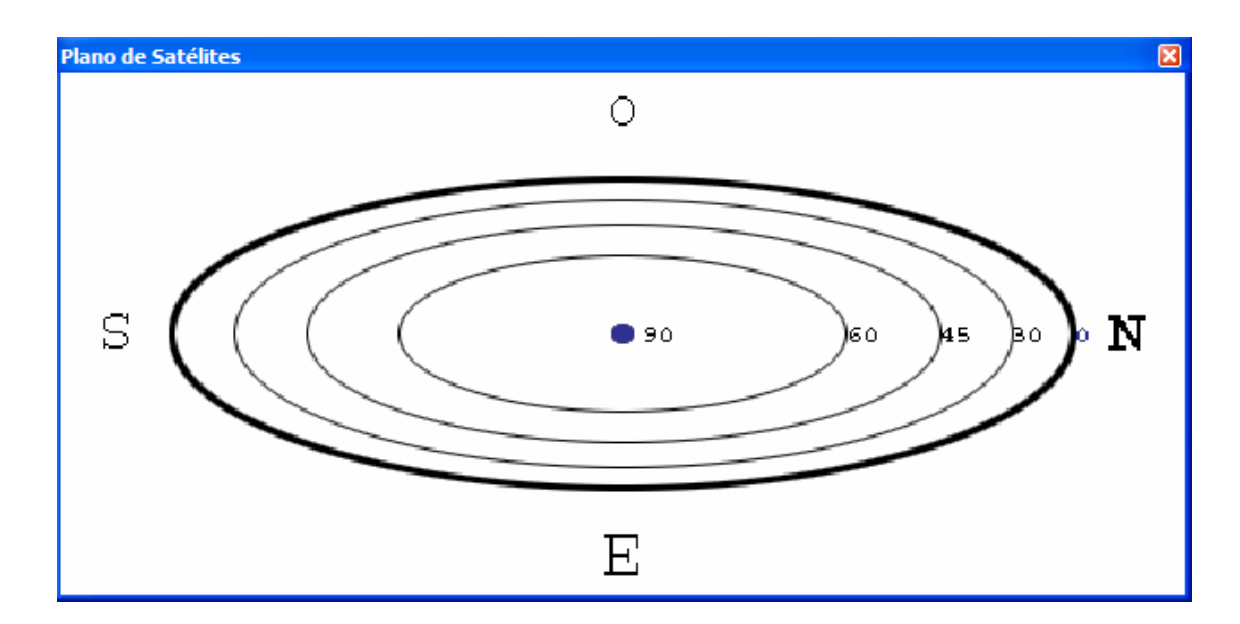

**Imagen A.31: Ventana de monitorización de satélites girada 90º**

# **A.5 BARRA DE BOTONES**

Volviendo a la imagen A.1 podemos ver que justo debajo de la ya comentada barra de menú, se encuentra una barra con diferentes botones. Cada uno de estos botones hace referencia a una de las opciones presentes en el menú, por ello se ha realizado una lista en la que se relaciona cada uno de ellos con la actividad que realiza.

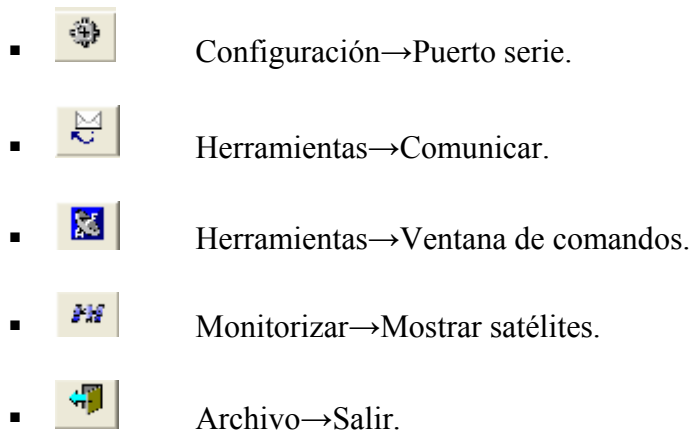

B

# Aplicaciones auxiliares del programador

# **B.1 INTRODUCCIÓN**

Además de la aplicación InterGPS, a lo largo de la realización del proyecto se han implementado otros dos programas que nos han ayudado en gran medida a entender mejor el funcionamiento del equipo OEM4 RT-2. La primera de ellas, TxonRxonSerie está basada en una de las primeras versiones de InterGPS y la segunda, CalculaCRC, se utilizó para comprender mejor la creación del código CCR de cada trama.

## **B.2 LA APLICACIÓN TxonRxonSerie**

Las primeras versiones de InterGPS consistían en un software capaz de enviar y recibir mensajes por el puerto serie. Esta versión, no permitía configurar el puerto con diferentes parámetros, tenía una configuración por defecto y sólo podía trabajar con estos parámetros. Debido a la gran facilidad de manejo y a la robustez de las comunicaciones mostrada por este programa, se pensó en crear una aplicación fundamentada en este software, que nos permitiera tener una comunicación directa no solo con el GPS, sino también con las versiones venideras de nuestro proyecto.

La aplicación TxonRxonSerie ha sido de gran utilidad a lo largo de toda la realización del proyecto y sobretodo en el proceso de depuración del programa. Durante las primeras fases de este periodo, InterGPS no estaba capacitado del todo como para trabajar con el GPS directamente, debido a esto se pensó en adaptar las primeras versiones de este programa para simular el funcionamiento del receptor GPS.

Para que TxonRxonSerie fuera capaz de emular un GPS con cierta efectividad, la aplicación debería permitir al usuario enviar y recibir cadenas de caracteres a través del puerto serie y además, que estas cadenas de carácter pudieras ser recuperadas desde el portapapeles de Windows, mediante las opciones "Copiar-Pegar". Este último requiso era de gran importancia debido a que el envío de las tramas, introduciendo carácter a carácter, resultaba demasiado lento y tedioso, de ahí que simular el comportamiento del GPS mediante el "HyperTerminal" de Windows se hiciera impracticable.

En la siguiente figura podemos ver la simplicidad de este software. No es más que un reducido número de botones y dos campos de texto. En el campo de texto superior introduciremos el comando que queremos transmitir por el puerto serie, mientras que en el inferior se mostrarán los caracteres recibido por el mismo. Como cabe esperar, si pulsamos el botón "Enviar", el comando que hayamos introducido en el campo de envío será transmitido, mientras que si pulsamos el botón "Recibir" se irán mostrando una a una, y en el mismo orden en el que llegaron, todas las tramas recibidas.

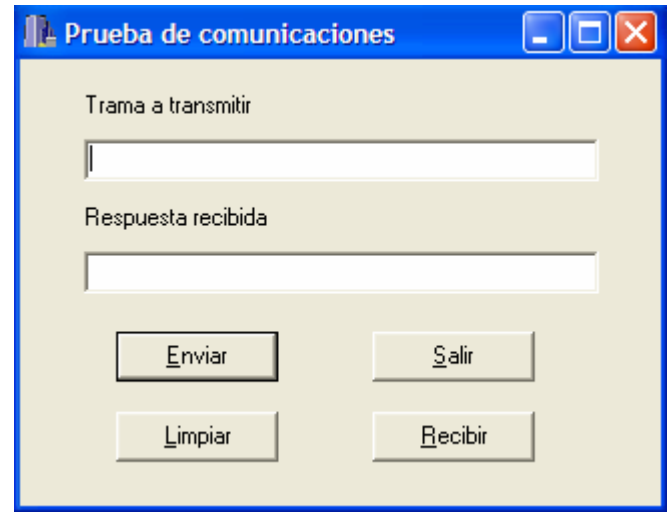

**Imagen B.1: Aplicación TxonRxonSerie**

El botón "Limpiar" borrará todo lo que haya tanto en el campo de recepción como en el campo de transmisión. Una vez hayamos terminado de trabajar con este programa podremos cerrar la aplicación pulsando el botón "Salir". Este botón se encargará de cerrar el puerto y liberar toda la memoria reserva antes de terminar la ejecución.

Una de las limitaciones que presenta este programa es que la configuración del puerto se encuentra totalmente preestablecida. Si en un determinado momento queremos trabajar con una configuración distinta o con un puerto distinto, será necesario cambiar el código de la aplicación para que esta configuración sea posible.

La configuración que presenta por defecto la aplicación TxonRxonSerie es la siguiente:

| Parámetro        | valores |
|------------------|---------|
| Puerto Com       | Com2    |
| Bits por segundo | 19200   |
| Paridad          | Ninguna |
| Bits de datos    |         |
| Bits de stop     |         |
| Control de flujo | Ninguno |

**Tabla B.1 Configuración predefinida de TxonRxonSerie**

# **B.3 LA APLICACIÓN CalculaCRC**

Cada una de las tramas recibidas desde el GPS va acompañada por una pequeña cadena de caracteres que hace las veces de código de redundancia cíclico. Este código CCR, va situado al final de la trama y siempre es precedido por el carácter '\*'.

Existen distintos códigos de CCR según el tipo de la trama que se este enviado en un determinado momento. Lo que en nuestra memoria hemos llamado tramas de tipo '\$', dan lugar a códigos de CCR compuestos por 2 caracteres ASCII, mientras que las de tipo '#' forman CCR de 8 caracteres ASCII. Ambos tipos de CCR serán estudiados en el siguiente apartado.

La aplicación CalculaCRC fue implementada para comprobar el funcionamiento de pequeñas funciones encargadas de codificar y decodificar los diferentes tipos de CCR con los que trabajaría nuestro programa. A medida que se iba probando este software, se puedo apreciar que algunos de los ejemplos de CCR que suministraba el fabricante en su documentación, no eran correctos, de ahí que la aplicación CalculaCRC cobrara mayor importancia en la realización de nuestro proyecto.

Otra de las posibilidades que nos ofrecía este software, era obtener el CCR de tramas que habían sido modificadas previamente, con el fin de que pudieran ser interpretadas posteriormente por nuestra aplicación.

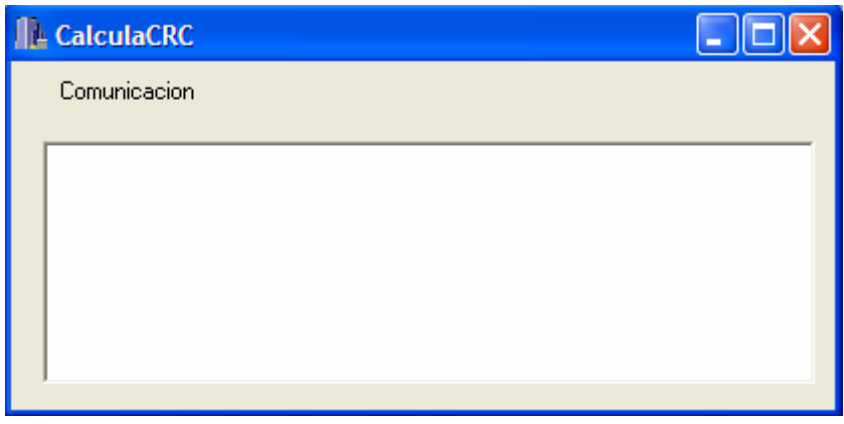

### **Imagen B.2: Aplicación CalculaCRC**

En la imagen superior se ha representado la ventana principal de CalculaCRC. Podemos ver que esta ventana esta formada únicamente por un campo de texto en el que ese introducirá la cadena a estudiar. Si la trama con la que se quiere trabajar no tiene el formato esperado, es decir, no empieza por '\$' o '#', el programa mostrará por pantalla el siguiente mensaje.

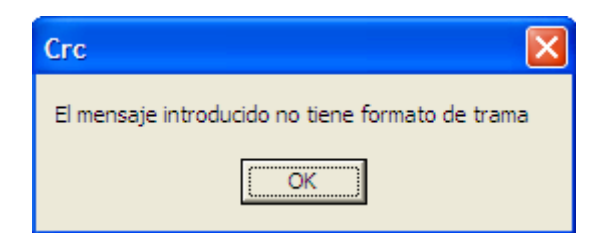

**Imagen B.3: Mensaje de error, mensaje sin formato**

Si por el contrario la trama tiene el formato esperado, entonces pueden ocurrir dos cosas. En primer lugar que el mensaje que estamos estudiando sea correcta, o lo que es lo mismo que el CCR que hemos introducido al final de trama coincida con el calculado por nuestro programa, en este caso el programa mostrará una ventana como la siguiente.

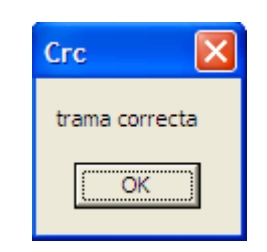

**Imagen B.4 : Trama con código CCR correcto**

La segunda posibilidad es que exista algún error en la trama o bien que no se le haya introducido ningún CCR al final. Este caso CalculaCRC indicará que la trama no es correcta y nos dará el CCR propio de la trama con la que estamos trabajando.

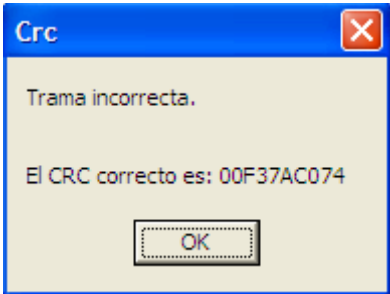

**Imagen B.5: Mensaje de trama incorrecta**

## **B.3.1 Tipos de CCR**

Una de las diferencias existentes entre los equipos de Novatel RT-20 y los RT-2, es la posibilidad que presentan estos últimos de trabajar con dos tipos de tramas distintas. Los Novatel RT-20 sólo son capaces de trabajar con tramas de tipo '\$' mientras que los RT-2 pueden trabajar con este tipo de tramas y además con las tramas de tipo '#'. Una de las diferencias fundamentales entre estas tramas, además de su carácter de inicio de mensaje, '\$' y '#' respectivamente, reside en el CCR de cada una de ellas.

#### • **CCR-8 bits**

Todos los mensajes con carácter de inicio de trama '\$' van acompañados por un CCR formado por dos caracteres ASCII. Estos caracteres se correspondes con dos dígitos hexadecimales, es decir 0, 1, … , F, que se obtienen a su vez como el resultado de realizar una operación XOR entre todos los caracteres que conforman dicha trama.

Según esto, para comprobar si una trama de tipo '\$' es correcta, recorreremos todos los caracteres del mensaje, incluyendo el de inicio de trama, realizando un XOR entre todos ellos. La operación terminará una vez lleguemos al carácter '\*', este no incluido, que indica el final de la información y el inicio del CCR. Como resultado de la operación XOR obtendremos un número que en hexadecimal estará formado por 2 dígitos (8 bits en binario) donde cada uno de ellos se corresponderá con uno de los caracteres ASCII que forman el CCR. Si una vez realizada esta operación, los caracteres del CCR que hemos recibido por el puerto serie coinciden con los calculados anteriormente, entonces y sólo entonces, podremos decir que el mensaje se ha recibido de forma correcta.

Para mayor facilidad de comprensión y estudio en trabajos posteriores, se ha añadido la función que ha venido siendo utilizada en nuestra aplicación para este fin. Podemos ver que como único parámetros se le pasa un puntero a la cadena de caracteres donde está contenida la trama, excluyendo el '\*' y todo lo que venga detrás de este. Como resultado se nos devuelve el CCR que hemos calculado.

```
unsigned long CalculateBlockCRC8(unsigned char *cadena) 
{ 
  unsigned long CRC=0; 
 int i=0:
while(cadena[i]!='\0') 
  { 
    CRC=CRC^cadena[i]; 
    i++; 
   } 
   return(CRC); 
}
```
#### • **CCR-32 bits**

Los CCR de las tramas de tipo '#' están formados por 8 caracteres, donde cada uno de ellos es la representación en código ASCII de un número hexadecimal: 0, 1, …, F. En este caso no ha sido necesaria la implementación de un código encargado del cálculo de este tipo de CCR, puesto en la documentación que el fabricante nos suministra con los equipos vienen incluidas dos funciones encargadas de esta operación.

A continuación hemos añadido las funciones suministradas por Novatel. Podemos ver que la primera de ellas, *CalculateBlockCRC32,* recibe como parámetros un puntero a la cadena de caracteres donde se encuentra la trama recibida, truncada justo antes del '\*', y un unsigned long donde se le indica a la función la longitud de esta cadena. Por otro lado, el valor que nos devuelves será el CCR que hemos calculado. La segunda función, *CRC32Value,* es transparente al programador de la aplicación puesto que no accede directamente a ella, sino que será la primera función la que la invoque.

```
unsigned long CalculateBlockCRC32(unsigned long ulCount,unsigned char *ucBuffer) 
{ 
   unsigned long ulTemp1; 
   unsigned long ulTemp2; 
   unsigned long ulCRC = 0; 
   while ( ulCount-- != 0 ) 
 { 
    ulTemp1 = ( ulCRC >> 8 ) & 0x00FFFFFFL; 
   uTemp2 = CRC32Value( ((int) ulCRC ^ *ucBuffer++ ) & 0xff );
    ulCRC = ulTemp1 ^ ulTemp2; 
 } 
   return( ulCRC ); 
} 
//---------------------------------------------------------------------------------------------------- 
unsigned long CRC32Value(int i) 
{ 
   int j; 
   unsigned long ulCRC; 
  ulCRC = i;
 for ( j = 8 ; j > 0; j-1 { 
     if ( ulCRC & 1 ) 
      ulCRC = ( ulCRC >> 1 ) ^ CRC32_POLYNOMIAL; 
    else 
      ulCRC >>= 1; 
 }
```
# **B.4 APLICACIÓN VIRTUAL SERIAL PORT DRIVER.**

Virtual Serial Port Driver es una aplicación encargada de simular la presencia de varios puertos series en una computadora. Una vez instalado VSPD en nuestro PC podemos crear virtualmente tantos pares de puertos conectados entre si como queramos. Gracias a este programa fuimos capaces de simular con un único PC la conexión entre este y un receptor de GPS virtual. Las respuestas de este último eran transmitidas haciendo uso de TxonRxonSerie, aplicación que ha sido presentada con anterioridad en este mismo anexo.

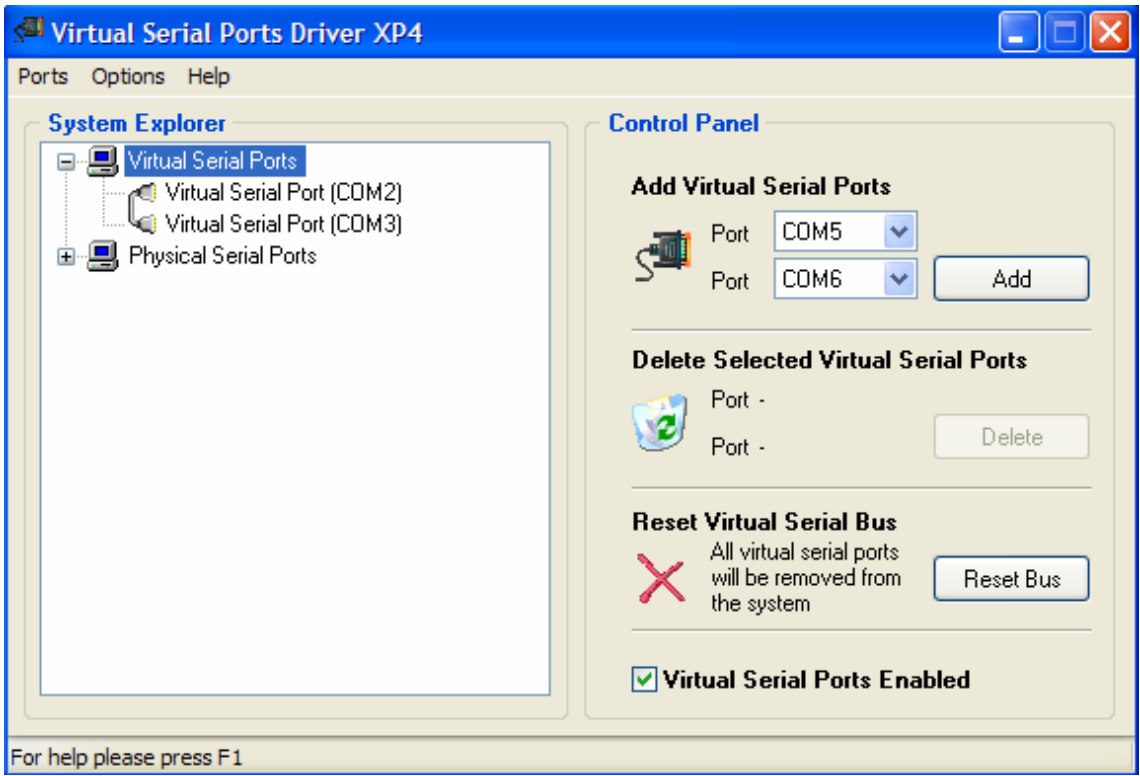

**Imagen B.6 : Virtual Serial Port Driver**
# El comando LOG

## **C.1 INTRODUCCIÓN**

InterGPS es una aplicación basada en la transmisión y recepción de información entre un equipo de GPS y un PC. Para que esta comunicación sea efectiva, no sólo son necesarios una buena configuración de los puertos y un buen tratamiento de la información, sino también un conocimiento exhaustivo del comando Log.

A lo largo de todo el proyecto se ha estado trabajando continuamente con este tipo de comando. Gracias a él, hemos sido capaces de comunicarnos correctamente con el GPS y de obtener la información requerida en el momento preciso. El comando log está formado por varios parámetros y mientras algunos de ellos son obligatorios, existen otros parámetros que no son imprescindibles a la hora de enviar el comando. Según los valores que les asignemos a estos parámetros podremos solicitar, entre otras cosa, un tipo de información u otra, además podremos hacer que la información nos llegue una única vez o que lo haga de forma periódica e incluso podemos fijar hasta el periodo con que queremos que nos lleguen los datos. A continuación describiremos con mayor detalle el funcionamiento de este comando para familiarizar al lector con su funcionamiento.

### **C.2 ESTRUCTURA DEL COMANDO LOG.**

El comando log suele ir acompañado de diferentes parámetros. Estos parámetros se encargaran de gestionar el funcionamiento de este comando, pudiendo hacer variar el tipo de información que recibimos, la frecuencia con la que la recibimos e incluso el puerto del GPS por el cual queremos que se envíe. La estructura que debe cumplir este comando es la siguiente.

### **LOG [port] message [trigger [period [offset [hold]]]].**

Port: puerto del GPS por el que queremos que la información sea enviada. Message: tipo de mensaje que queremos recibir. Trigger: indica el modo en que se quiere recibir la información. Period: periodo (en segundos) con el que se recibe la información. Offset: posible desfase con el que se empieza a recibir. Hold: evita que un determinado tipo de mensaje sea cancelado mediante el comando UNLOGALL.

El comando UNLOG sirve para cancelar un posible comando Log previo. Y su estructura es mucho más sencilla.

#### **UNLOG [port] message.**

 "Port" nos indica una vez más el puerto del GPS por el que se transmitía la información y "message" el tipo de mensaje que queremos dejar de recibir. Si el comando enviado fuese "UNLOGALL" se estarían cancelando todos los comandos Log anteriores siempre y cuando estos no hubiesen sido protegidos mediante el parámetro HOLD.

### **C.3 TABLA DE PARAMETROS.**

Para un mayor conocimiento del funcionamiento de este comando se ha decidido introducir un cuadro, suministrado por el fabricante Novatel, en el que se presentan los posibles valores que pueden tomar los parámetros propios del comando Log y el significado de cada uno de esto valores (ver tabla c.2).

Debemos destacar nuevamente la diferencia existente entre los equipos RT-2 y los RT-20 en lo referente a los parámetros del comando Log. Como ya hemos mencionado con anterioridad en este documento, cuando estamos trabajando con equipos RT-2 no es necesario indicar el puerto por el que queremos que se envíe la información (parámetro Port), mientras que si estamos trabajando con equipos RT-20 es imprescindible indicar este parámetro siempre que enviemos un comando Log al receptor. Es importante recalcar esta diferencia puesto que si no se hubiese contemplado en la realización del proyecto, el funcionamiento de nuestra aplicación, InterGPS, podría haber presentado serios problemas a la hora de comunicarse con los antiguos equipos RT-20.

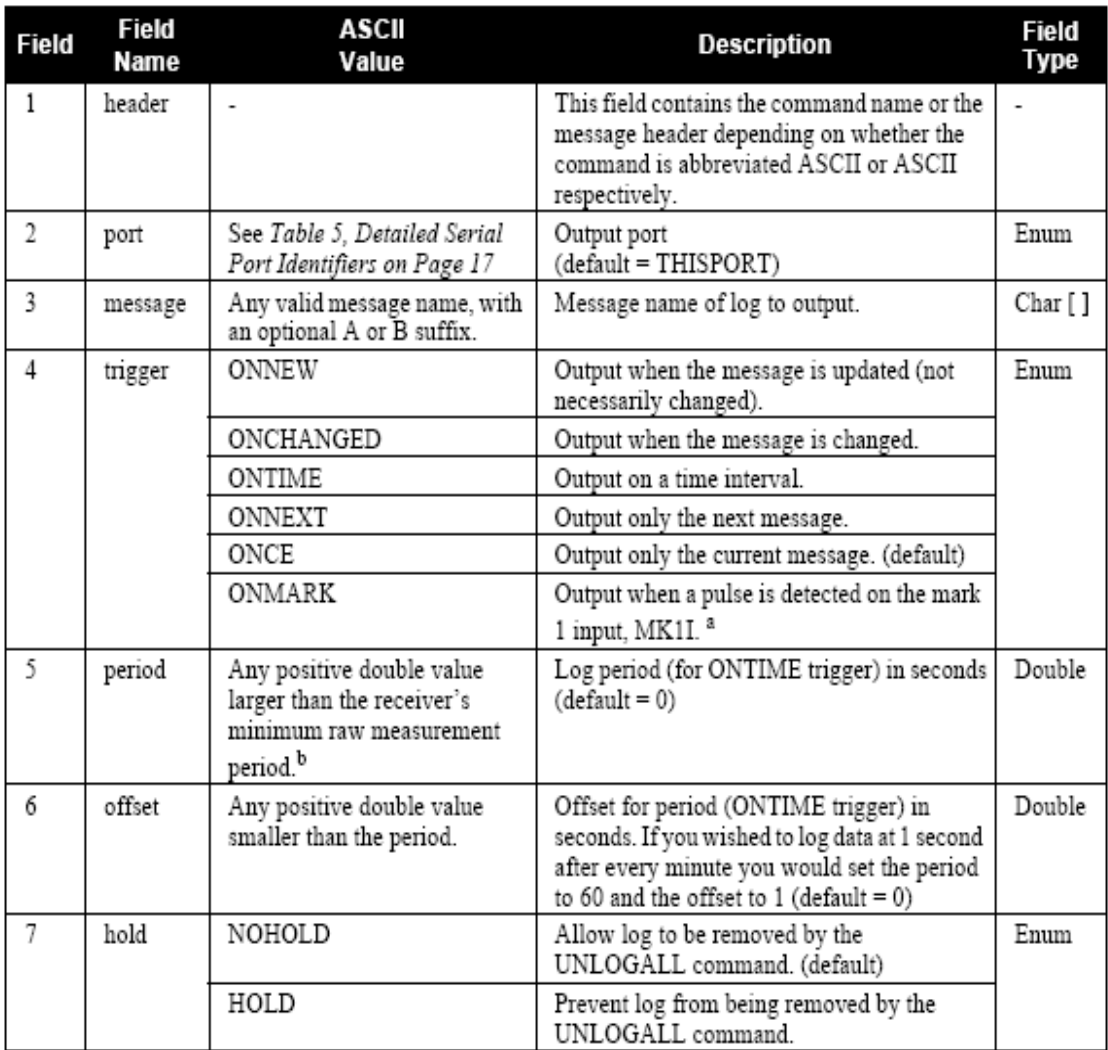

a. Refer to the Technical Specifications appendix in Volume 1 of this manual for more details on the MK1I pin. ONMARK only applies to MK1I. Events on MK2I (if available) do not trigger logs when ONMARK is used.

b. See Appendix A in Volume 1 for the maximum raw measurement rate to calculate the minimum period. If the value entered is lower than the minimum measurement period, the value will be ignored and the minimum period will be used.

**Tabla C.1 Estructura del comando LOG**

### **C.4 MENSAJE UTILIZADOS**

Dedicaremos este último apartado a presentar una relación de todos los tipos de mensajes que se han utilizado a lo largo de este trabajo y a dar una breve explicación del uso que se le ha dado a cada uno de ellos.

• **GPZDA**: contiene información sobre la fecha y hora actual. Ha sido utilizado en la fase de comprobación de las comunicaciones.

### **\$GPZDA,113732.00,23,02,2006,,\*64**

• **GPGLL**: ofrece información sobre la posición en la que se encuentra el equipo receptor en términos de latitud y longitud.

### **\$GPGLL,3724.7194390,N,00600.1038638,W,112117.00,A\*11**

• **GPGGARTK**, **GPGGA**: contienen una medida sobre el cálculo de la posición en la que es encuentra el GPS. El punto viene expresado en latitud, longitud y altitud.

#### **\$GPGGA,113621.00,3724.7203,N,00600.1041,W,1,08,1.0, 18.71,M,51.10,M,,\*4D**

• **GPGSV**: ofrece información sobre los distintos satélites que el receptor de GPS es capaz de visualizar.

### **\$GPGSV,3,1,11,06,78,273,44,10,54,070,44,17,40,255,40,30, 30,206,38\*78**

• **SATVISA**: contiene información sobre los satélites de GPS que orbitan entorno a la tierra, sean o no visualizados por nuestro receptor.

**#SATVISA,COM1,0,44.0,FINESTEERING,1039,490308.000,000000 28, 6002,0;TRUE,TRUE,27, 14,0,0,74.5,267.4,458.2,458.926672761, 25 ,0,0,61.3,73.7,-1252.6,-1251.902056196, ... ... ... 26,0,0,-82.0,114.8,-188.9,-188.237459086\*bf8c9522** 

• **AVEPOSA**: ofrece información sobre los cálculos realizados durante el sondeo de la posición en la que se encuentra nuestra estación base.

#### **#AVEPOSA,COM1,0,65.0,FINESTEERING,1058,272851.000,80000 000,3a72,32800;51.11635672780,-114.03824509533,1046.6118,5.0299, 3.4216,8.0996, INPROGRESS, 13800,24\*a2f7b21b**